# User's Manual

# **User's Manual**

# **FOREWORD**

Thank you for purchasing our paperless recorder!

This manual is about the functions, settings, wiring methods, methods of operation, failure of treatment methods of the paperless recorder. To ensure correct use, please read this manual carefully and use properly before operation and keep this manual in a safe place for quick reference.

#### **Notice**

- ⚫ The contents of this manual are subject to change without prior notice as a result of continuing upgrades to the instrument's performance and functions.
- ⚫ Every effort has been made in the preparation of this manual to ensure the accuracy of its contents. However, if you have any questions or find any errors, please feel free to contact us.
- ⚫ Copying or reproducing all or any part of the contents of this manual without our permission is strictly prohibited.

#### **Revisions**

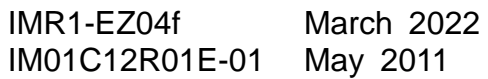

# <span id="page-3-0"></span>**SAFETY PRECAUTIONS**

For your safe use of this instrument be sure to comply with the following safety precautions. If the instrument is used in a manner not specified in this manual, the protection provided by the instrument may be impaired. We assume no responsibility for the customer's failure to comply with these requirements.

#### **WARNING**

●Power Supply

Before connecting the power cord, ensure that the power supply voltage matches the voltage rating for the instrument.

●Protective Grounding

Make sure to connect the protective grounding to prevent electric shock before turning on the power.

●Necessity of Protective Grounding

Never cut off the internal or external protective grounding wire or disconnect the wiring of the protective grounding terminal. Otherwise, it will pose a potential shock hazard.

●Defect-Free Protection

Do not operate the instrument when the protective grounding might be defective. Also, make sure to check them before operation.

●Do Not Operate in Explosive Atmosphere

Do not operate the instrument in the presence of flammable, explosive gas or vapors. In such circumstances the use of this instrument is very dangerous.

●Do Not Remove Covers

Please do not tear down part of the front screws and open the front panel, because some areas inside the instrument have high voltages. The cover should be removed by our qualified personnel only.

●External Connection

Connect the protective grounding before connecting to the items under measurement or external control circuit connections.

●Damage to the protection

Using the instrument in a manner not specified in this manual can damage the instrument's protection.

# **CHECKING THE CONTENTS OF THE PACKAGE**

Unpack the wrapping box and check the contents before operating the instrument. If some of the contents are not correct or missing or if there is any physical damage, contact our company or the sales network from which you purchased it.

#### **Accessories**

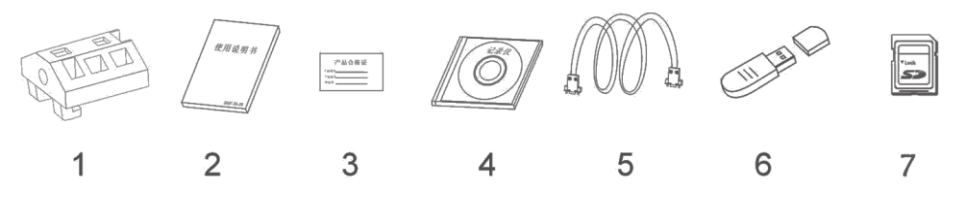

The following accessories are supplied with the instrument. Make sure that all items are present and undamaged.

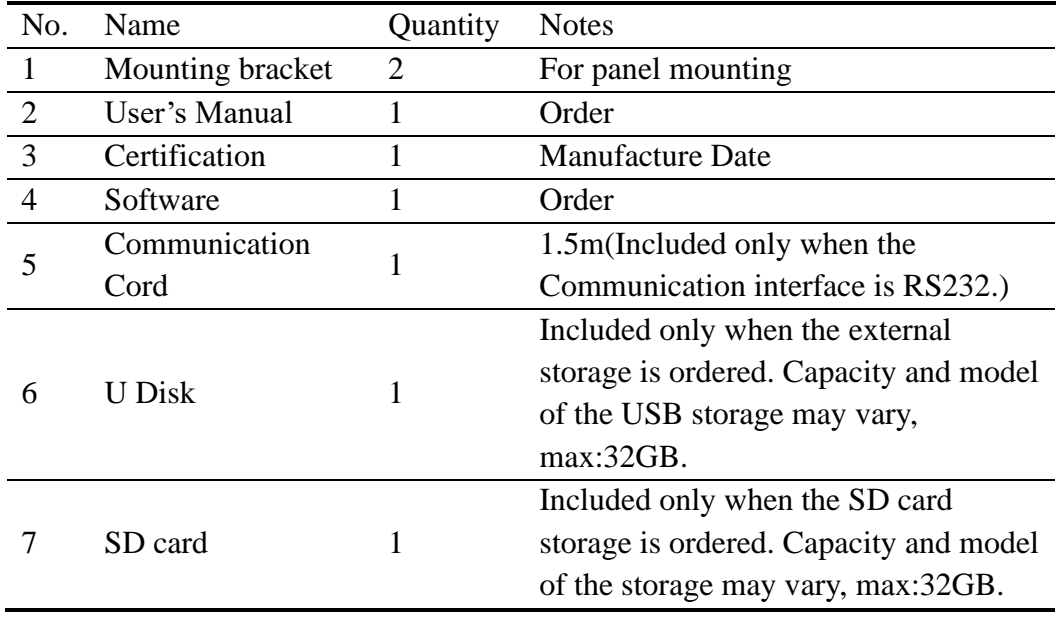

## **Accessories (Sold Separately)**

The following optional accessories are available for purchase separately. When ordering, make sure whether there is a shortage or damage. For information about ordering accessories, please contact us.

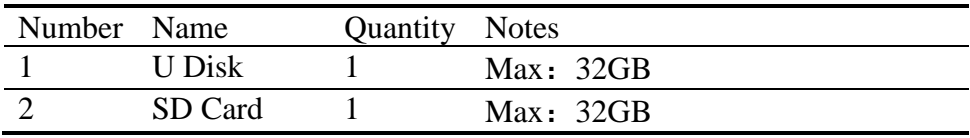

#### **Symbols Used in this Manual Unit**

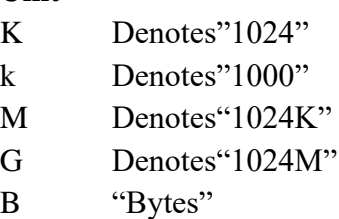

#### **Symbols (The following symbols are used in this manual)**

WARNING : precautions that should be observed to prevent injury or death to the user.

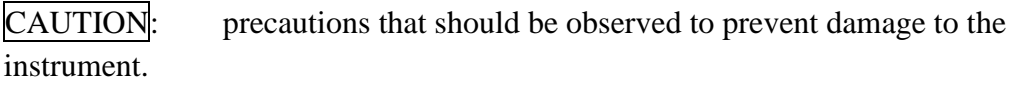

Note : Providing important information for the proper operation of the instrument.

#### **Operation of Marks**

The following symbols are used during the explanation of operation

- [ ] : represents key's name. Example: [Page] [En]
- 『』 : represents a reference item. Example: 『Input Channel』
- 【】 : indicates screen element .Example: 【Device Name】

# **Content**

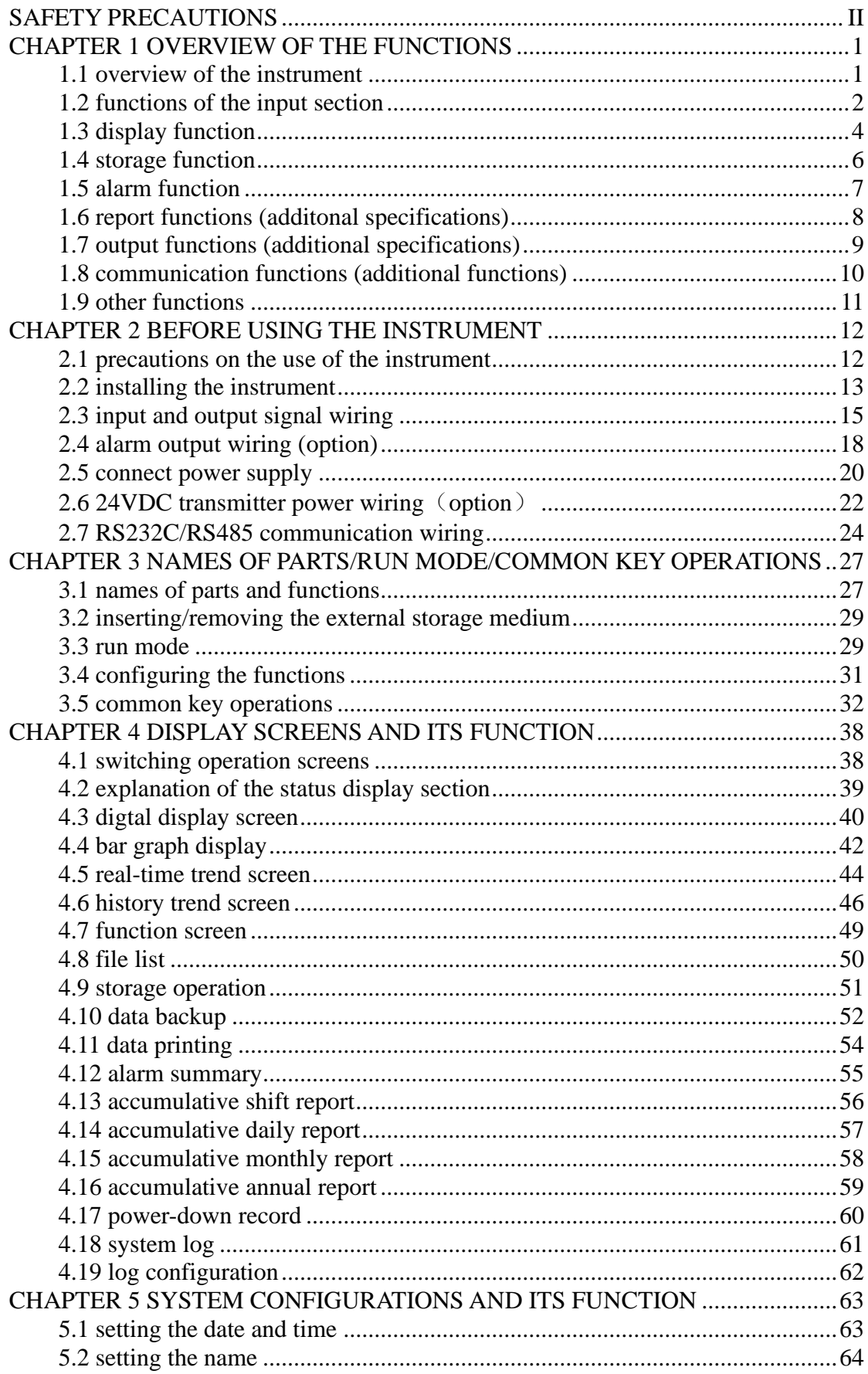

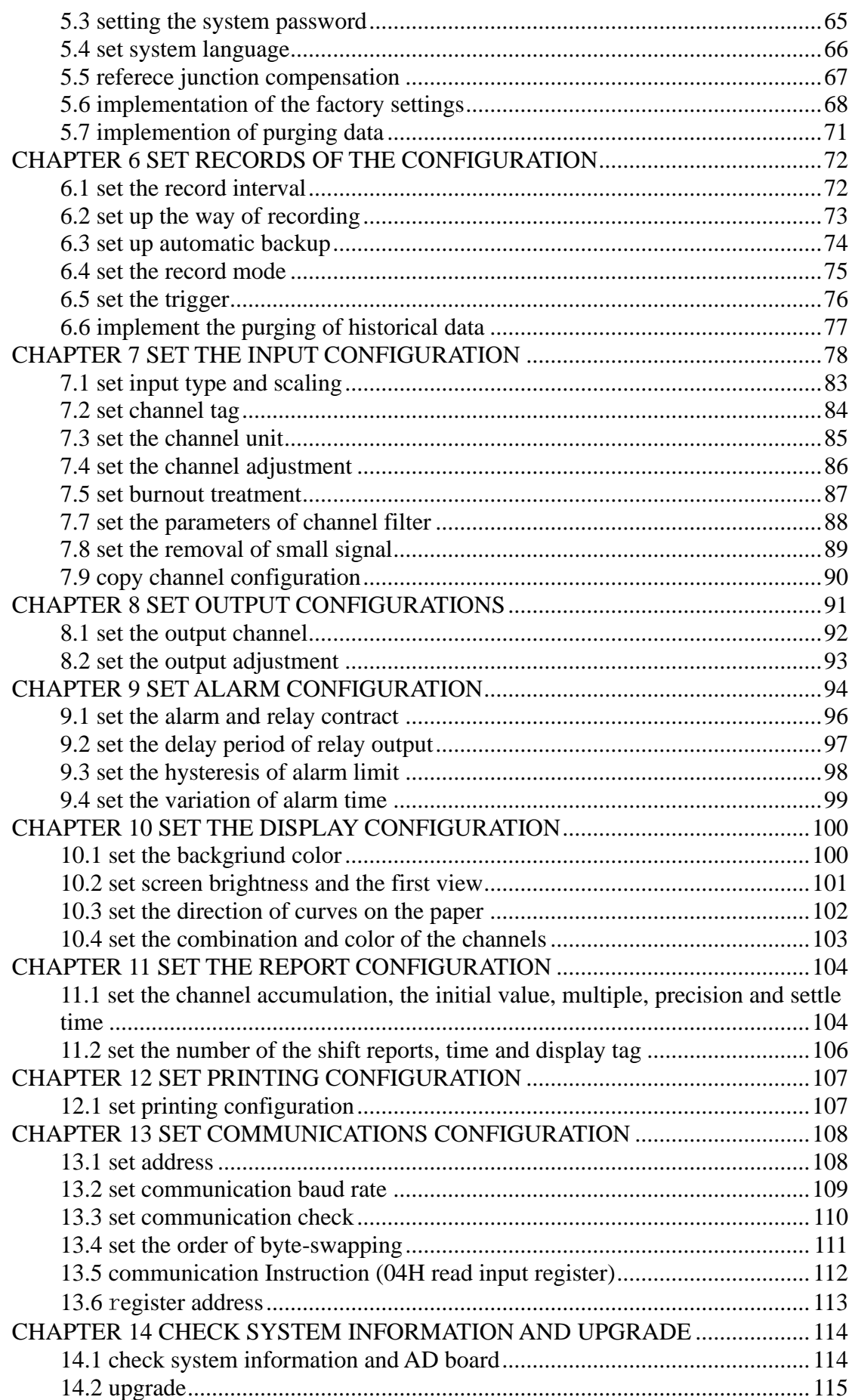

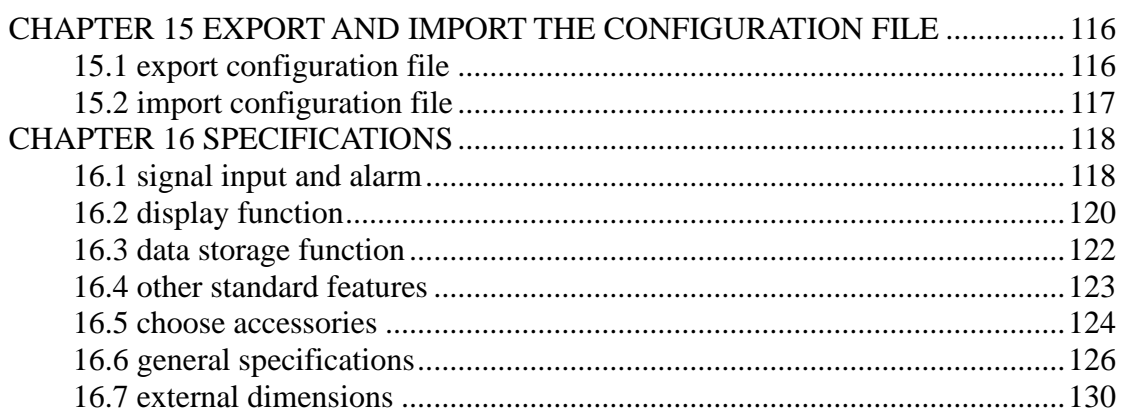

# <span id="page-10-0"></span>**CHAPTER 1 OVERVIEW OF THE FUNCTIONS**

### <span id="page-10-1"></span>**1.1 overview of the instrument**

Unlike conventional record that record data on charts, the Instrument displays the measured data in a LCD. Moreover, the measured data can also be saved to external storage media such as U Disk (additional specifications).

Measured/ operational data can be used as displayed data stored in the memory, or you can also insert the external storage to save it in the external storage media through automatic or manual backup.

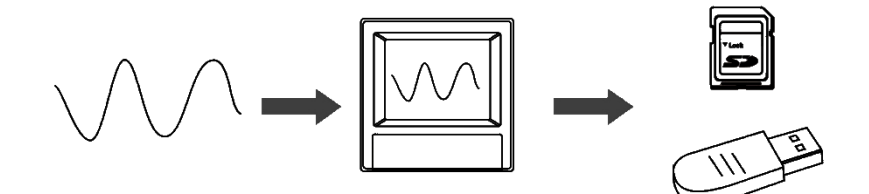

Displayed data is shown as curves and other data on meter screen. It is the data filter out from the samples by the instrument. A datum is equivalent to a point on the curve of the screen. The time of a datum is determined by recorded meter intervals. Historical data is equivalent to the original recording paper, which is very suitable for long-time observation.

# <span id="page-11-0"></span>**1.2 functions of the input section**

#### **Number of Measurement Channels/Scan Interval**

The number of measurement channels can be selected from 1~4. The scan interval of measurement is 1 second.

#### **Input Type and Computation**

You can select the input type of a measurement channel as follows. You can also perform computation for instance, the "square root," on the measured data. For the procedure related to setting the different modes, see section 『System Configurations』

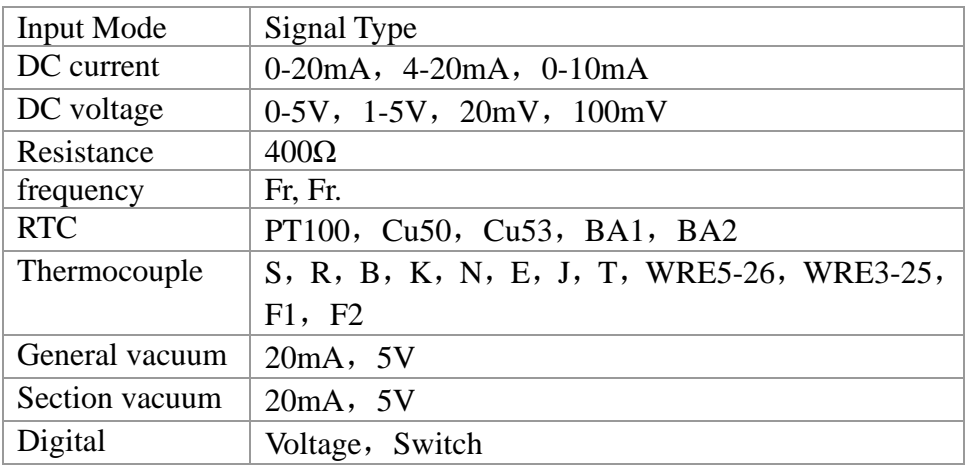

#### **Input Range and Measurable Range**

You can select the "Input range" that is appropriate for the input signal in "DC current," "DC voltage," "Resistance," "Thermocouple" "Thermal Resistance," "Frequency signal".

For each "Input range," a measurable range is defined.

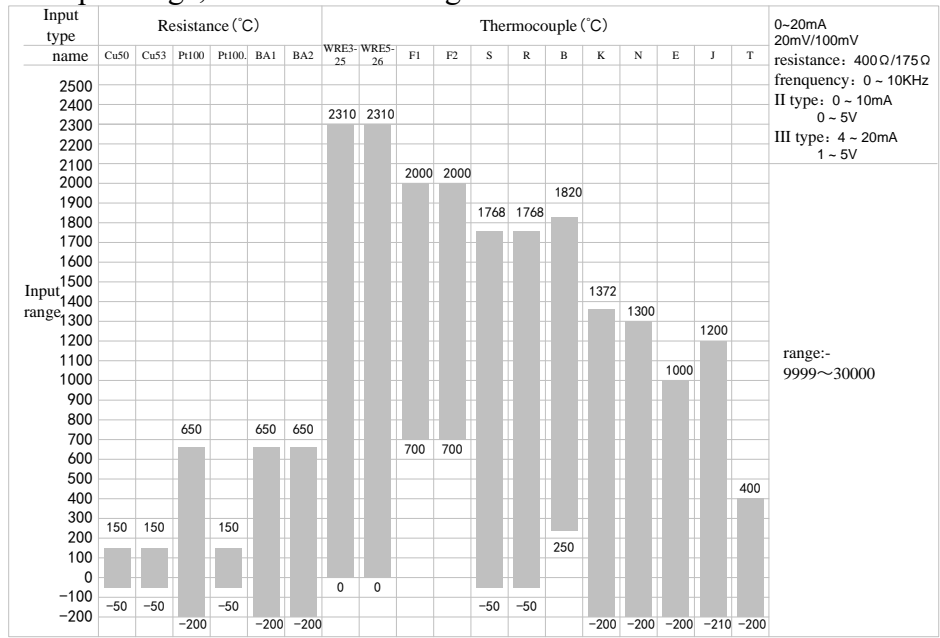

#### **Burnout**

When measuring temperature with a thermocouple / thermal resistence /4-20mA/1-5V signal, the instrument provides check burnout function. You can specify the measurement result to be set to maximum of measurable range, minimum of measurable range, last value or Error Flag\*1. For the setting procedure, see section

『Burnout』

\*1 when the burnout setting is Error Flag, the measured value is indicated as "-.--".

#### **Reference Junction Compensation (RJC)**

When measuring the temperature using a thermocouple, the reference junction compensation can be used. Reference junction compensation current is installed. You can adjust the temperature that measured by the instrument. For the setting procedure, see section "reference junction compensation".

#### **Filter**

The filter is used to suppress the disturbance that is curbing the signal. Filtering is provided by the standard products. The filter can be set on each channel. For the setting procedure, see section 『set filter parameter』.

# <span id="page-13-0"></span>**1.3 display function**

Common items related to the display TFT Color LCD and the Screen Configuration

The instrument has a 3.5" TFT color LCD (320-by-240 dot resolution). The screen consists of the status display section and the data display section.

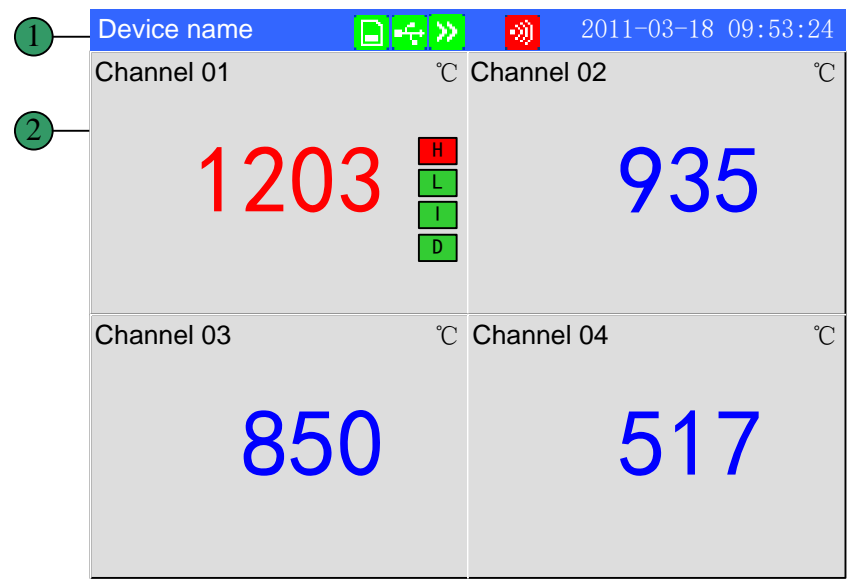

1. Status Display Section

Display the screen name, date and time, input acquisition board status, relay output status, USB devices connection (additional specifications), cycle display signs, searching status. For details, see section 『status display』.

2. Data Display Section

Display the operation screen such as the digital display, bar graph display and trend display alarm, print, backup, etc.

When it has function configuration, display configuration mode.

Group Display

The data displayed on the curve displays are the data of measurement or computation channels that are assigned to the group. Up to 4 channels can be assigned to a single group. For the procedure used to assign channels to groups, see section  $\lceil$  configuration display  $\lceil$ .

Up to 4 sets of combinations can be used in the digital screen, bar graph screen, real-time curve screen and historical curve screen effectively.

#### **Run Mode**

This mode is entered when the power is turned on.

Display various operation screens such as signal's digital, alarm status, trend, historical trend, alarm summary, data print (option), and data backup display (option).

Running condition is under a number of remarkable figure images, digital display screen, bar graph screen, real-time curve of the screen, and historical curve of the screen and data query. Data query, including the alarm list screen, data print screen (additional specifications), backup historical data (additional specifications), the accumulative report (additional specifications), power-down recording and system logs and other screens.

#### **Configuration screen**

This instrument is in Configuration mode to set various functions. Under Configuration mode, this screen is used to set system configuration, recording configuration, input configuration, output configuration, alarm configuration, display configuration, report configuration, print the configuration and communication configuration parameters.

# <span id="page-15-0"></span>**1.4 storage function**

The instrument can save measured data and computed data, which are first acquired to the instrument's internal memory as display data. Then, the data are saved to the external storage medium on paper. For detail, see sections『data backup 』 and 『recording configuration』 .

#### **External Storage Media**

U disk, 1GB - 4GB (optional); Normal SD card, 1GB - 2GB( optional), non SDHC card.

#### **Measurement period and recording intervals**

AD sampling period is 20 milliseconds, which is an integer multiple of 50Hz power period. This can effectively eliminate the interference of power frequency. The measurement interval of signal is fixed at 1s. The measuring and computing are completed in every scan interval. Display data is generated by these data. Recording Interval is used by the instrument to record the time interval of data which is saved to the internal memory.

#### **Saving Data to Internal Memory**

The display data are saved to internal memory continuously according to the recording interval after the instrument is turned on.

If the instrument is unplugged, new historical data file will be generated when the power is turned ON.

#### **Saving Data to External Storage Media**

Automatic Backup: after inserting The SD card into the drive, the instrument automatically back up the historical data to SD card every day from time to time. When stopping recording or reaching up to the setting trigger condition, the instrument will also automatically back up the historical data to SD card. For the trigger condition setting and operation, please refer to the section  $\Box$  record configuration setting  $\Box$ . Manual Backup: enter the screen "data backup", and then you can back up internal data to USB or SD cards.

# <span id="page-16-0"></span>**1.5 alarm function**

Real-time data alarm can be set or alarm relay output (additional specifications). For details, see section 『Setting Alarms』.

### **Number of Alarms**

You can set up to four alarms for each channel.

 $\bullet$  High alarm (H)

An alarm occurs when the measured value is greater than or equal to the alarm value.

 $\bullet$  Low alarm (L)

An alarm occurs when the Measured value is less than or equal to the alarm value.

• Incremental alarm (I)

An alarm occurs when increased measured value of the time point is greater than or equal to the value of alarm value.

● Reduction alarm (D)

An alarm occurs when reduced measured value of the time point is greater than or equal to alarm value.

#### **Alarm Accessibility**

Use the following auxiliary functions

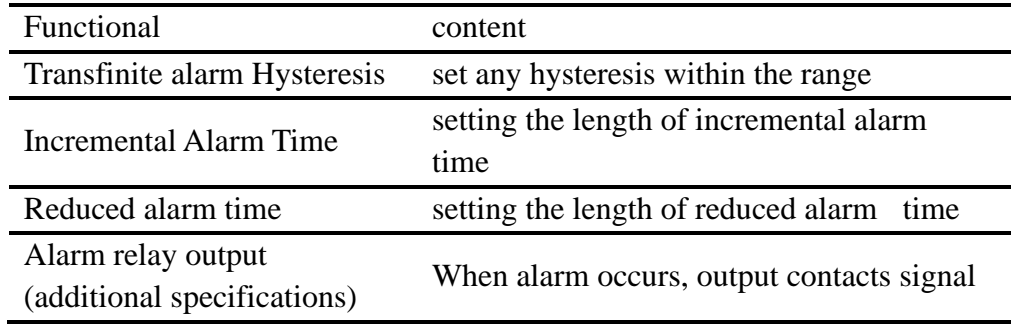

### **Alarm display**

Show alarm state in the digital display screen, bar screen and real-time curves of screen, and display the icon of output relay in the System Column.

# <span id="page-17-0"></span>**1.6 report functions (additonal specifications)**

The Accumulation computation and reports can be performed. The maximum accumulation cannot exceed 999999999, or else the report is invalid.

#### **Accumulation Computation**

The accumulation computation is performed every second. The accumulation computation can be performed on each measurement channel. For detail, see section 『Report Setting』

#### **Report function**

Based on total accumulated data to show generated shift reports, hourly reports, daily and monthly reports and to keep the data up to 410 days.

- ⚫ Shift report: According to the number of class and time settings to show the cumulative amount of each shift.
- ⚫ Horly report: Show the accumulative amount generated per hour.
- ⚫ Daily report: Shows the accumulative amount generated every day.
- ⚫ Monthly report: Shows the accumulative amount generated per month.

# <span id="page-18-0"></span>**1.7 output functions (additional specifications)**

Measured and Computed data can be transmitted and output as an analog signal.

### **Transmitter Output**

The signal type of transmitter output is 4-20mA. The instrument provides 1 channel transmitter output. The maximum load of each channel is 750Ω. For detail, see section 『 Output Configuration Setting』

# <span id="page-19-0"></span>**1.8 communication functions (additional functions)**

The instrument can communicated with PC via serial cable(RS232C/RS485). And also can print data by micro printer. (The instrument needs RS232 C interface).

#### **RS232C/RS485 Communications**

RS232C or RS485 can be select when the instrument communicates with PC. By using the wired network (485 networks), radio, GPRS, Modem and other methods, connect to the computer.

The Instrument adopts the international common standards: Modbus-RTU communication protocol.

The OPC software also provides for users, you can use it to connect the he configuration software.

#### **Connect to the panel printer**

The instrument can be connected to the panel printer. You can print history data and history curve manually. Print real-time data can be automatic or manual.

# <span id="page-20-0"></span>**1.9 other functions**

### **24 VDC Power Supply for Transmitter (Option)**

The instrument provides 1 channel power supply of 24 VDC. The maximum current of each channel can be provided is 30 mA.

This instrument supports 2-wire 4-20mA current input. For the wiring method, please refer to 『24VDC Power Supply for Transmitter』.

# <span id="page-21-0"></span>**CHAPTER 2 BEFORE USING THE INSTRUMENT**

# <span id="page-21-1"></span>**2.1 precautions on the use of the instrument**

Read the following precautions before using the instrument and the external storage medium (U disk).

#### **Handling Precautions**

- ⚫ Be careful when cleaning the instrument, especially any plastic parts. When cleaning, wipe with a dry, soft cloth. Do not use chemicals such as benzene or thinner, since these may cause discoloring and deformation.
- ⚫ Keep electrically charged objects away from the instrument as this may cause malfunction.
- Do not apply shock to the instrument.
- ⚫ If there are any symptoms of trouble such as strange odors or smoke coming from the instrument immediately turn OFF the power and unplug the power cord. Then, contact your dealer or our company.

#### **Handling precautions of external storage media**

- ⚫ Handling external storage media carefully as they are delicate products.
- ⚫ Please note the U disk ESD protection.
- Recommend using this company's products
- $\bullet$  If you are using them in a high-temperature environment (greater than 40 $\degree$ C), we recommend the external storage medium be inserted into the drive when saving the data and be removed after the data have been saved.
- ⚫ Remove the external storage medium from the drive when turning ON/OFF the instrument.
- ⚫ When the store lights (in the U disk) light up, do not remove the storage media, otherwise it may destroy the data.
- ⚫ For general precautions please see the instruction manual that came with the external storage medium.

# <span id="page-22-0"></span>**2.2 installing the instrument**

To the installing place of this instrument, the installation method will explain here. Be sure to read this section before install it.

Installation location

Install the instrument in a location that meets the following conditions.

● Instrument panel

The instrument is designed for panel mounting.

- ●Location of installation
- To prevent rain and direct heat, install the instrument indoors.
- Well-ventilated location
- To prevent overheating, install the instrument in a well-ventilated location.
- ●Minimum mechanical vibrations

Choose an installation location with the minimum mechanical vibration.

●Horizontal

Install the instrument horizontally (However, the instrument can be inclined up to 30 degrees backwards for panel mounting).

#### **Note**

- ⚫ Condensation may occur if the instrument is moved to another place where both the ambient temperature and humidity are higher, or if the temperature changes rapidly. In addition, measurement errors will result when using thermocouples. In this case, let the instrument adjust to the new environment for at least one hour before using the instrument.
- ⚫ The lifetime of the LCD may be shortened (lower picture quality, etc.) if the instrument is used in a high-temperature environment over a long period of time. When installing the instrument in a high-temperature environment (greater than 40°C), please don not do it.

#### **Do not install the instrument in the following places:**

- 1. In direct sunlight or near heat sources
	- Install the instrument in a place with small temperature fluctuations near room temperature (23.C). Placing the instrument in direct sunlight or near heat sources can cause adverse effects on the internal circuitry.
- 2. Where an excessive amount of soot, steam, moisture, dust, or corrosive gases are present

Soot, steam, moisture, dust, and corrosive gases will adversely affect the instrument. Avoid such locations.

- 3. near strong magnetic field sources Do not bring magnets or instruments that produce electromagnetic fields close to the instrument. Operating the instrument in strong magnetic fields can cause errors in the measurements.
- 4. Bad angle for viewing the screen Because the instrument uses a 3.5" TFT color LCD, it is difficult to view the display from an extreme angle. Please install the instrument so that the monitor can be viewed from the front.

#### **Installation Procedure**

The instrument should be mounted on a steel panel of thickness 1 mm to 10 mm.

- 1. Insert the instrument from the front side of the panel.
- 2. As shown in the figure below, mount the instrument to the panel using the mounting brackets that came with the package.
- ⚫ Use two brackets under the cover of the instrument
- ⚫ The screws of instrument panel mounting bracket are the standard M4 screws.

#### **Installation diagram**

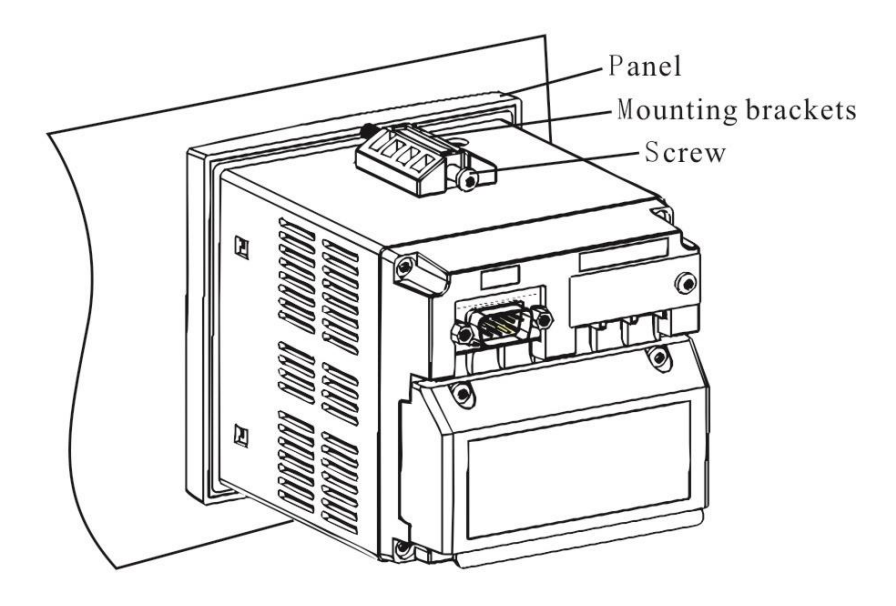

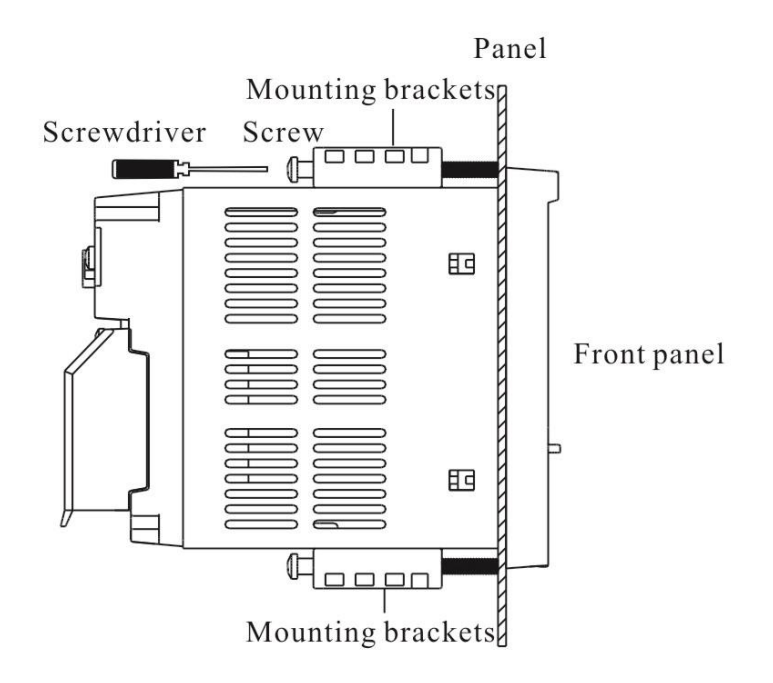

# <span id="page-24-0"></span>**2.3 input and output signal wiring**

Here will explain the measurement of input / output signal lines. Be sure to read this section before connecting the input and output signal wiring.

Caution

If a strong tension is applied to the cable wired to the instrument, the terminals of the instrument and the cable can be damaged. In order to prevent tension from being applied directly on the terminals, fasten all wiring cables to the rear of the mounting panel.

### **Precautions to be taken while wiring**

Take the following precautions when wring the input signal cables.

It is recommended that crimp-on lugs (designed for 4 mm screws) with insulation sleeves be used on the lead wire ends.

crimp-on lugs (designed for 4 mm screws) with insulation sleeves be used on the lead wire ends.

### **Take measures to prevent noise from entering the measurement circuit.**

- ⚫ Move the measurement circuit away from the power cable (power circuit) and ground cable.
- ⚫ It is desirable that the item being measured does not generate noise. However, if this is unavoidable, isolate the measurement circuit from the item. Also, ground the item being measured.
- ⚫ Shielded wires should be used to minimize noise caused by electrostatic induction. Connect the shield to the ground terminal of the instrument according to the need (make sure you are not grounding at two points).
- ⚫ For the interference generated by electromagnetic induction, if splicing the equidistant dense circuit wiring, it will be more effective.
- ⚫ The resistance of ground terminal is lower.

#### **When using the thermocouple input, take measures to stabilize the temperature at the input terminal.**

- ⚫ Always use the input terminal cover.
- Do not use thick wires which may cause large heat dissipation (cross sectional area  $0.5$ mm<sup>2</sup> or less recommended).
- ⚫ Make sure that the ambient temperature remains reasonably stable. Large temperature fluctuations can occur if a nearby fan turns ON or OFF.

#### **Connecting the input wires in parallel with other devices can cause signal degradation, affecting all connected devices.**

- If you need to make a parallel connection, then
- ⚫ Ground the instruments to the same point.
- ⚫ Do not turn ON or OFF another instrument during operation. This can have adverse effects on the other instruments.
- RTD cannot be wired in parallel.
- ⚫ Current signal cannot be wired in parallel.

### **CAUTION** ⚫ Do not apply input signals that exceed the following values. This can damage the instrument。 1. Maximum input voltage Voltage range of 0.2 VDC or less or thermocouples: -1V  $\sim$  +8 V Voltage range between 2 and 5 VDC: -1V  $\sim$  +8V Current:  $-4mA \sim +25mA$ 2. Maximum common mode noise voltage

250VACrms(50Hz)

#### **Wiring Procedure**

#### **The position of input / output signal terminal**

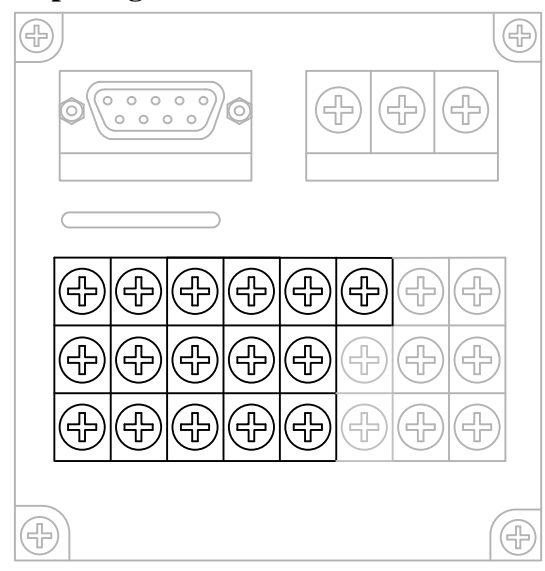

KT100S

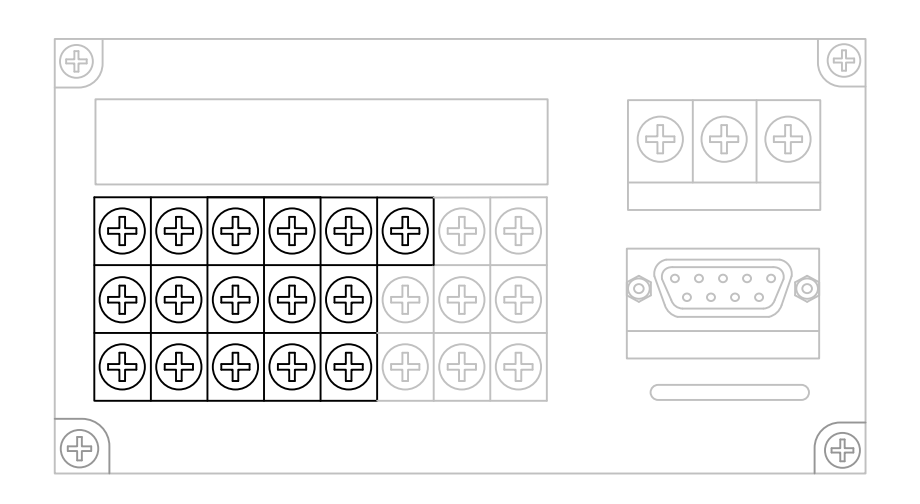

KT100H

#### **Input / output signal channel arrangement**

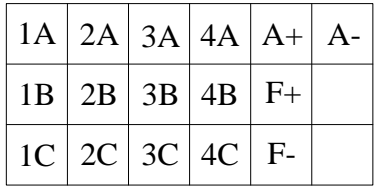

#### **Note:**

Frequency input and 4-20mA analog output use the independent terminal.

### **Wiring diagram**

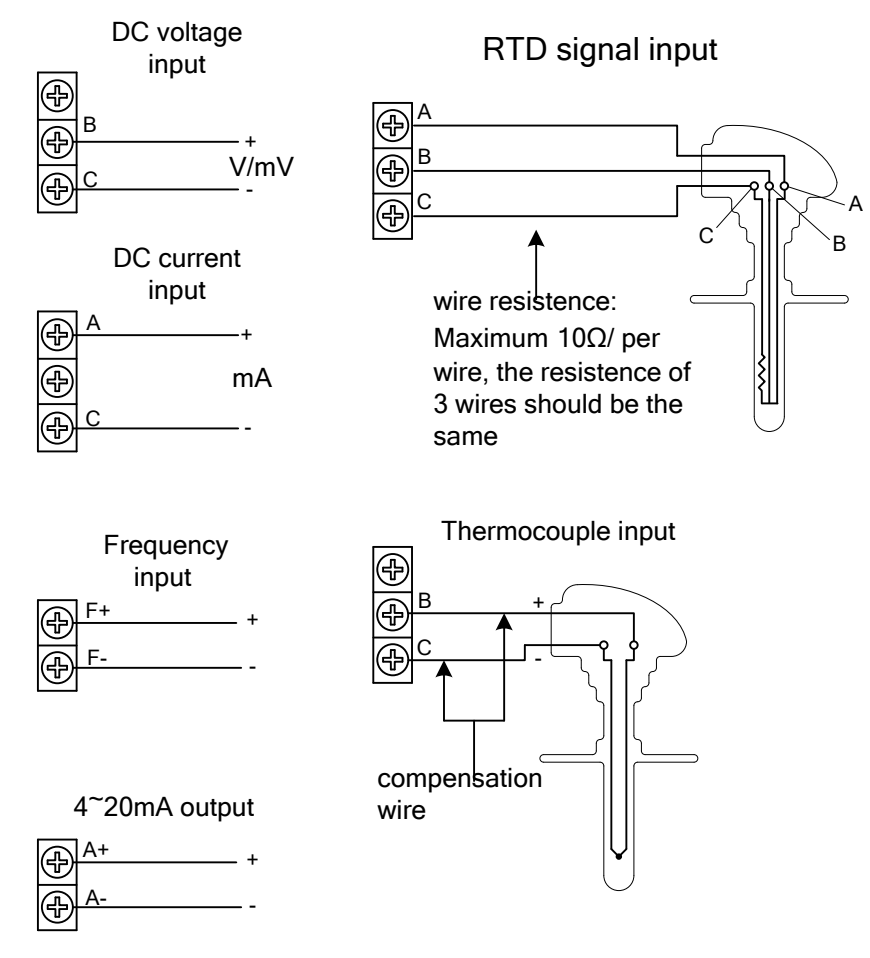

#### **Note:**

If the channel number is less than 12, the signal terminal from 13 to 16 channels will be used in relay output and input digital signal.

# <span id="page-27-0"></span>**2.4 alarm output wiring (option)**

#### **WARNING**

- ⚫ To prevent electric shock, ensure the main power supply is turned OFF.
- ⚫ If a voltage of more than 30 VAC or 60 VDC is to be applied to the alarm output terminal, use ring-tongue crimp-on lugs with insulation sleeves on all terminals to prevent the wires from slipping out when the screws become loose. Furthermore, use double-insulated wires (dielectric strength of 2300 VAC or more) for the signal wires on which a voltage of more than 30 VAC or 60 VDC is to be applied. For all other wires, use basic insulated wires (dielectric strength of 1350 VAC). To prevent electric shock, attach the terminal cover after wiring and make sure not to touch the terminals.

# **Wiring Procedure**.

### **Alarm Output Terminal Position**

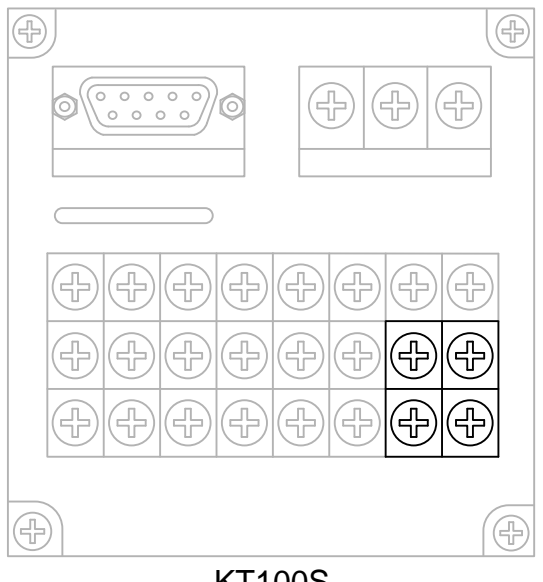

KT100S

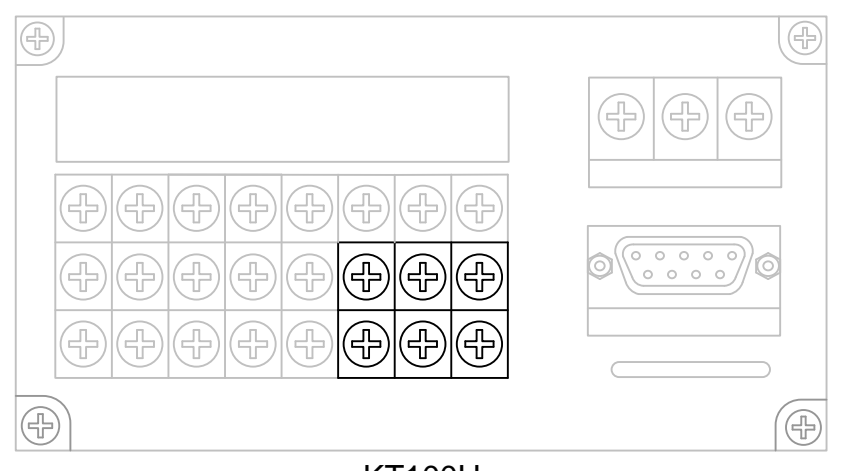

KT100H

### **Alarm relay contact arrangement**

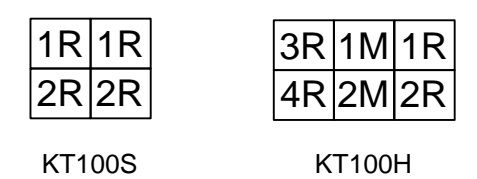

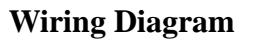

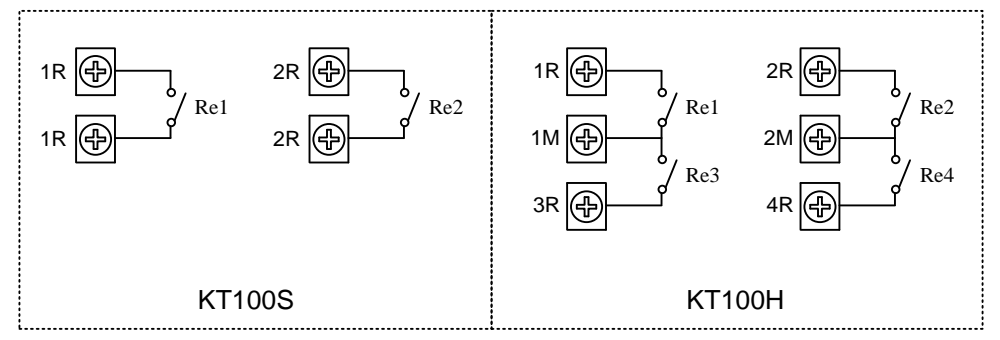

### **Relay Specifications**

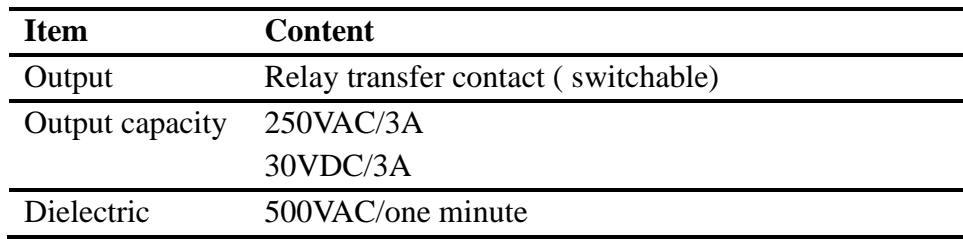

# <span id="page-29-0"></span>**2.5 connect power supply**

#### **Precautions to be taken when wiring the power supply**

To prevent electric shock and damage to the instrument, observe the following warnings.

#### **WARNING**

- ⚫ To prevent electric shock, ensure the main power supply is turned OFF.
- ⚫ Make sure to earth ground the protective earth terminal through a grounding resistance less than  $10\Omega$  before turning ON the power.
- Use crimp-on lugs (designed for 4mm screws) for power and ground wiring termination.
- ⚫ Connect a fuse (between 1A and 5A) to the power line.

#### **Wiring Procedure**

The position of power terminal

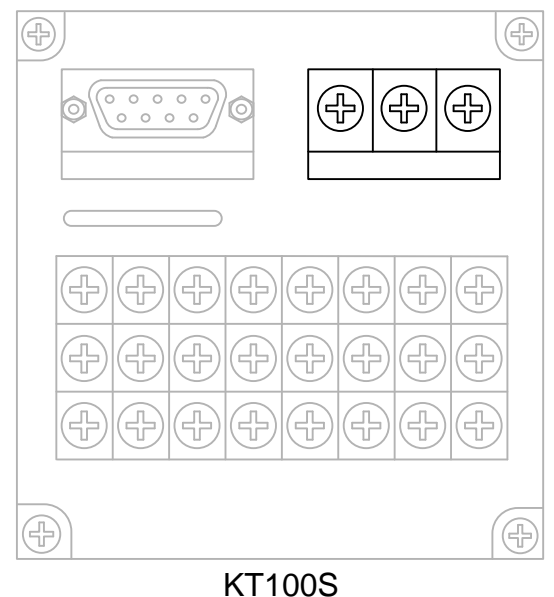

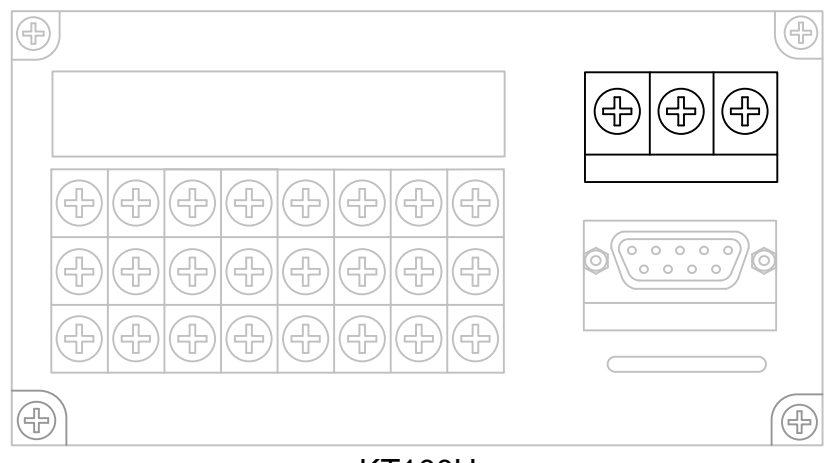

KT100H

# **Terminal Arrangement**

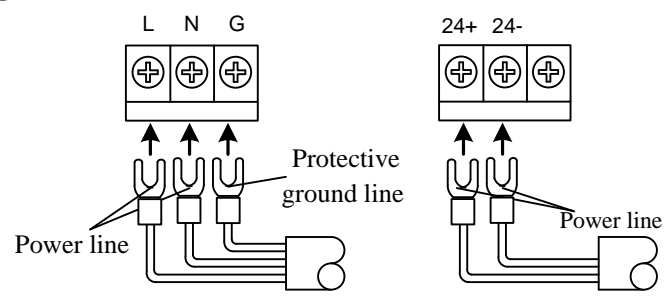

# **Relay Specifications**

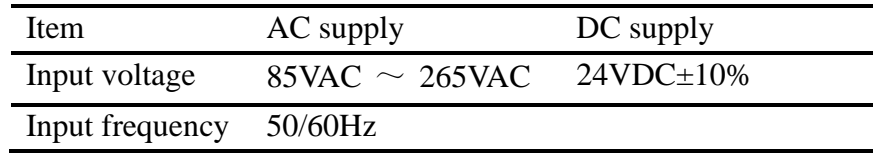

# <span id="page-31-0"></span>**2.6 24VDC transmitter power wiring**(**option**)

#### **Transmitter power output**

**CAUTION**

⚫ Never short-circuit the power supply terminals or apply an external voltage, otherwise damage to the instrument may result.

#### **Wiring Procedure**

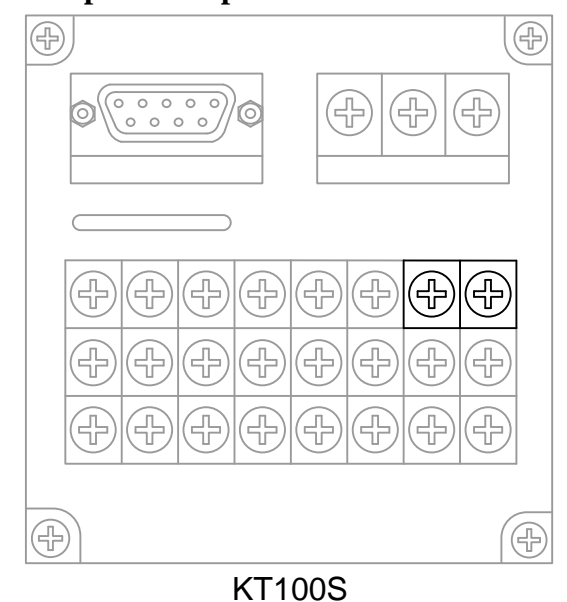

### **The position of transmitter power output terminal**

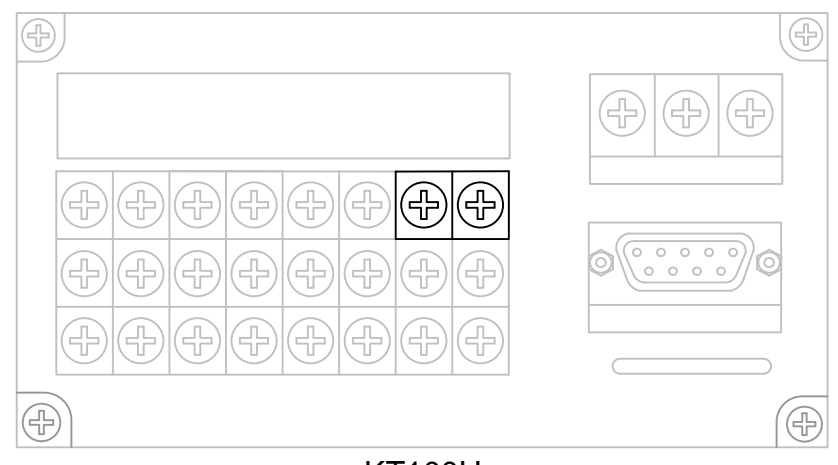

KT100H

#### **Output channel arrangement of transmitter power**

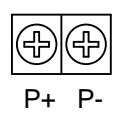

### **Wiring Diagram**

- 2-wire transmitter distribution wiring

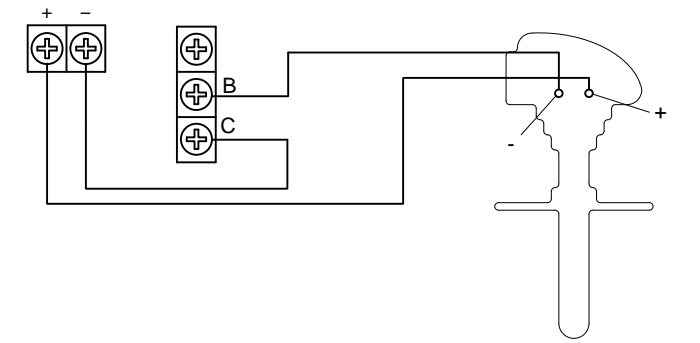

### **24VDC Transmitter Power Supply**

Loop: 1 Output voltage:  $22VDC \sim 25VDC$  (rate output current) Maximum output current : 30mADC (over-loading protect current: about 100 mADC)

# <span id="page-33-0"></span>**2.7 RS232C/RS485 communication wiring**

Here explains RS232C/RS485 communication wiring. Be sure to read this part before connecting.

#### **Wiring Procedure**

**RS232C/RS485 Communication wiring position** 

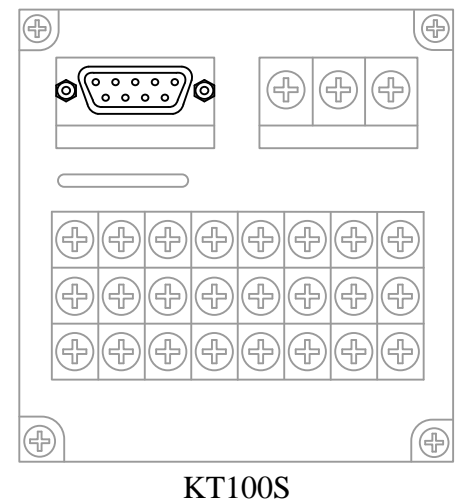

 $\overline{\bigoplus}$  $\bigoplus$ 곢 Æ Œ  $\bigoplus$ Æ ⊕ Œ ⊕ Œ 计  $\begin{pmatrix} 0 & 0 & 0 & 0 \\ 0 & 0 & 0 & 0 \end{pmatrix}$ Ô ⊕ ি Æ Æ ⊕ ⊕ Œ 뮤  $\bigoplus$ 옮 Œ ł 끆 4  $\circledast$ ポ

KT100H

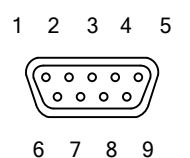

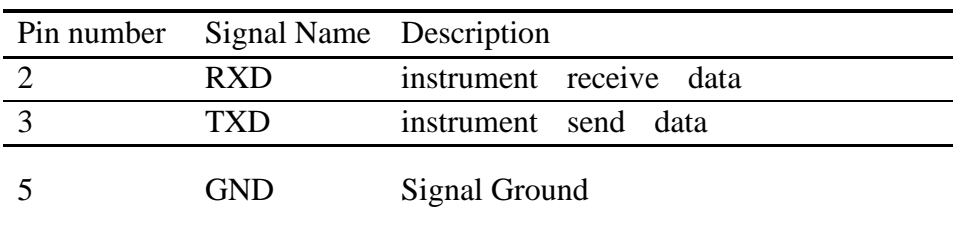

#### **RS232C connection**

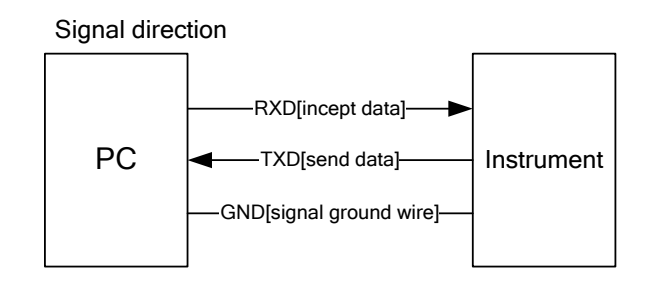

#### **RS485's position in the rear instrument**

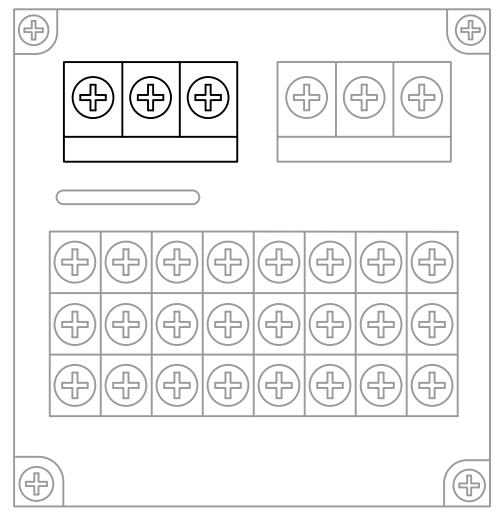

KT100S

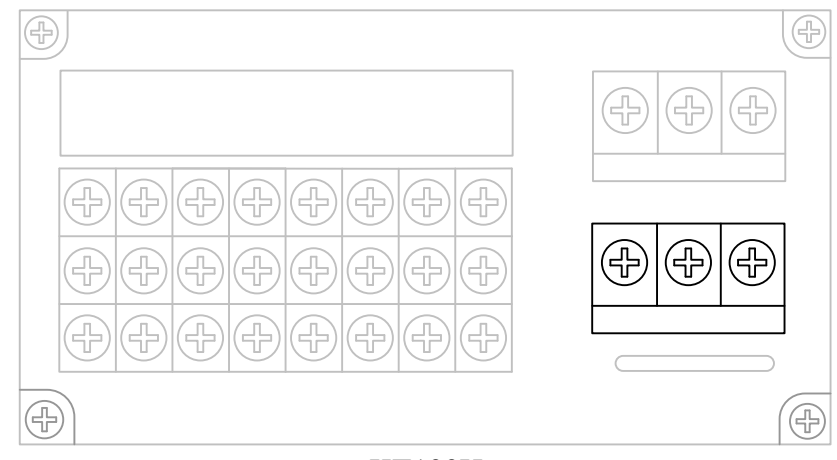

KT100H

#### **Terminal Arrangement**

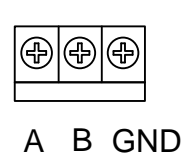

#### **RS485connection**

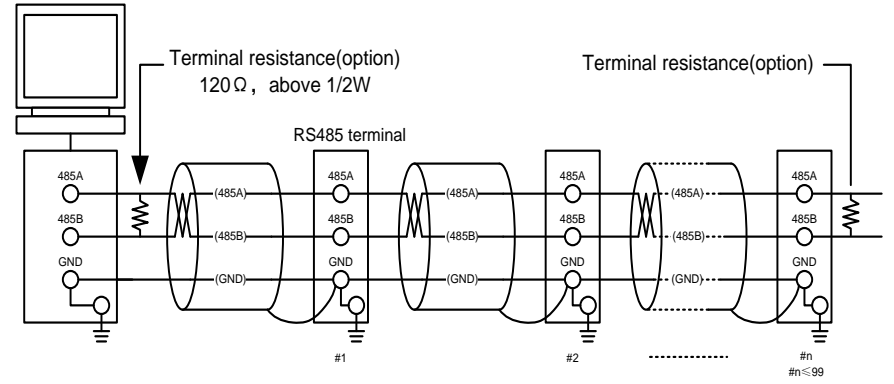

Don't connect terminal resistance between #1 and #n-1

### **Communication Specifications**

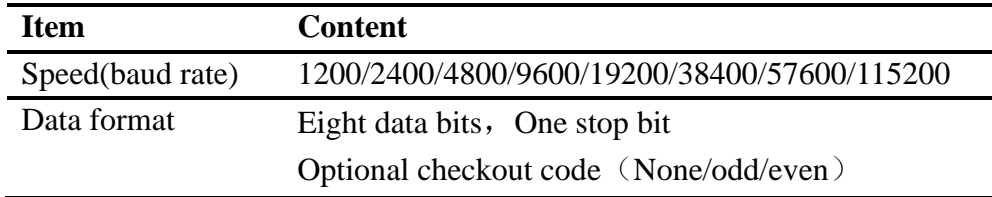
# **CHAPTER 3 NAMES OF PARTS/RUN MODE/COMMON KEY OPERATIONS**

# **3.1 names of parts and functions**

# **Front Panel**

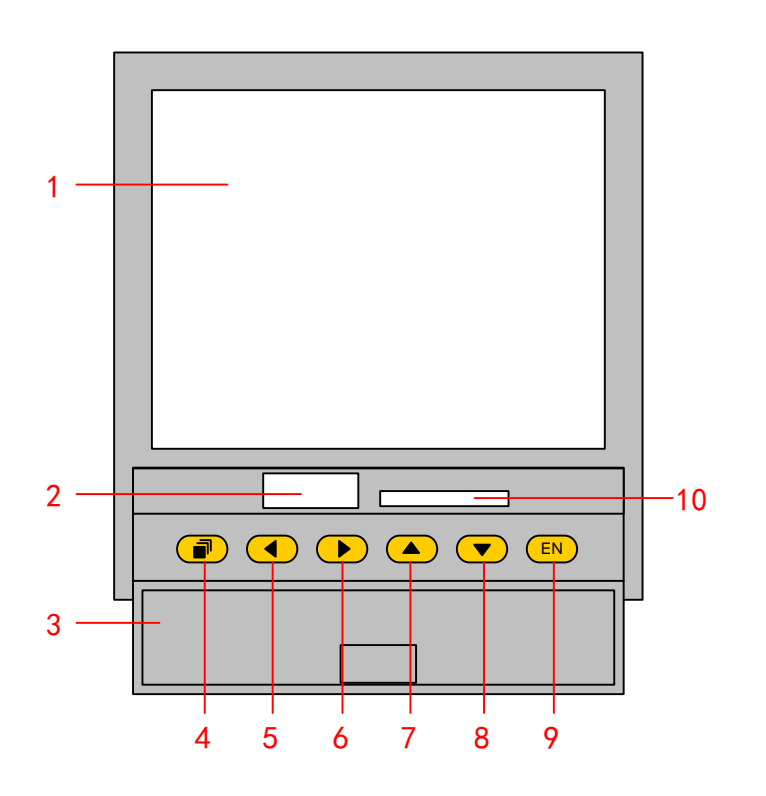

## **1. LCD Screen**

Display various operation screens such as the trend display and the setup screen to configure the instrument.

**2. USB port** 

USB port, insert the U disk to backup data for use.

## **3. Front Cover**

Open this cover to access the keys or inserting or removing the external storage medium such as the USB disk. Keep the cover closed at all times except when accessing the keys and the external storage medium.

**4. PAGE key** 

Used to switching operation display. Press this key down with ENTER key at the same time will becoming a combination key, which is used to enter the setting mode.

**5. LEFT key** 

Used to move cursor to left in run mode and setting mode, used to search forward.

## **6. RIGHT key**

Used to move cursor to right in run mode and setting mode, used to search afterward.

### **7. UP key**

Used to increase the value that cursor indicated, and switches channels on the screen.

### **8. DOWN key**

Used to decrease the value that cursor indicated, and switches compress ratio on the screen.

### **9. ENTER key**

Used to execute the function of button that cursor indicated. It also display the input keypad when the value that cursor indicated can be edited. On history trend screen, you can switch replay mode between continuous time mode and select time mode.Enter configuration screen by using Enter key and Page key.

### **10. SD card port**

Used in automatic backup and data backup.

### **Rear Panel**

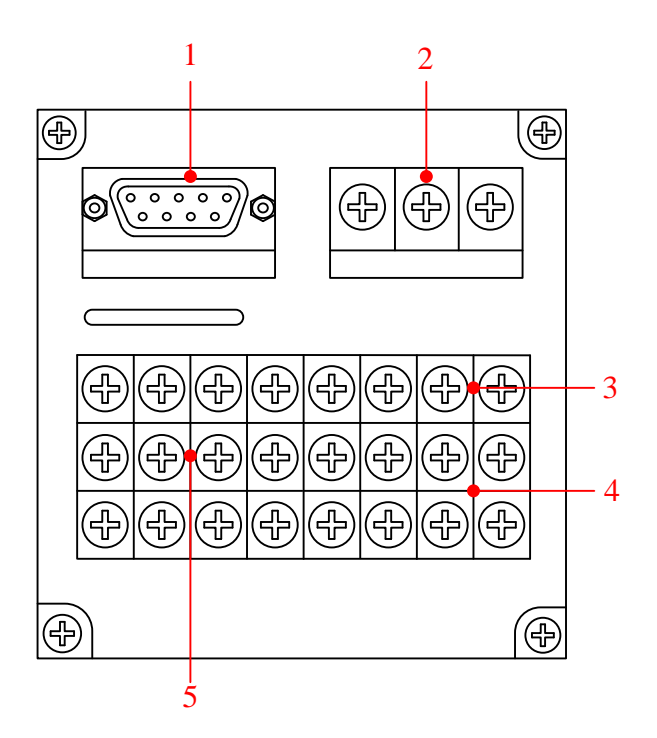

### **1. RS232 Port and RS485 Port**

RS-232 port/ RS485 port is used to connect the interface cable.

### **2. Power terminals**

Connect the power cord and ground protective line.

- **3. 24 VDC Power Supply for Transmitter**  Provide 24 VDC power line to transmitters.
- **4. Relay output terminals**

Connect the relay output alarm cable.

### **5. I/O signal terminals**

Connect the input signal cable of the item being measured or output signal cable of analog current.

Note: For the details, please refer to  $\Box$  Before using the instrument  $\Box$  chapter.

# **3.2 inserting/removing the external storage medium**

This section describes the procedures to insert and remove the external storage medium.

USB disk and SD card can be used as external storage medium.

For the handling procedure of the storage medium, see section [back up history] data』.

### **Procedure**

### **Inserting the storage medium**

- 1. Open the front cover. Insert the U disk and SD card into the USB port.
- 2. The instrument detects the U disk and SD card in the drive automatically.
- 3. Enter Backup screen, and prepare to back up data.

### **CAUTION**

- Keep the front cover closed during operation except when accessing the external storage medium. This will protect the storage medium and the drive from particles such as dust.
- Keep the metal face upper when inserting the U disk, otherwise the U disk can't be inserted.
- ⚫ If you are using a commercially available U disk or SD card, be careful of static electricity.
- ⚫ It is recommended using our company's products.

### **Remove the storage media**

1. Make sure there is no data saved in storage media

### **Caution**

- ⚫ The access lamp is lit while the storage medium is being accessed.
- ⚫ A message "Data are being saved to the medium." is displayed while data are being saved to the medium.

## **Description**

### **Formatting external storage media**

Use the external storage medium which has been formatted.

Please use the PC to carry on the formatting for the USB flash drives and choose FAT 32 system, because this product doesn't provide the formatted function.

### **Specification**

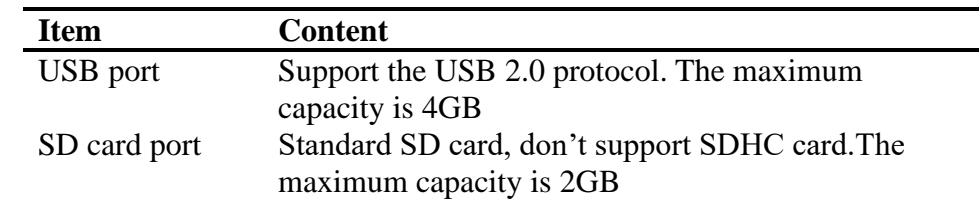

# **3.3 run mode**

There are two run modes: operating and setting. This section describes the functions and relationships of the two modes.

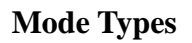

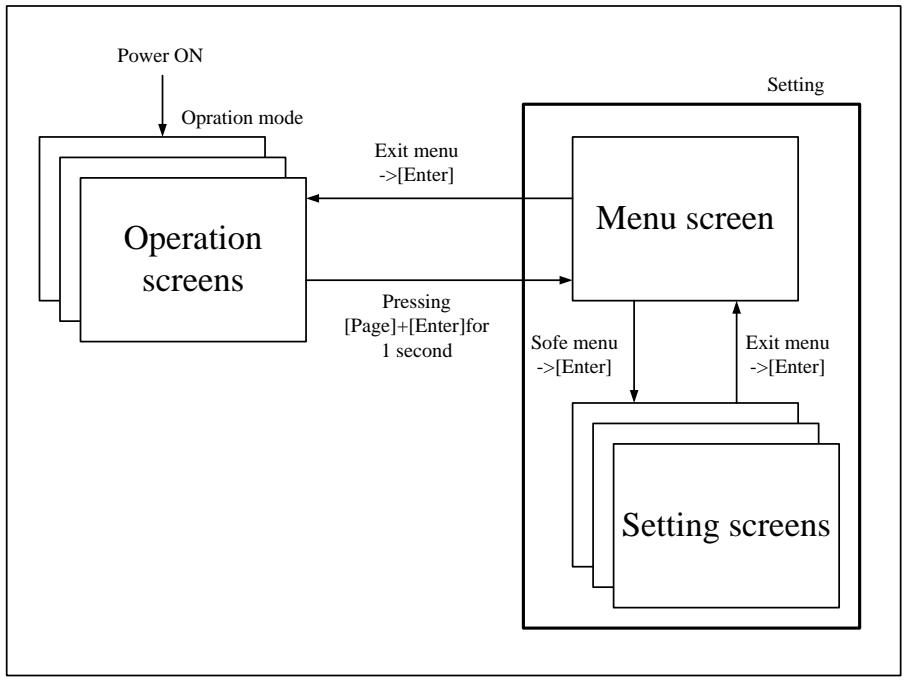

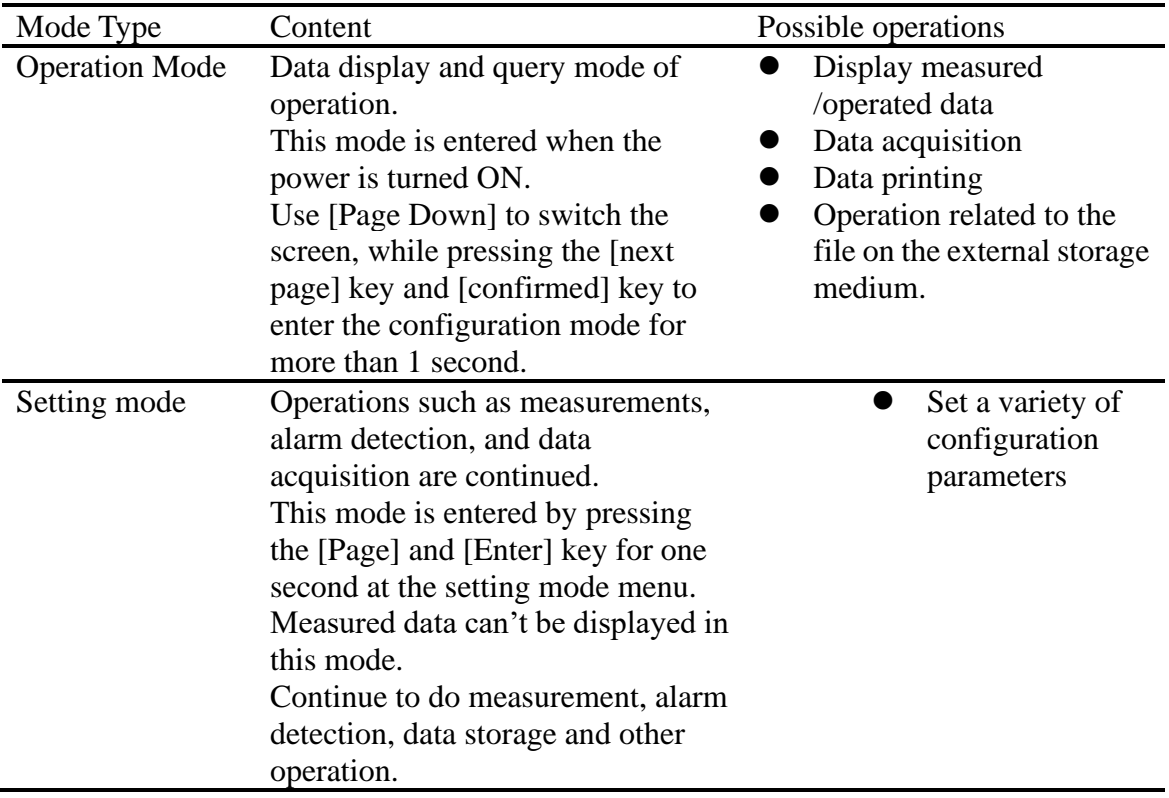

# **3.4 configuring the functions**

### Setting Mode

The configuration mode is used to set the various parameters of the running system.

### **Note**

Change some system parameters will affect the data acquisition. We Suggest backing up data before the change.

### **Setting Items**

User can carry out the following content in configuration mode:

- Setting system parameters
- Setting recording parameters
- Setting signal input parameters
- Setting alarm parameters
- Setting analog output parameters
- ⚫ Setting accumulation and reports parameters
- Setting communication parameters
- ⚫ Setting display parameters
- Setting print parameters
- ⚫ Clearing data in the instrument

# **3.5 common key operations**

This section describes common key operations which are often used. [Left and right key] [Left key] [Right key] [Up and down key] [Up key] [Down key]

### **Key operations in the running mode**

### **Entering the running mode**

- 1. Enter the running mode directly after power on
- 2. Select [Exit] to enter the running mode in the configuration mode.

### **Switching the screens under the running mode**

Press [Page] to display each running screen in turn.

### **Key operations in the function screen**

### **Entering the function screem**

In the running mode, press [Page] to switch to the function screen.

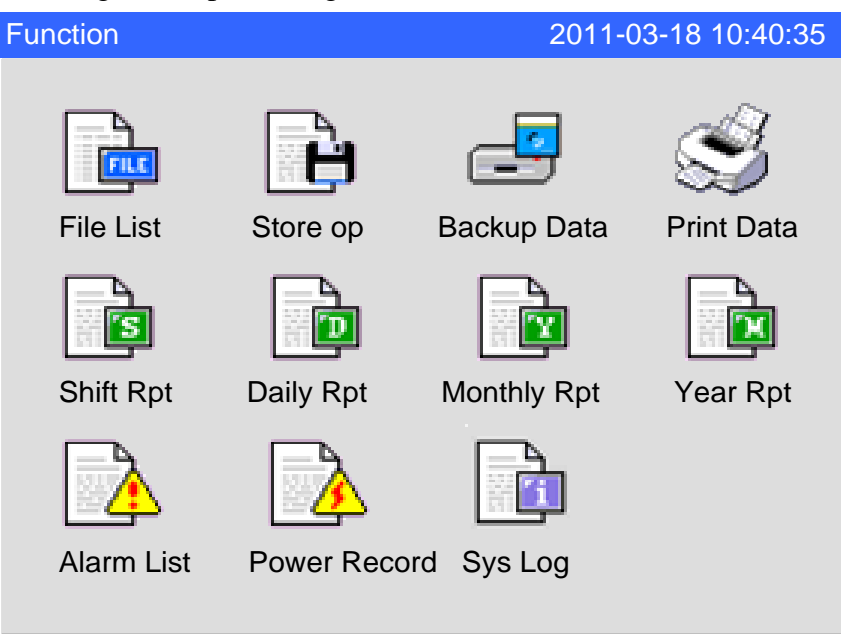

### **Select Function screen**

- 1. Use the [left and right button] to move the cursor
- 2. Use the [Enter] to enter the corresponding screen

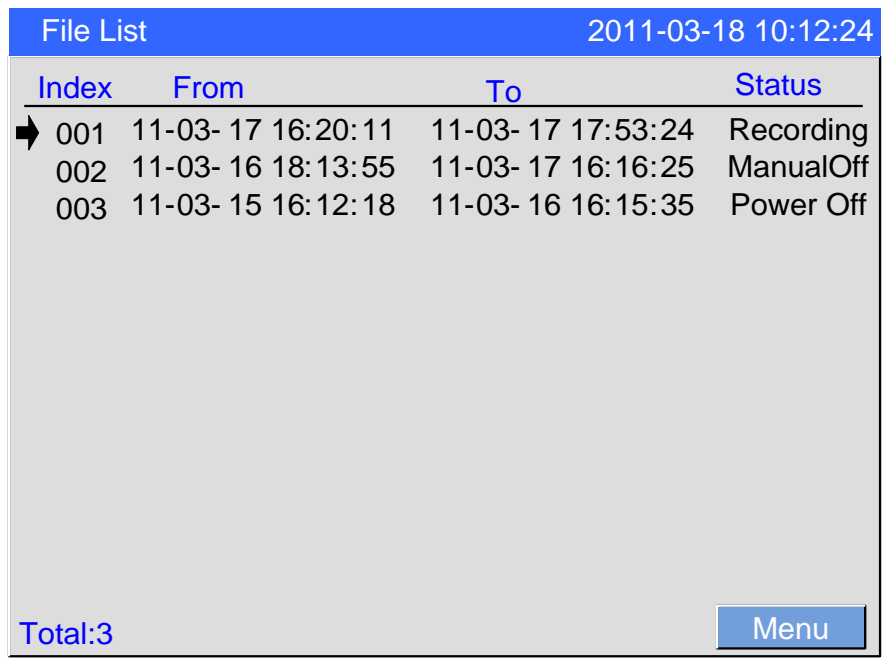

## **Key operation in the menu bar**

Use [Enter] to start menu bar, click the button corresponding to the menu name to perform the operation.

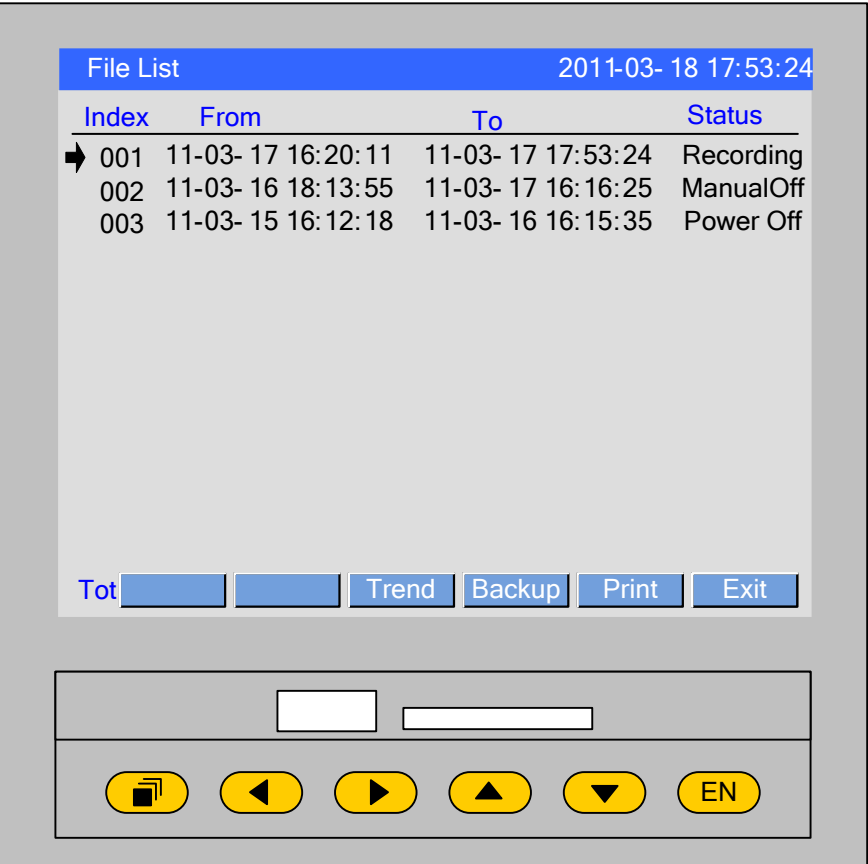

# **Key operations in the configuration mode**

### **Entering the configuration mode**

- 1. Under the running mode, Press [Page] and [Enter] to enter the configuration screen.
- 2. Move the cursor and press the [Enter] to enter each configuration screen.

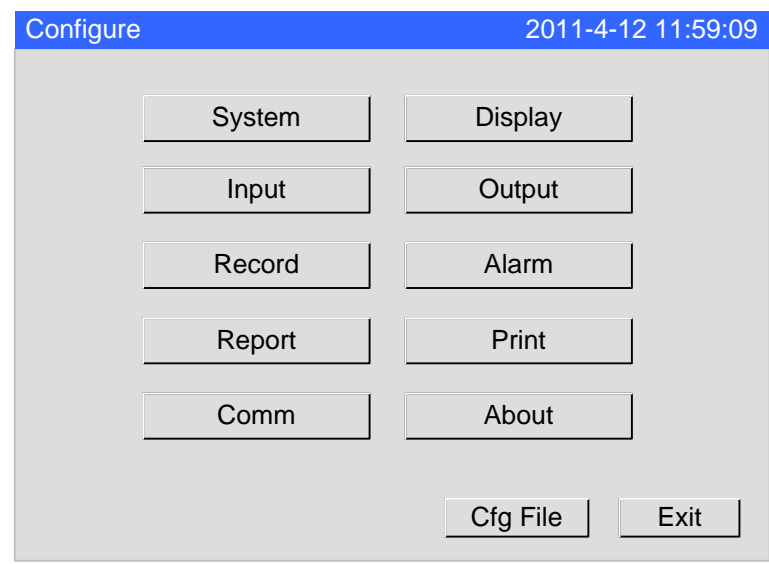

### **Selecting the parameter**

Used [Left] and [Right] to move the cursor (blue) to the appropriate parameter or operation key.

## **Confirming operation**

Press [Enter] to confirm the settings.

### **Modifying the parameter**

There are three types of the revisable parameters, namely, to adjust the input parameters, edit the input parameters and select input parameters.

- ⚫ Adjust the input parameters Use [Up] and [down] to set the cursor to adjust the content. [Enter] has the same function with [the up key] , except the function for pressing long.
- Edit the input parameters

If the editorial content is a value, use [up] and [down ] key to adjust subtlety the parameters, and press [enter ] to modify in the pop-up input panel .When the parameter can be edited, user can input Number, English (Caps), English, Symbol and Chinese.

⚫ Selecting input parameter

Press key [Up], [Down] [En] to pop up selection list, and use key [Up], [Down] to move cursor. [En] is used to confirm selections; [Page ] means cancel.

Move the cursor to the parameters which need editing, then an input panel will pop up after pressing [Enter], and the user can input.

### **Input Number/English (Caps)/English/Symbol**

Used in inputting range, unit, tag etc.

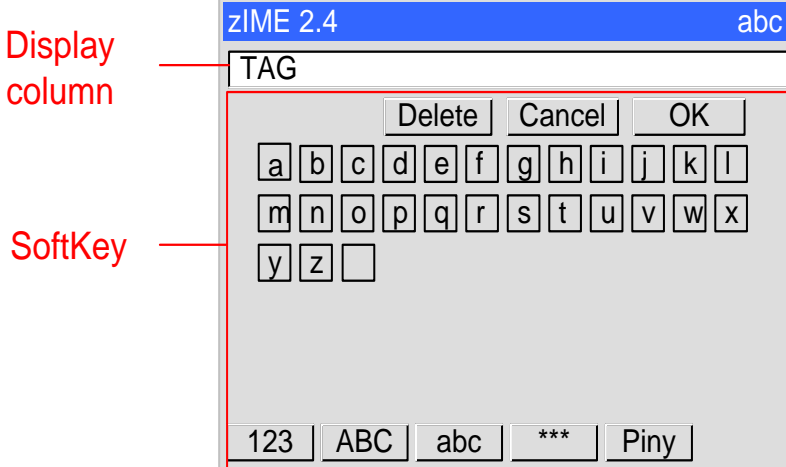

### **Procedure**

 $[Left][Right]$ : Move the cursor to the soft key or input method (including function, Pinyin Chinese character input method).

[Up][Down]: Switch accent characters when the cursor is in the alphabet characters,

[Page]: Switch the cursor's to Len lateled is no Pinyi.Otherwise, switch the cursor to the Chinese character, and switch between the Chinese character and [En key]

[En]: Input the character to the input field, which under the place of cursor.

Cursor at **【Delete】:** Delete the last character in the input field.

Cursor at *Cancel :* Exit the input panel, cancel the editing.

Cursor at 【Enter】: Exit the input panel, confirm the editing.

If the cursor is at the input method area, you can switch it to the soft key area.

#### **Examples**

Revise unit to " $m^3 / h$ "

Remove the original information

[Enter]: Entering Input Panel.

【Delete】 soft key: Delete the original information in the input display column for many times until the input display column is blank.

Input "m" word

Choose【lowercase input method】: Move the cursor with [Left and right] button. [Enter] to select.

Choose the letter 'm': [left and right button] to move the cursor, [Enter] to confirm.

#### Enter "³"

Select a 【special Input Method】: Move the cursor with [Left and right] button, [Enter] to select.

Select special character "3": [left and right button] to move the cursor, [Enter] to select.

Enter "/" character

Choose【Symbol input method 】: Move the cursor with [Left and right] button, [Enter] to select.

Select symbol '/': [left and right button] to move the cursor, [Enter] to select.

### Enter "h" character

Choose 【lowercase input method】: Move the cursor with [Left and right] button, [Enter] to select.

Choose the letter 'h': [left and right button] to move the cursor, [Enter] to select.

Verify the editing

Move the cursor to the **[Enter]** button: Move the cursor with [Left and right] button, confirm editing, exit Input Panel: use [Enter] key

# **CHAPTER 4 DISPLAY SCREENS AND ITS FUNCTION**

# **4.1 switching operation screens**

This chapter describes the screen (operation screen) used to display the measured / computed data.

The operation screens are composed of digital display, bar, real-time trend, history, function screen.

Alarm summary, data print (additional function) and backup (additional function), the cumulative report (additional specification) , power-down recording and system logs and other screens enter through the data query screen.

Use the [Page] key to switch each screen.

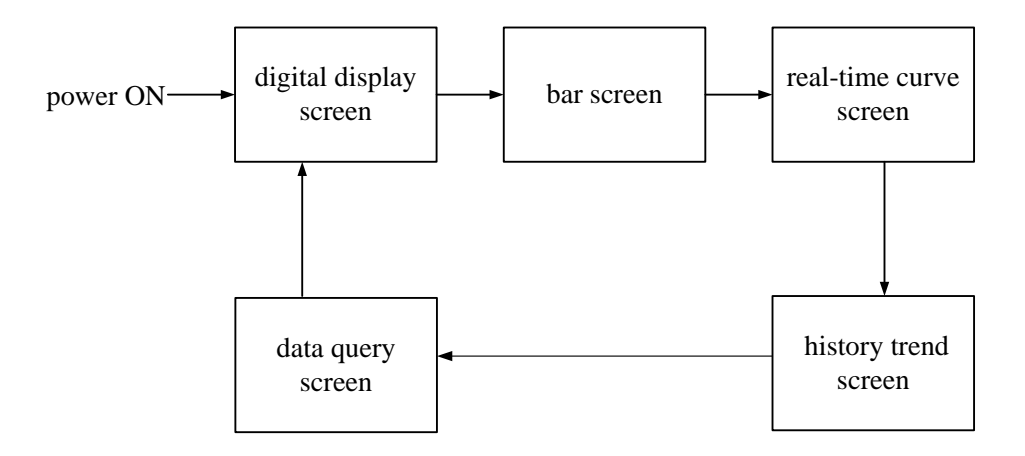

# **4.2 explanation of the status display section**

The following information is displayed in the status display section during the operation mode and the configuration mode.

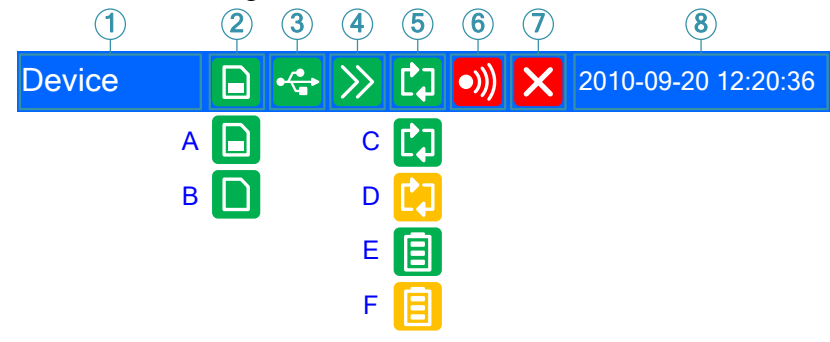

### **1. Screen name column**

Data show the combination number of screen display, if not use the combination number, then show 【device name】. Data query screen and the configuration screen show the display name.

### **2. SD Card Connection logo**

A: SD card connection is working.

B: Automatic backup of data is being written (A/B displays in turns.). No show: No SD card connector or SD card connection fails.

## **3. USB Device Identification**

Display: There are USB devices and instrumentation connections. No Show: No USB devices and instrumentation connections or connection fails.

### **4. Circulation display flag**

Circulation icon: Circulation Display each group None: Fixed screen, there is no circulation.

### **5. Storage recording mode flag**

C icon: recording mode is circular, and the file is recording D icon: recording mode is circular, and the file stops recording E icon: record mode is not circular, and the file is recording F icon: record mode is not circular, and the file stops recording

### **6. Relay output flag**

Display icon: There are alarms generated. No Show: No alarm generated.

### **7. AD board working state flag**

No Show: the instrument is working well. Display icon: abnormal working state of AD board.

**Note**: if the instrument displays his flag, this means it doesn't function well, please contact the supplier.

### **8. Current data and time**

# **4.3 digtal display screen**

The digital displays measured / computed data. On the way of display, please refer to the section  $\left[\begin{array}{cc} \sin(1-\theta) & \sin(1-\theta) \\ \sin(1-\theta) & \sin(1-\theta) \end{array}\right]$ .

Use [up and down keys] to switch displayed combinations .It can display up to 4 combinations.If display of combinations don't show configuration, skip this display combinations.

The order to switch combination is shown in the following picture:

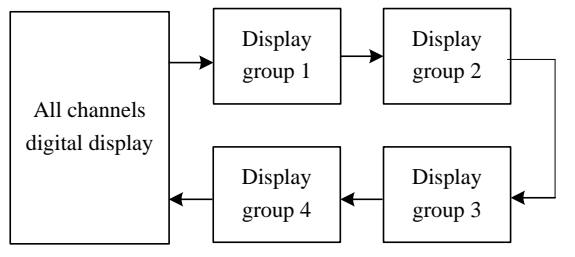

Use [Enter] to start or stop the automatic switching function of display combinations, every 5 seconds automatically switch to the next combination curve, with a status bar icons.

Screen dispays as follows:

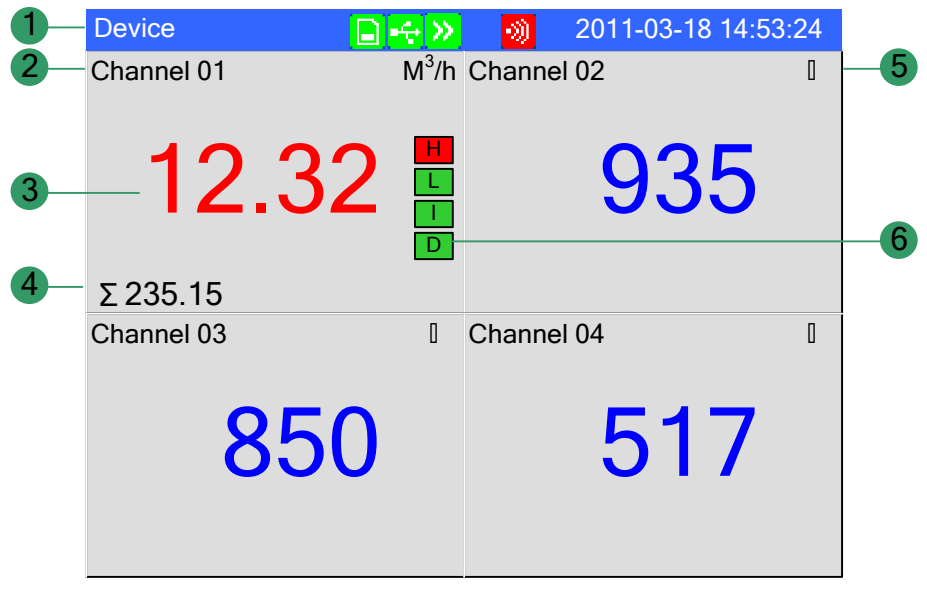

- 1. Show combination numbers, all channels show **【**device name】
- 2. Channel tag, can be set. With regard to setting method, See section 『Channel Tag and Unit Setting』
- 3. Measurement of channel /computed data. Blue is Normal, red is alarming **Note**

## **Measure the channel's data display**

When measuring data of measurement channel anomalies (see below), the screen shows measurements for ——.

### **Data exception**

4-20 mA : signal is bellow2 mA.

1-5V : measured signal is bellow 0.5V, and the [burnout] display an error flag..

The thermocouple burnout, and the [burnout set] display an error flag. The thermal resistence burnout, and the [burnout set] display an error flag.

- 4. Channel accumulation value. It displays when the user selects [channel accumulated] function.
- 5. Channel unit can be set. With regard to setting method, see section 『Channel Tag and Unit Setting』
- 6. Alarm symbol. 4-channel alarm can be set up, Green is normal, red is alarm.

# **4.4 bar graph display**

Bar graph displays the measured / operated data. On the way to show, please refer to 『switch running screen』

Using [up and down keys] to switch combinations of display. It can display up to 4 combinations.If display of combinations don't show configuration, skip this display combinations.

The order to switch combination is shown in the following picture:

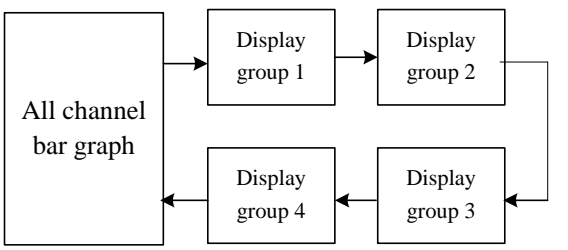

Use [Enter] to start or stop the automatic switching function of display combinations, every 5 seconds automatically switch to the next combination curve, with a status bar icons.

Example of screen display is shown in the following picture:

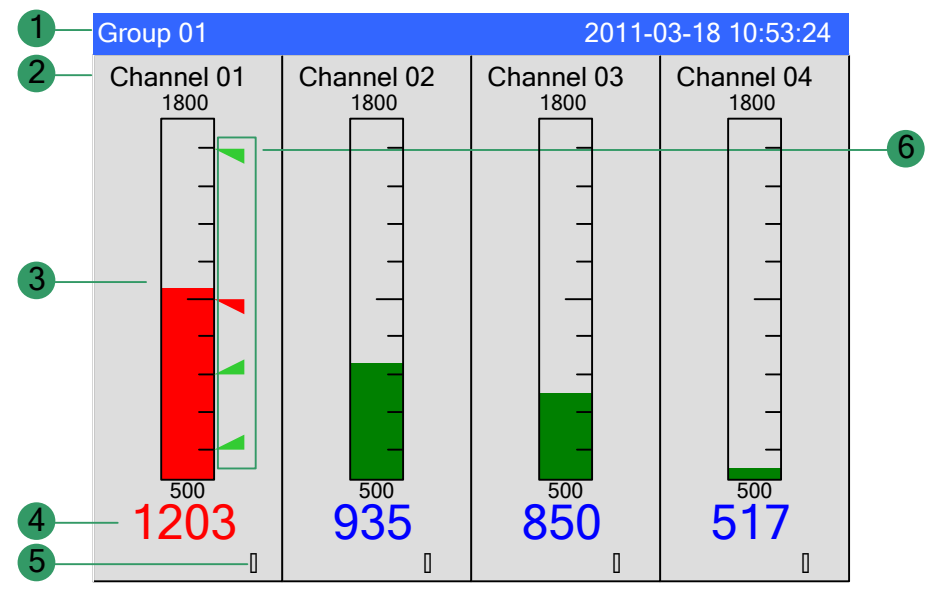

- 1. Show combination numbers, all channels show 【device name】
- 2. Channel tag, can be set. With regard to setting method, See section 『Channel Tag and Unit Setting』
- 3. Bar. Bar chart ruler has the length of 10 grids, and the length of filling color represents proportion in percent. Green is normal, red is alarm.
- 4. Measurement of channel /computed data. Blue is normal, red is alarming **Note**

# **Measure the channel's data display**

When measuring data of measurement channel anomalies (see below), the screen shows measurements for ——.

## **Data exception**

1-5V : measured signal is bellow 0.5V, and the [burnout] display an error flag..

The thermocouple burnout, and the [burnout set] display an error flag. The thermal resistence burnout, and the [burnout set] display an error flag.

- 5. Channel unit can be set. With regard to setting method, see section 『Channel Tag and Unit Setting』
- 6. Alarm symbol. 4-channel alarm can be set up, green is normal, red is alarm. The place in which the warning signs are located in the bar is where the alarm sets limits in the range of the position, which is only effective against H/L alarm.

# **4.5 real-time trend screen**

The waveform displays measured / operated data. On the way to show, please refer to 『switch running screen』

Using [up and down keys] to switch combinations of display. If display of combinations don't show configuration, skip this display combinations.. When all the combinations show no configuration, each 4-channel has circular display according to the order of combination of channels.

⚫ Combined mode of curve cycle

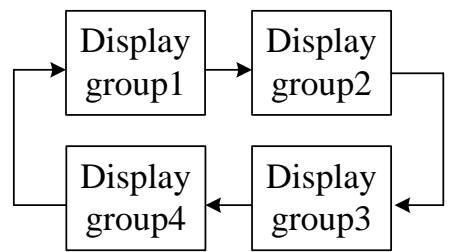

⚫ Uncombined model of curve cycle

Use [Enter] to start or stop the automatic switching function of display combinations, every 5 seconds automatically switch to the next combination curve, with a status bar icons.

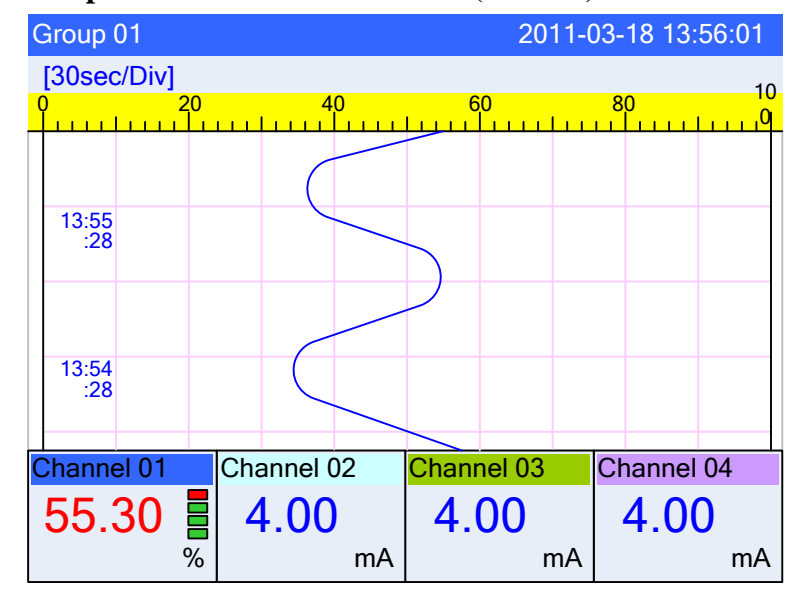

### **An example of Real-time curve show (vertical)**

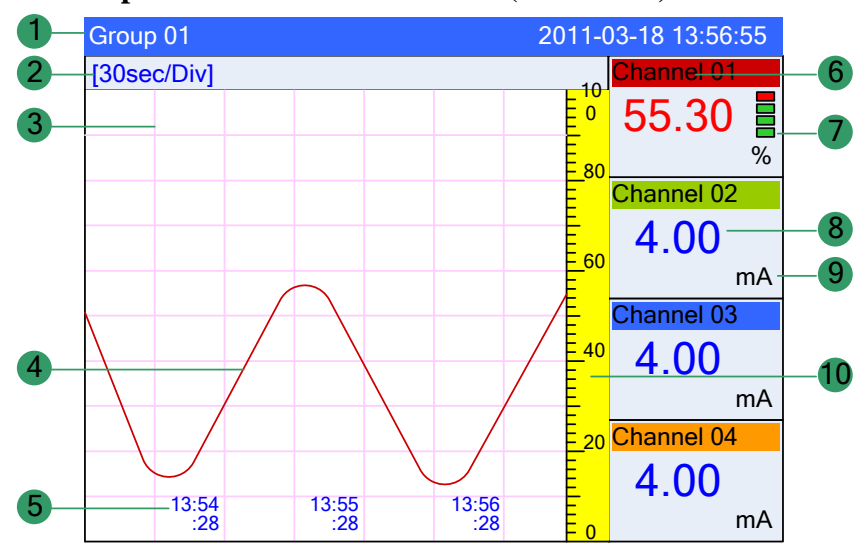

**An example of Real-time curve show (horizontal)**

- 1. Show combination numbers, all channels show 【device name】
- 2. Trend cycle. Each grid means the length. The cycle is related with recording interval, each grid time length = recording interval  $\times$  30.
- 3. Grid. Estimate the time and data value.
- 4. Data trend. Most display 4 trends at the same screen.
- 5. Time of the current grid.
- 6. Channel tag, which can be set. With regard to setting method, See section 『Channel Tag and Unit Setting』. Background color and this corresponding trend color are identical.
- 7. Alarm symbol. 4-channel alarm can be set up, green is normal, red is alarm.The place in which the warning signs are located in the bar is where the alarm sets limits in the range of the position, which is only effective against H/L alarm.
- 8. Measurement of channel /computed data

### **Note**

⚫ Measure the channel's data display When measuring data of measurement channel anomalies (see below). the screen shows measurements for#####。

- 
- Data exception

```
4-20 mA : signal bellows 2 mA.
```
1-5V : measured signal is bellow 0.5V, and the [burnout] display an error flag..

The thermocouple burnout, and the [burnout set] display an error flag. The thermal resistence burnout, and the [burnout set] display an error flag.

9. Channel unit can be set. With regard to setting method, see section 『Channel Tag and Unit Setting』

10. Scale. Display the percentage of the trend.

**Curve refresh**: every pixel in the timeline of LCD screen timeline represents a record of each interval. Each interval in the curve moves once.

# **4.6 history trend screen**

Display the measured / operated data stored in the memory with historical curve. On the way to show, please refer to 『switch running screen』

There exist two methods to search historical data. One is continuous and the other is fixed point. Historical Curves show no alarm.

Curve direction on paper is according to the configuration display, with horizontal or vertical two options.

#### 2011-03-18 14:05:24<br>ModelChanne<del>l 01 - 2</del> 8 1 <sup>2</sup> Group <sup>01</sup> 2011-03-18 14:05:24 Channel <sup>01</sup> [30sec/Div] Label Mode 100 62.18 9 3 %  $\overline{\mathbf{v}}$ 10 80 Channel 02 4 4.00  $60$ 11  $\overline{\mathsf{v}}$  – mA 5 Channel 03 40 12 4.00  $\overline{\mathbf{v}}$ mA 20 Channel 04 :28 13:55 :28 13:54 13:56 <mark>0 4.00</mark> mA :28 6 Time:2011-03-18 13:54:28

### **Horizontal historical Curve**

- 1. Show combination numbers, all channels show 【device name】
- 2. Trend cycle. Each grid means the length. The cycle is related with recording interval, Time length = recording interval  $\times$ Zoom multiple $\times$ 30.
- 3. Grid. Estimate the time and data value.
- 4. Searching stick. Estimate the time and data value.
- 5. Data trend. Most display 4 trends at the same screen.
- 6. Searching time. Show the time where the cursor is located in the trend.
- 7. There exist two methods to search historical data. One is serarching mode and the other is cursor mode.
- 8. Channel tag can be set. With regard to setting method, See section [Channel] Tag and Unit Setting』.. Background color and this corresponding trend color are identical.
- 9. Historical data of channels. Show the data of channels that the Meter recorded.
- 10. Channel unit can be set. With regard to setting method, see section [Channel] Tag and Unit Setting』
- 11. Trend display symbol. " $\sqrt{ }$ " display, " $\times$ " hide.

### 12. Scale. Display the percentage the trend.

#### **Procedure:**

● Cursor searching mode

## **Switching curve combination**

Using [up and down keys] to switch combinations of display. If display of combinations don't show configuration, skip this display combinations.When all the combinations show no configuration, each 4-channel has circular display according to the order of combination of channels.

Combined cycle mode of curve

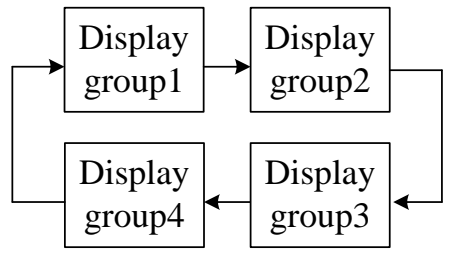

### **Cursor searching mode operation**

Uses [Left] and [Right] to move cursor so that forward or backward searching is available. Long press [left and right button] can accelerate continuous mode. **Switch the continuous state and the fixed point state** 

Press [En] to switch to the fixed point state.

### ⚫ Searching mode

### **Operation of searching mode**

Uses [Left] and [Right] to move cursor to searching time. Set the data time to a desired point by using [Up] and [Down]. Press [En], the trend will be moved to the fixed point automatically, and the searching point will at the right side of the screen.

### **Scaling curve**

Use [Left] [Right] to move the cursor to the curve of cycles, and use [Up] [Down] to adjust zoom curve.

### **Show or hide a curve**

Use [Left] [Right] to move the cursor to the curve show / hide, press [Up] or [down], you can hide or show the curve.

### **Switch the continuous state and the fixed point state**

Press [En] to switch to the fixed point state.

### **Longitudinal history curve**

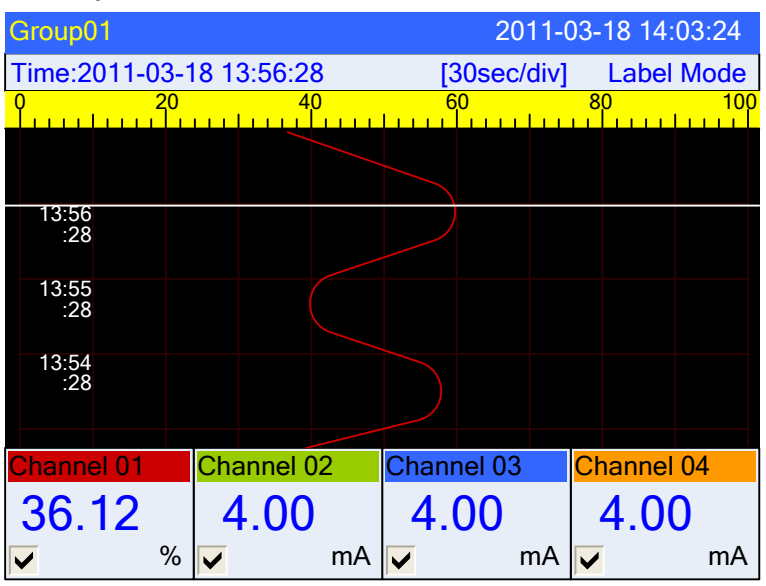

### **Procedure:**

- ⚫ Cursor searching mode
- ⚫ Switching curve combination

Using [up and down keys] to switch combinations of display. If display of combinations don't show configuration, skip this display combinations.When all the combinations show no configuration, each 4-channel has circular display according to the order of combination of channels.

Combined mode of curve cycle

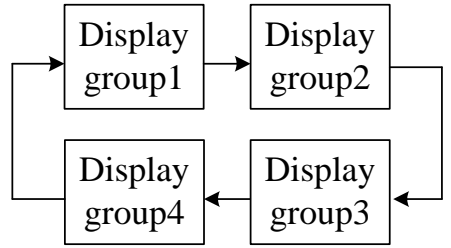

Non-combined mode with no curve cycle

### **Cursor searching mode**

Uses [Up] and [Down] to move cursor so that forward or backward searching is available. Long press [up and button] can accelerate continuous mode.

**Switch the continuous state and the fixed point state** 

Press [En] to switch to the fixed point state.

⚫ Operation of searching mode

Uses [Left] and [Right] to move cursor to searching time. Set the data time to a desired point by using [Up] and [Down]. Press [En], the trend will be moved to the fixed point automatically. The fixed point is on the right hand.

### **Scaling curve**

Use [Left] [Right] to move the cursor to the curve of cycles, and use [Up] [Down] to adjust zoom curve.

### **Show or hide a curve**

Use [Left] [Right] to move the cursor to the curve show / hide, press [Up] or [down], you can hide or show the curve.

**Switch the continuous state and the fixed point state** 

Press [En] to switch to the fixed point state.

# **4.7 function screen**

The entrance of backup, printing and viewing for the instrument internal data (historical data, alarm list, accumulation, accumulative reports, power-down recording and system logs)

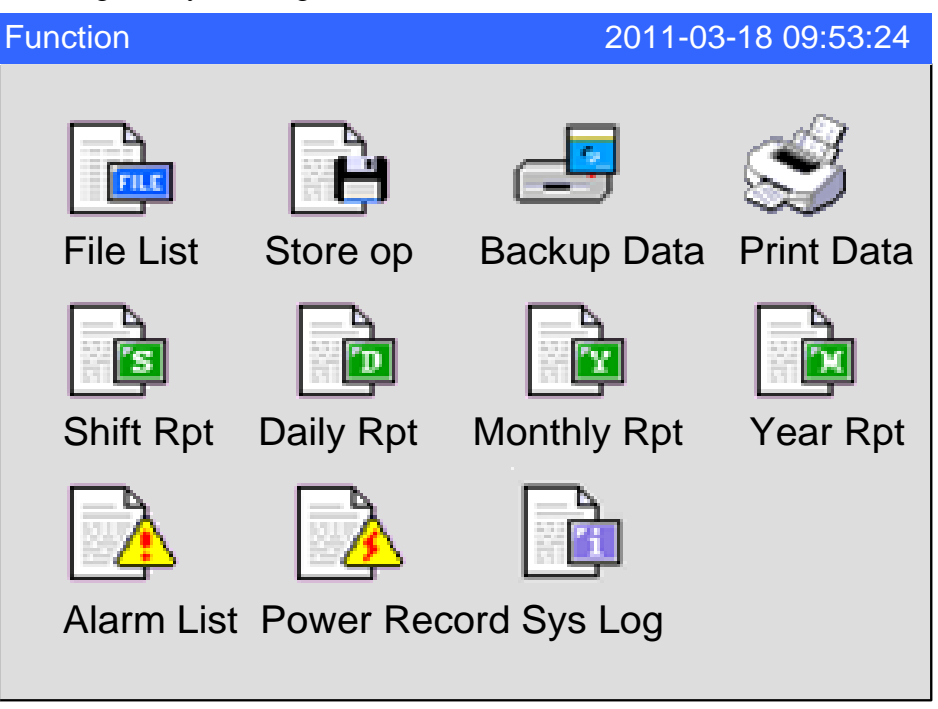

## **Operation**:

Use [left and right button] to move the cursor Use [Enter ] to enter the corresponding screen

# **4.8 file list**

Show file storage and file storage status information.

For the display method, please refer to the section  $\parallel$  switch run screen  $\parallel$ 

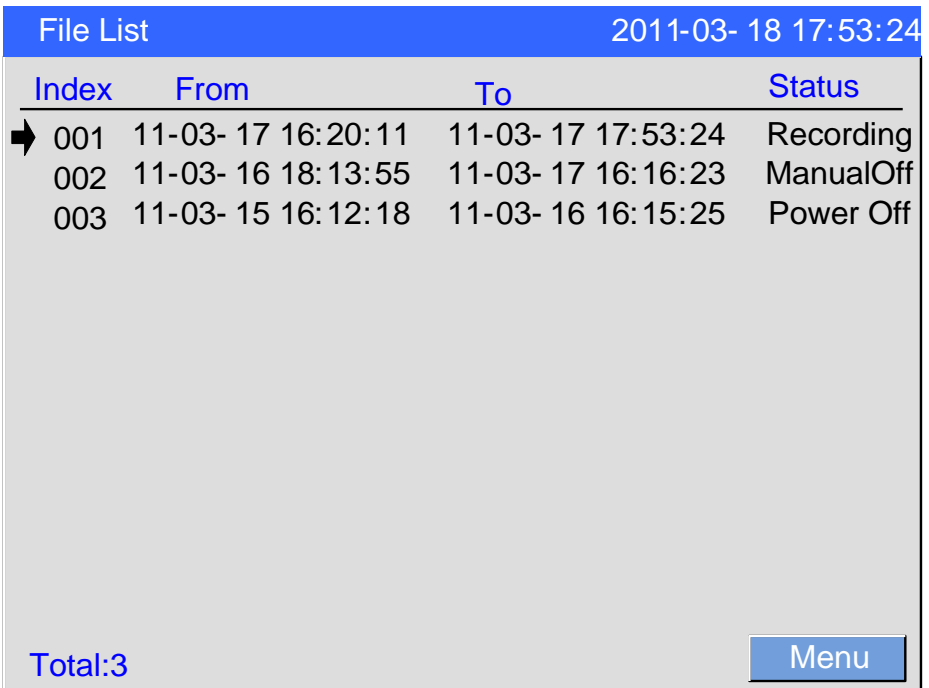

- 1. Number: Record is arranged by time, the near the occurance time is, the more preceding it will be arranged.
- 2. Starting time: the starting time of data record in files.
- 3. End time: the end time of data record in files.
- 4. Status: Display the current state of file records, which is as follows: Being recorded: the file is recording data; Manually stopped: file stops recording because of changes in the configuration data or manually key operation; Power-down stopped: file stops recording due to the power -down Alarm stopped: the file stops recording due to the cancellation of reports; Switch stopped: the file stops recording because of the disconnection of external switching device; Time stopped: the file stops because it reaches the setting time for the end of record.
- 5. Menu: Use the [up and down keys] to move to the file number you want to view, use the [Enter ] to enter: Press [trend] to skip to the historical trend screen and view the historical trend data, then use the [page] to return to the file list screen; press [backup ] to skip to the history data backup screen for a single file in order to back up the historical data for single files, use the [Page] to return to the file list screen; Press [Exit] to return to the current file list screen.

# **4.9 storage operation**

Display configuration setting and file storage information. For the recording configuration setting, please refer to the section  $\lceil \cdot \rceil$  record configuration  $\rceil$ . For the display method,please refer to the section  $\sqrt{\ }$  switch run screen

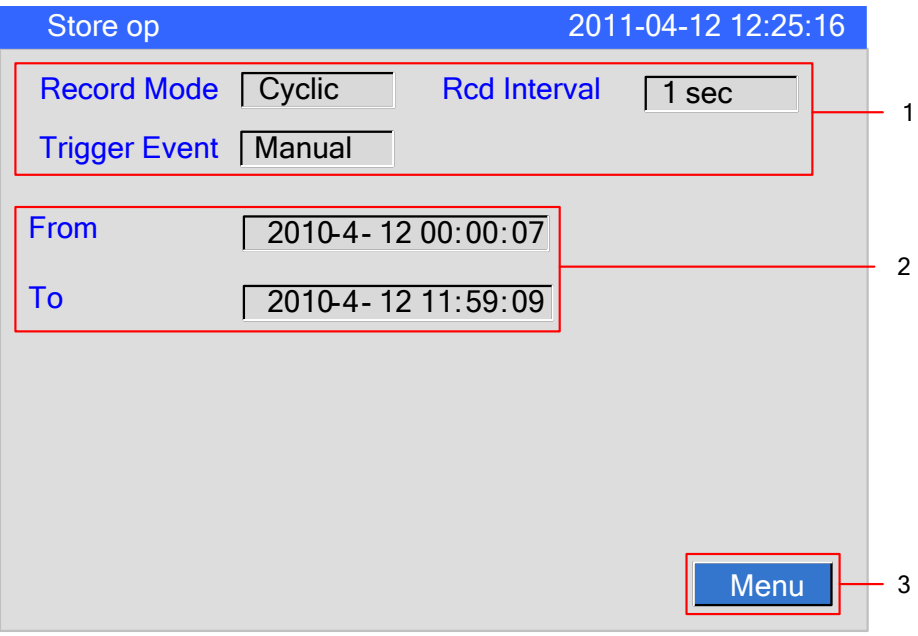

- 1. The instrument records the configuration information.
- 2. The start time and end time of Instrument file storage.
- 3. Menu: When the trigger is set to record the configuration manually, use the [Enter] to enter: Press [Start], the instrument will start recording; Press [Stop] , the instrument wil stop recording.

**Note**: The display of storage interface varies according to the different record configuration settings.

# **4.10 data backup**

This section describes how to use the U disk and SD card to back up historical data.

For the display method, please refer to the section **[**switch run screen**]** 

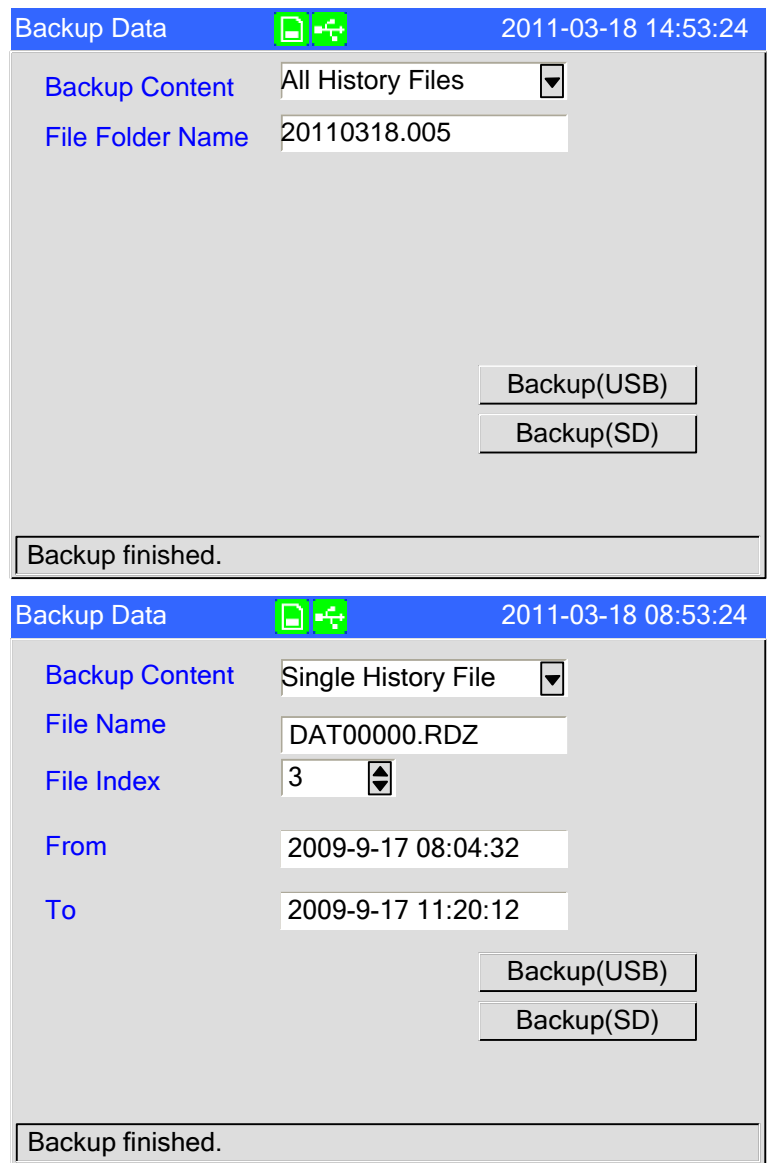

### **Operation procedure:**

- 1. Properly connect U disk or SD card, and there is a corresponding icon in the system bar after connection.
- 2. Use [ up and down keys] to select the backup contents, including all historical data, historical data of single file, alarm record, power-down record, the system log, accumulative shfit report, accumulative daily report, accumulative monthly report and accumulative annual report.
- 3. When backing up the historical data of single files, use the [up and down keys] to modify the file index, and make sure the backup start time and end

time.

- 4. Modify the folder name or file name, use the [up and down keys] to adjust the file number; use the [Enter] to edit the file name.
- 5. Back up data, move the cursor to **【backup (USB)】** or 【backup (SD)】 button, press [Enter ] to implement data backup.
- 6. Back up all historical data, file storage path is  $/$  DATA  $/$  [device name]  $/$ folder name; back up other data, file storage path is / DATA / 【device name】 / file name. For the 【device name】, please check the system configuration screen.
- 7. Use the [Page] to return to data query screen

# **4.11 data printing**

This section describes how to use the mini-printer to print historical data. For the display method, please refer to the section **K** switch run screen **I** 

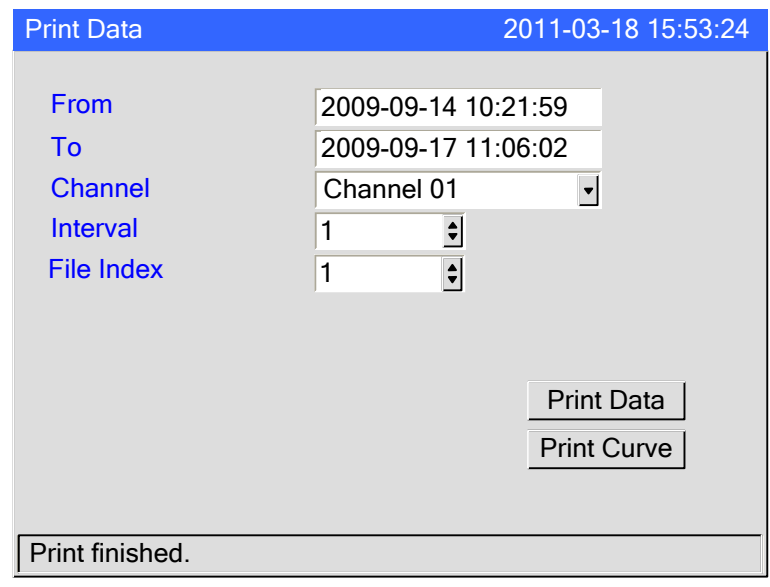

### **Printing steps:**

- 1. Micro printer is properly connected.
- 2. Set a start time and end time.
- 3. Set the print channel and the print interval.
- 4. Print the trend or data.
- 5. Use the [Page] to return to data query screen.

### **Specification**

Instrument and the printer is connected through the RS232C Interface (DB9) .

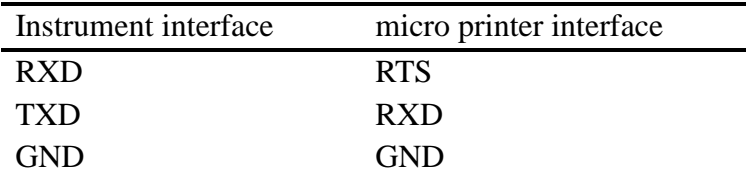

Instrument does not need to set communication parameters.

# **4.12 alarm summary**

Display channel alarm information and relay output state. It can save up to 256 pieces alarm information.

On the way to display, please see the section and  $\int$  switching the running screen』

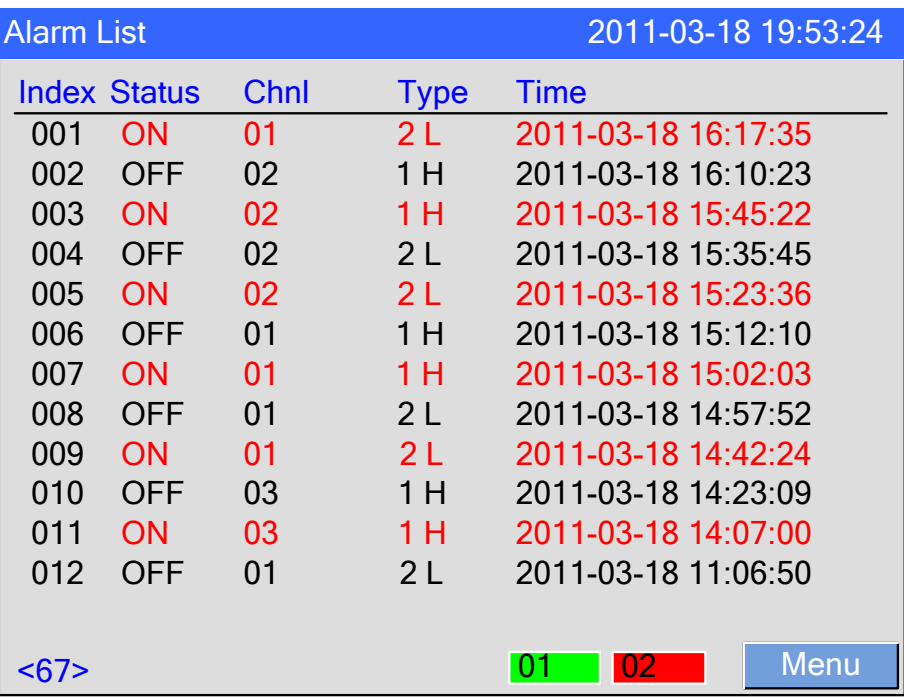

- 1. Channel sequence number: Records are arranged according to the stack, the closer time of occurrence is, the more pre-arranged it is.
- 2. Status: Displays the current record status, alarm, or report cancel
- 3. Channel: Displays the channels of current record
- 4. Alarm type. Display the alarm type. Figures represent the 4-way alarm in the number of  $(1-4)$ , the letter on behalf of alarm type  $(H, L, I, D)$ .
- 5. Alarm time. Displayed the alarm occur
- 6. Relay state. Display current relay output state.

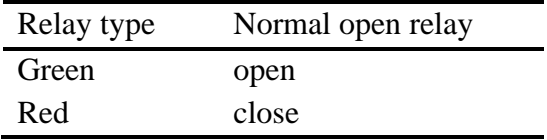

- 7. Menu: Use the [Enter] to enter: Press [Backup] to skip to the backup screen for the alarm record backup; Press [Exit] to return to the current alarm record screen.
- 8. Use [left or right button] or [up and down keys] to inquire next page
- 9. Use [Page] to return to data query screen

# **4.13 accumulative shift report**

According to the configuration to set shift report and time, display accumulative shift report namely the cumulative amount of each shift, generated reports on a daily basis.

If there's no cumulative channel or number of shift report, the entrance to shift report does not provide.

On the way to display, please see the section  $\sqrt{\ }$  switching the running screen  $\sqrt{\ }$ 

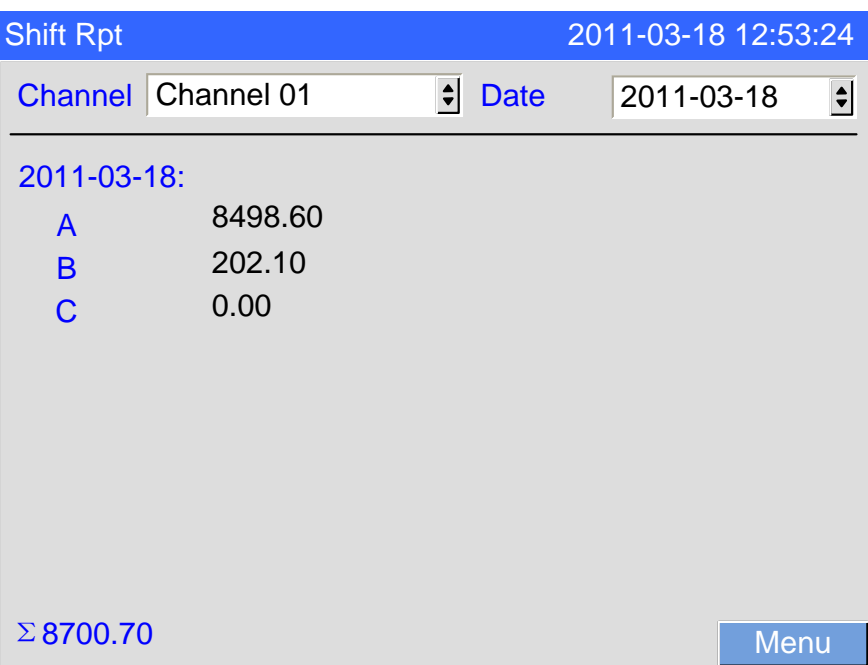

### **Operation**:

Channels: use [up and down keys] to modify the channel.

Date: Use the [up and down keys] to modify the query start date; use the [En] to start query.

Menu: Use the [Enter] to enter: Press [backup] to skip to the data backup screen for accumulative shift report backup; Press [Print] to use mini-printer for printing the content of the screen display; Press [Exit] to return to the current accumulative shift report screen.

Use [Page] to return to data query screen.

# **4.14 accumulative daily report**

Show the cumulative daily report, namely the cumulative amount per hour, and generate daily report per day.

If there's no cumulative channel, the entrance to daily report does not provide. On the way to display, please see the section [switching the running screen]

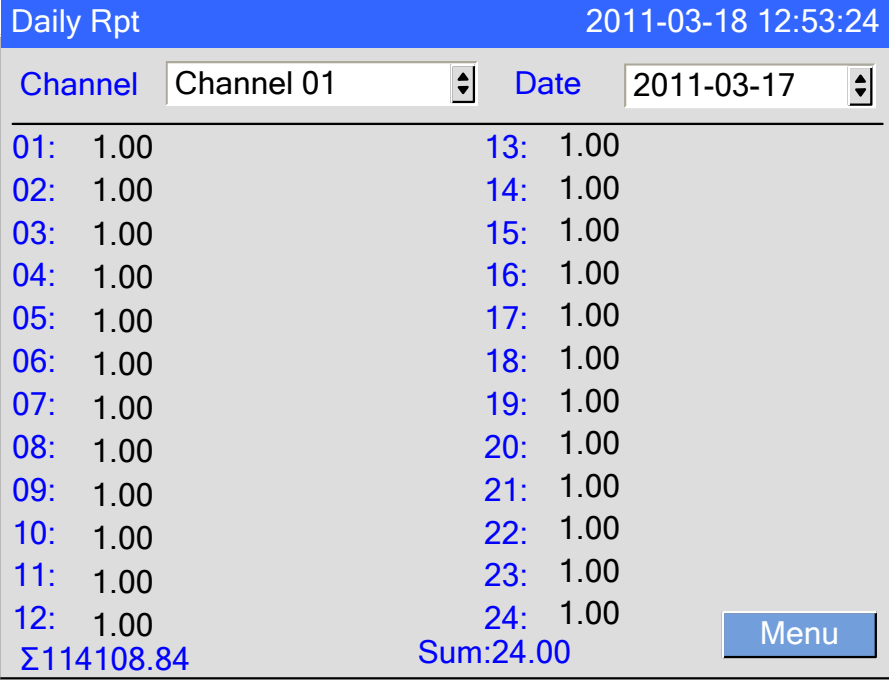

### **Operation:**

Channels: use [up and down keys] to modify the channel.

Date: Use the [up and down keys] to modify the query start date; use the [En] to start query.

Menu: Use the [Enter] to enter: Press [backup] to skip to the data backup screen for accumulative daily report backup; Press [Print] to use mini-printer to print the content of screen display; Press [Exit] to return to the current accumulative daily report screen.

Total: Display the total volume per day.

Use [Page Down] to return to data query screen.

# **4.15** accumulative monthly report

Show the cumulative monthly report, namely a daily cumulative amount, and generate reports on a monthly basis.

If there's no cumulative channel, the entrance to monthly report does not provide.

On the way to display, please see the section  $\sqrt{\ }$  switching the running screen  $\sqrt{\ }$ 

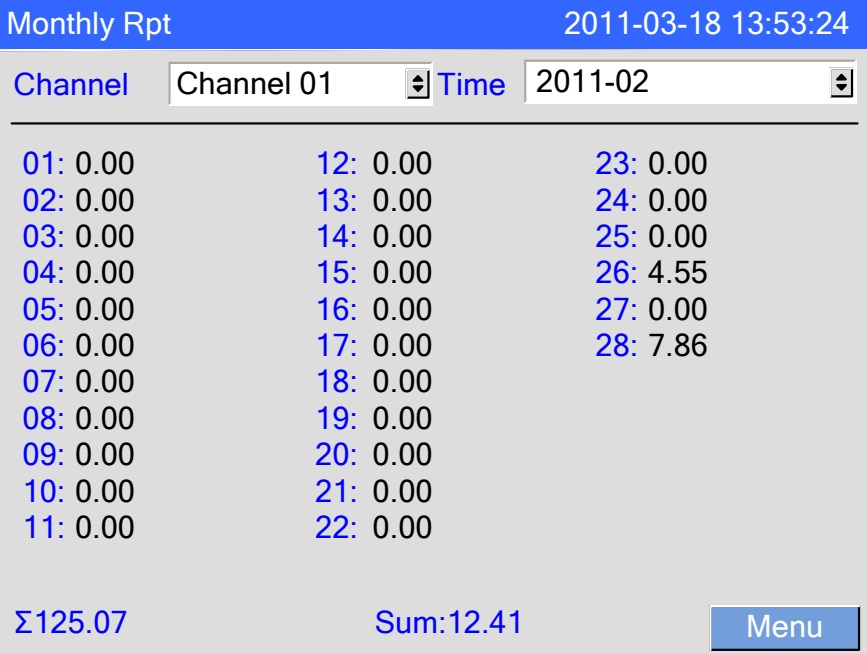

#### **Operation:**

Channels: use [up and down keys] to modify the channel.

Date: Use the [up and down keys] to modify the query start date; use the [En] to start query.

Menu: Use the [Enter] to enter: Press [backup] to skip to the data backup screen for the accumulative monthly report backup; Press [Print] to use the mini-printer for printing the content of the screen display; Press [Exit] to return to the current accumulative monthly report screen.

Total: Display the total volume per month.

Use [Page] to return to data query screen.

# **4.16 accumulative annual report**

Show cumulative annual report, namely the cumulative monthly amount. If there's no cumulative channel, the entrance to monthly report does not provide. On the way to display, please see the section [switching the running screen]

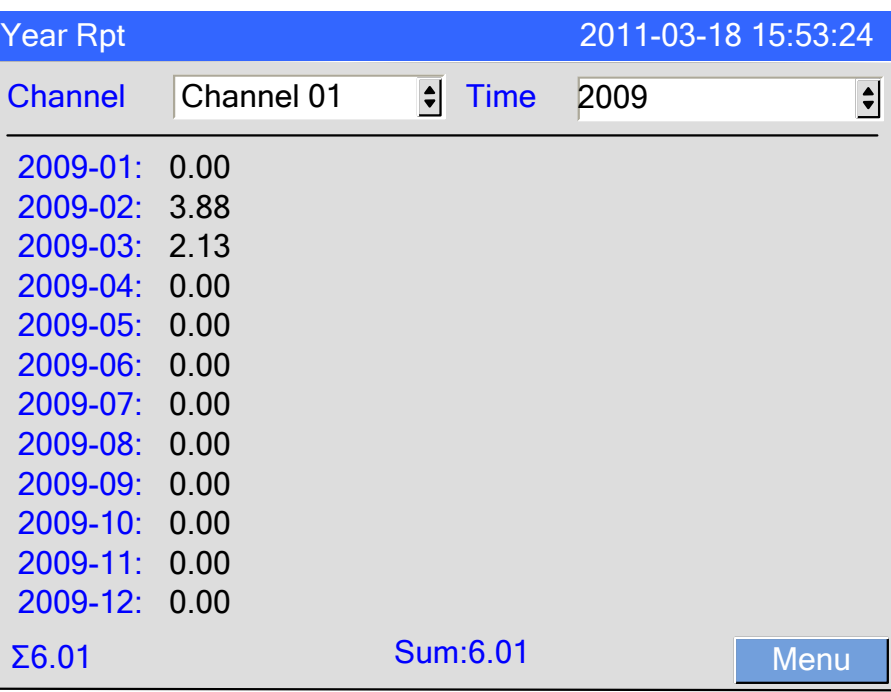

### **Operation:**

Channels: use [up and down keys] to modify the channel.

Menu: Use the [Enter] to enter: Press [backup] to skip to the data backup screen for the accumulative annual report backup; Press [Print] to use the mini-printer for printing the content of the screen display; Press [Exit] to return to the current accumulative annual report screen.

Total: Display the total volume per year.

Use [Page] to return to data query screen.

# **4.17 power-down record**

Display time of power-down and power-on records, including the power-down and power-on time, power-down frequency and the total time of power-down. It can save up to 512 power-down record.

On the way to display, please see the section  $\sqrt{\ }$  switching the running screen  $\sqrt{\ }$ 

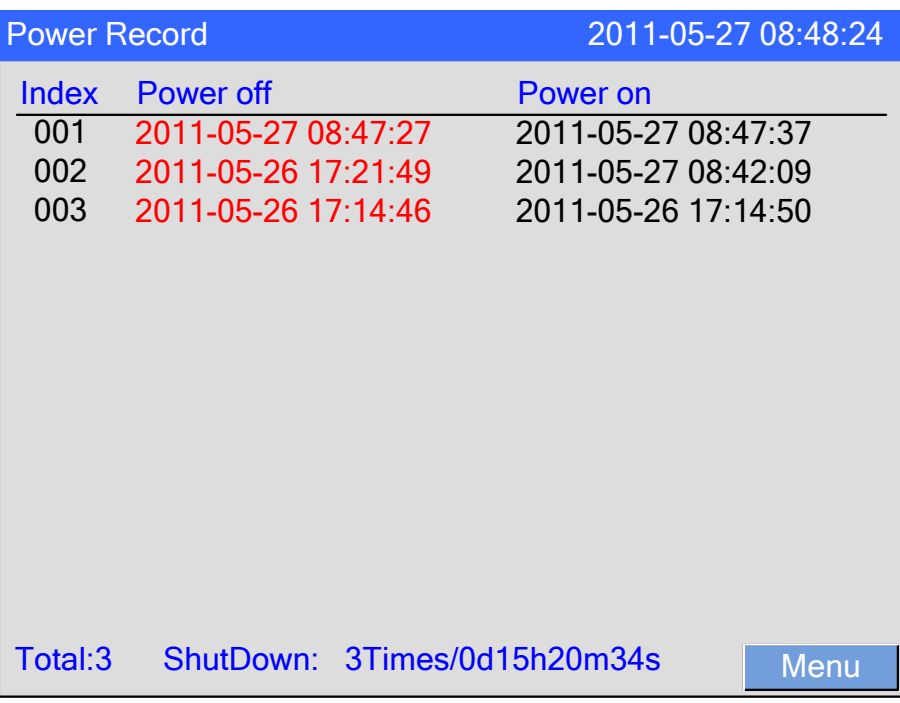

Channel sequence number: Records are arranged according to the stack, the closer time of occurrence is, the more pre-arranged it is.

Power-down time: Power-down time of the Instrument.

Power-on time: power-on time of the Instrument.

Total number of power-down: the total number of power-down records, accumulate time for each power-down time.

Menu: Use the [Enter] to enter: Press [backup] to skip to the data backup screen for power-down record backup; Press [Exit] to return to the current power-down record screen.

Use [left or right button] or [up and down keys] to inquire on next page Use [Page] to return to data query screen.

# **4.18 system log**

Display related log of instrument operation. On the way to display, please see the section [switching the running screen]

### **Operation:**

Use [left and right button] or [up and down keys] to inquire on next page Use [Page] to return to data query screen.

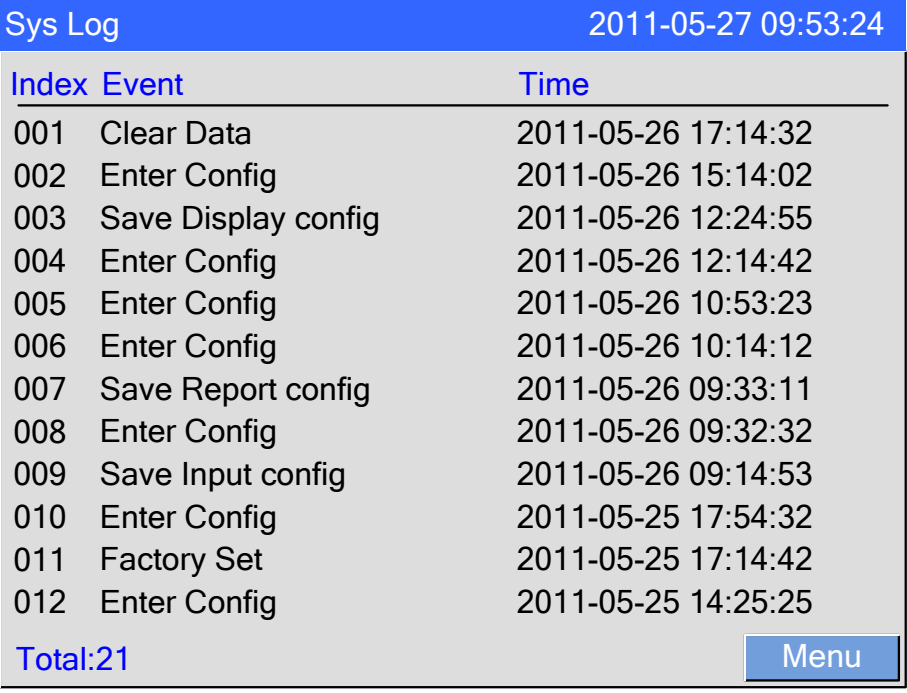

Channel sequence number: Records are arranged according to the stack, the closer time of occurrence is, the more pre-arranged it is.

Event: Operation event.

Time of occurrence: The incident occurred.

Menu: Use the [Enter] to enter: Press [backup] to skip to the data backup screen for system log backup; Press [Exit] to return to the current system log screen.

# **4.19 log configuration**

This section describes how to log configuration.

Operation

Press the [next page] plus [En] to enter the login screen, enter the password, If the password is correct then display configuration entry, select the appropriate configuration entry to set the configuration; password error could not enter.

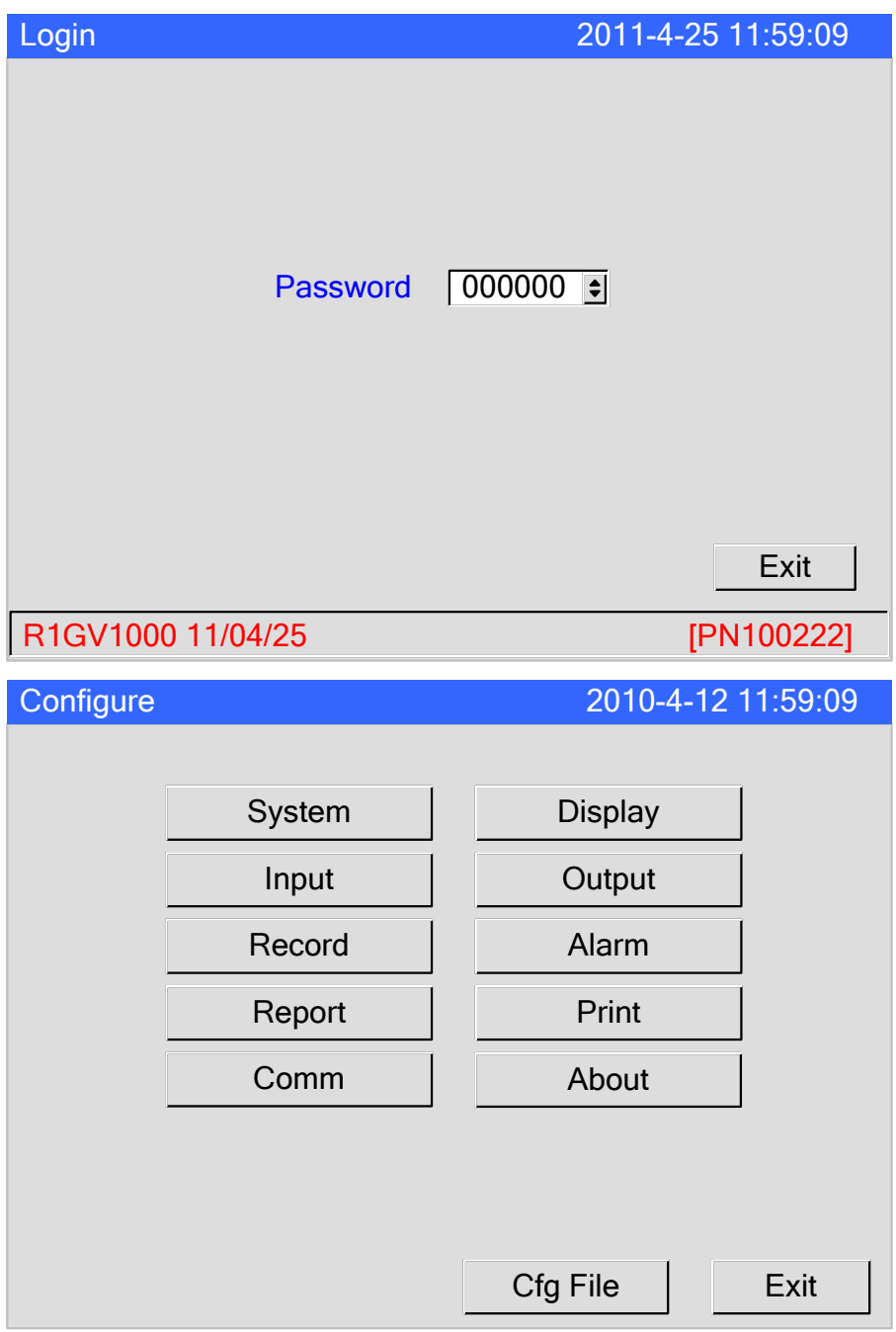

Press  $\Box$  Quit  $\Box$  button to exit configuration and enter the running screen.
# **CHAPTER 5 SYSTEM CONFIGURATIONS AND ITS FUNCTION**

## **5.1 setting the date and time**

Set Running Date / Time

#### Procedure

Enter 【system configuration】screen, the method to enter please see "log configuration".

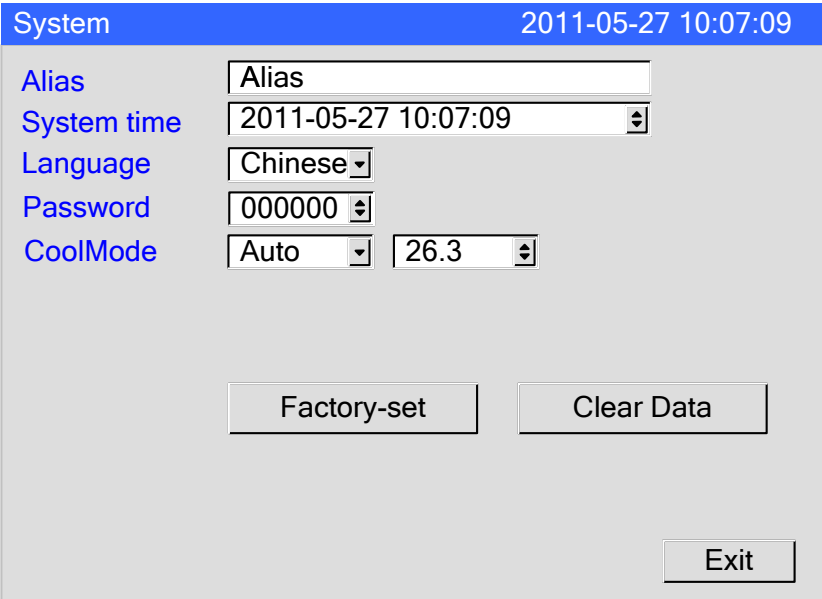

Date Time: This field is set meter run date and time.

- 1. Use the [left and right button] to move the cursor to the I system time I column.
- 2. Use the [up and down keys] to modify date and time.
- 3. Confirming operation
	- After the parameter setting, select **[Exit]** there is a Frame.
	- Select **[Yes]** to save setting content, and exit [System] screen.
	- Select **INo i** to cancel setting content, and exit [System] screen.
	- Select **[Cancel]** to continue setting parameters in [System] screen.

#### **Caution**

After setting system date / time, those historical data stored in instrument is invalid.

New and effective data begins after setting system date / time.

Before setting system date / time, please backup history data.

After setting system date/ time, please purge the data.

## **5.2 setting the name**

Set the device name; display it on the title bar.

Use that name to create the directory of data backup and automatic backup to.

#### Operation

Enter 【system configuration screen】, the method to enter please see "log configuration".

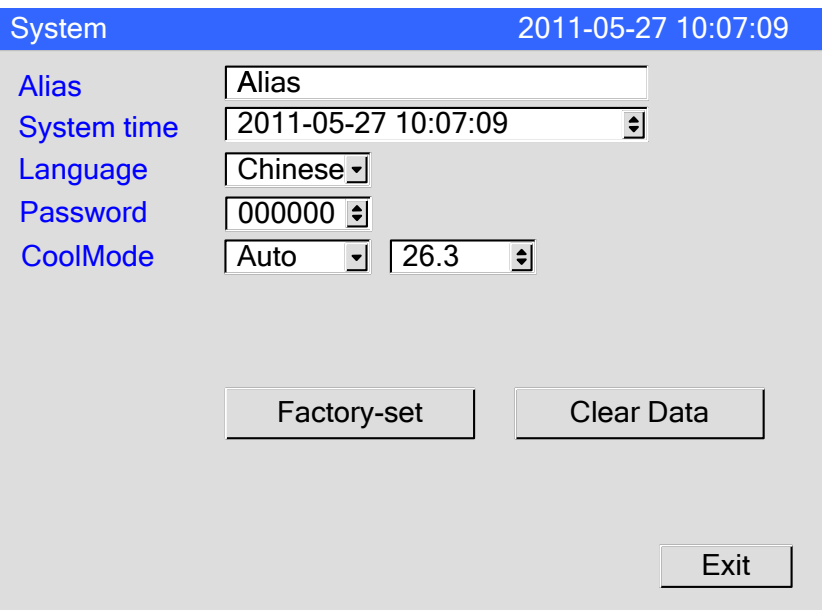

Device Name: This field is to set the device name.

- 1. Use the [left and right button] to move the cursor to the【Alias】 column.
- 2. Use the [En] to input on the pop-up input panel, please refer to " common key operation" about the input method .
- 3. Confirming operation

After the parameter setting, select 【Exit】there is a Frame.

- Select **[Yes]** to save setting content, and exit [System] screen.
- Select **INo** to cancel setting content, and exit [System] screen.
- Select **[Cancel]** to continue setting parameters in [System] screen.

## **5.3 setting the system password**

System password is used to modify configuration parameters and prevent the system parameters from being accidentally modified. System password is six digits.

Operation

Enter 【system configuration screen】 , the method to enter please see "log configuration".

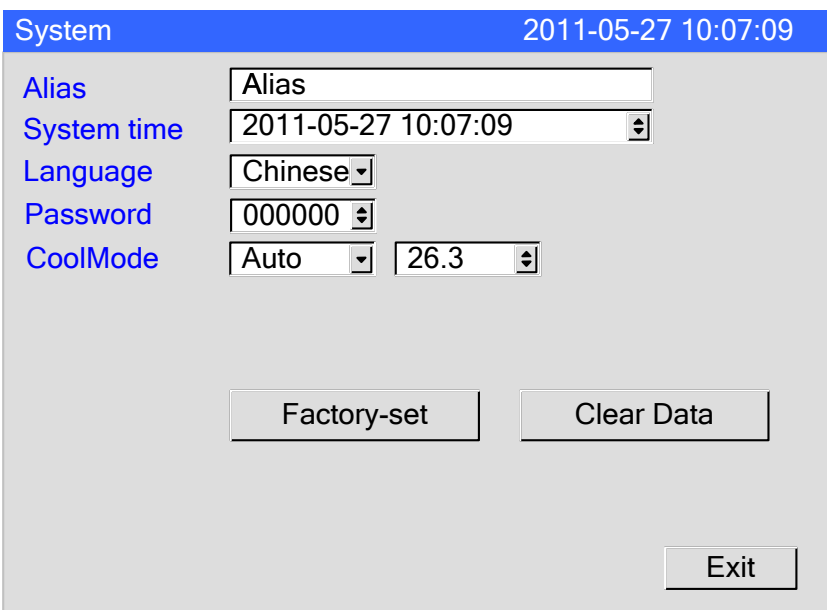

Password: This field is to set the system password.

- 1. Use the [left and right button] to move the cursor to the [password ] column.
- 2. Use the [up and down keys] to change password.
- 3. Confirming operation After the parameter setting, select **[Exit]** there is a Frame. Select **[Yes]** to save setting content, and exit [System] screen. Select **[No]** to cancel setting content, and exit [System] screen. Select **【Cancel】** to continue setting parameters in [System] screen.

#### **NOTE**

The system password is the only password which can enter the system configuration to modify parameters. If it is lost, modification is unavailable.

The initial password is 000000, after the purchase please change password as soon as possible, and properly preserve it.

## **5.4 set system language**

Display language (Chinese and English).

#### Operation

Enter I system configuration screen **I**, the method to enter please see "log configuration".

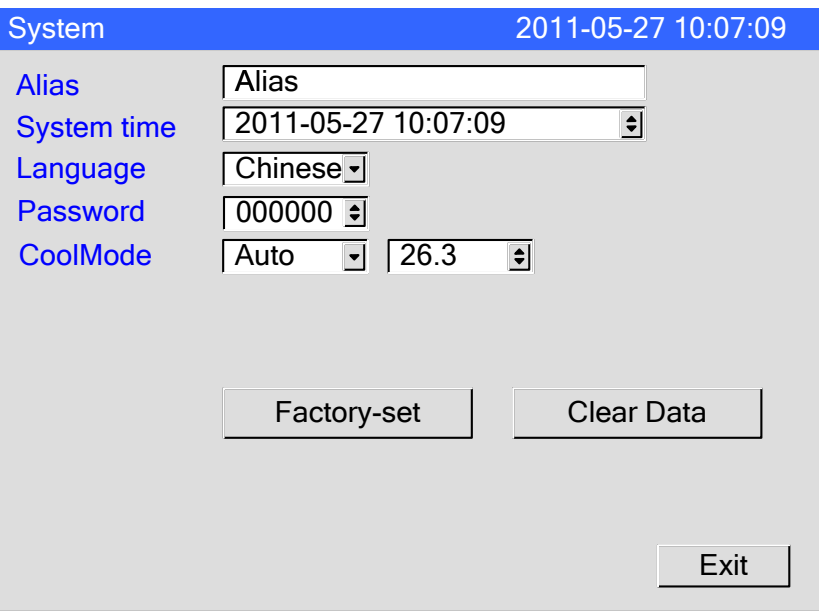

System Language: The bar is to set system language.

- 1. Use the [left and right button] to move the cursor to the [language ] column.
- 2. Use the [up and down keys] to select system language.
- 3. Confirming operation

After the parameter setting, select **[Exit]** there is a Frame.

Select **[Yes]** to save setting content, and exit [System] screen.

- Select **INo I** to cancel setting content, and exit [System] screen.
- Select **[Cancel]** to continue setting parameters in [System] screen.

## **5.5 referece junction compensation**

Reference junction compensation can tune compensation temperature value of thermocouple $(Range:±10°C)$ 

Operation

Enter I system configuration screen 1, the method to enter please see "log configuration".

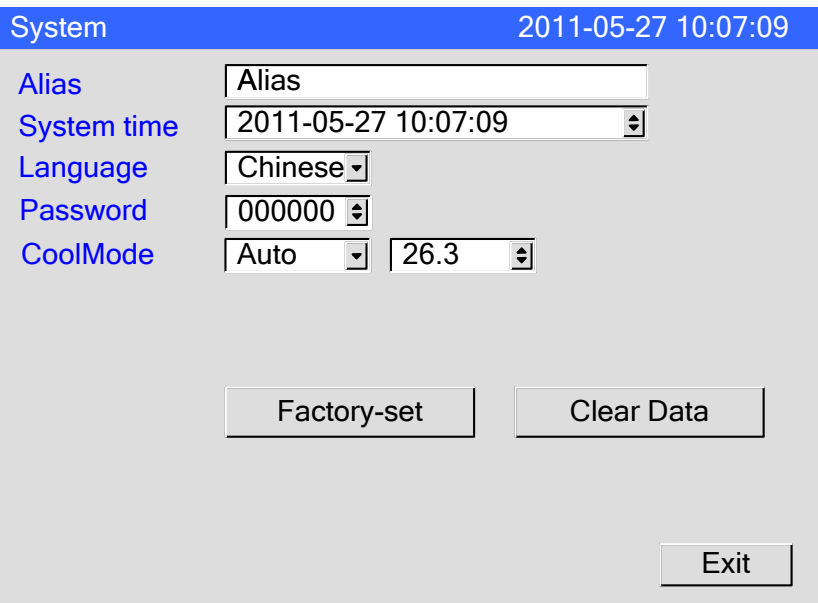

RJC adjustment: the column is used to set the RJC.

- 1. Use the [left and right button] to move the cursor to the **[Coldmode]** column.
- 2. The cold junction temperature sampling has two modes:
	- a) Automatic: the instrument will collect the terminal temperature by its own temperature sensor, use the [left and right button] to move the cursor to the 【temperature】, use [up and down button] to adjust the value of the reference junction. Adjustment range:  $\pm 10$  °C.
	- b) Manual: the user sets the current terminal temperature, and the instrument will implement various calculations according to the user settings, such as: thermocouple reference junction compensation, etc. Temperature range :  $-25 \sim 125$  °C.
- 3. Confirming operation

After the parameter setting, select **[Exit]** there is a Frame.

Select **[Yes]** to save setting content, and exit [System] screen.

- Select **[No]** to cancel setting content, and exit [System] screen.
- Select **[Cancel]** to continue setting parameters in [System] screen.

## **5.6 implementation of the factory settings**

This section describes the instrument functions of the factory settings and parameters of reset value.

The initialization of the factory settings will remove all configuration information and all the stored data in the memory of the instrument other than the system log , including historical data, the total accumulation, accumulative reports, alarm list, power-down record.

Operation

Enter I system configuration screen 1, the method to enter please see "log configuration".

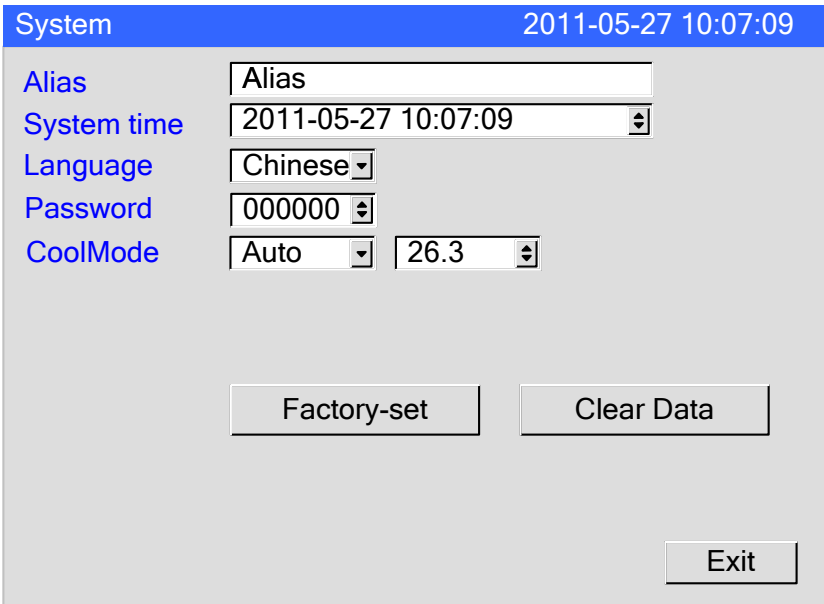

- 1. Use the [left and right button] to move the cursor to the 【Factory setting】 column.
- 2. Use the [Enter] to implement the function of factory setting.
- 3. Confirming operation After the parameter setting, select  $[Exit]$  there is a Frame. Select 【Yes】to implement the factory setting Select **INo** or **I** Cancel **i** to cancel factory setting.

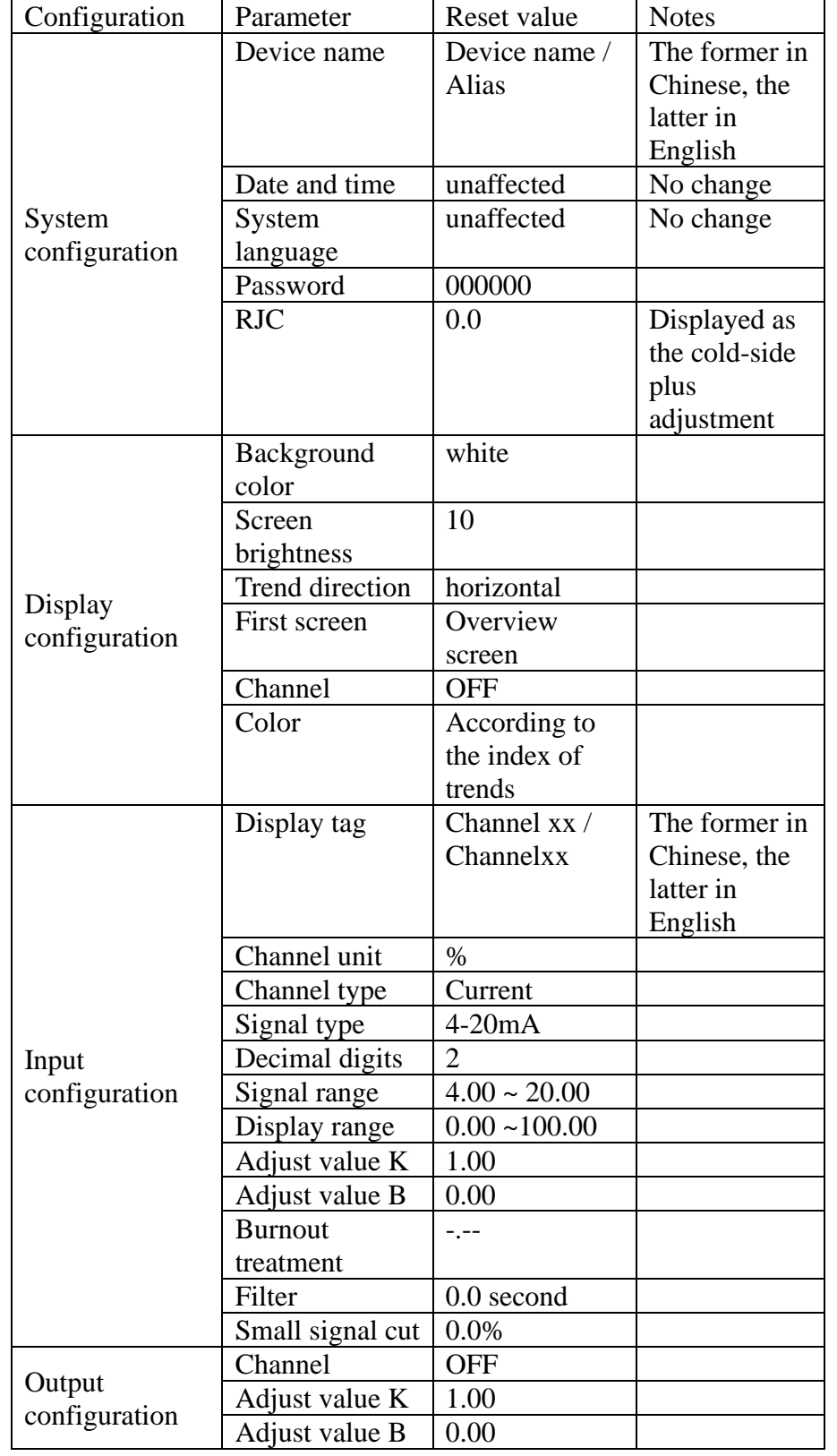

Reset instrument of configuration parameter values, please see the following table:

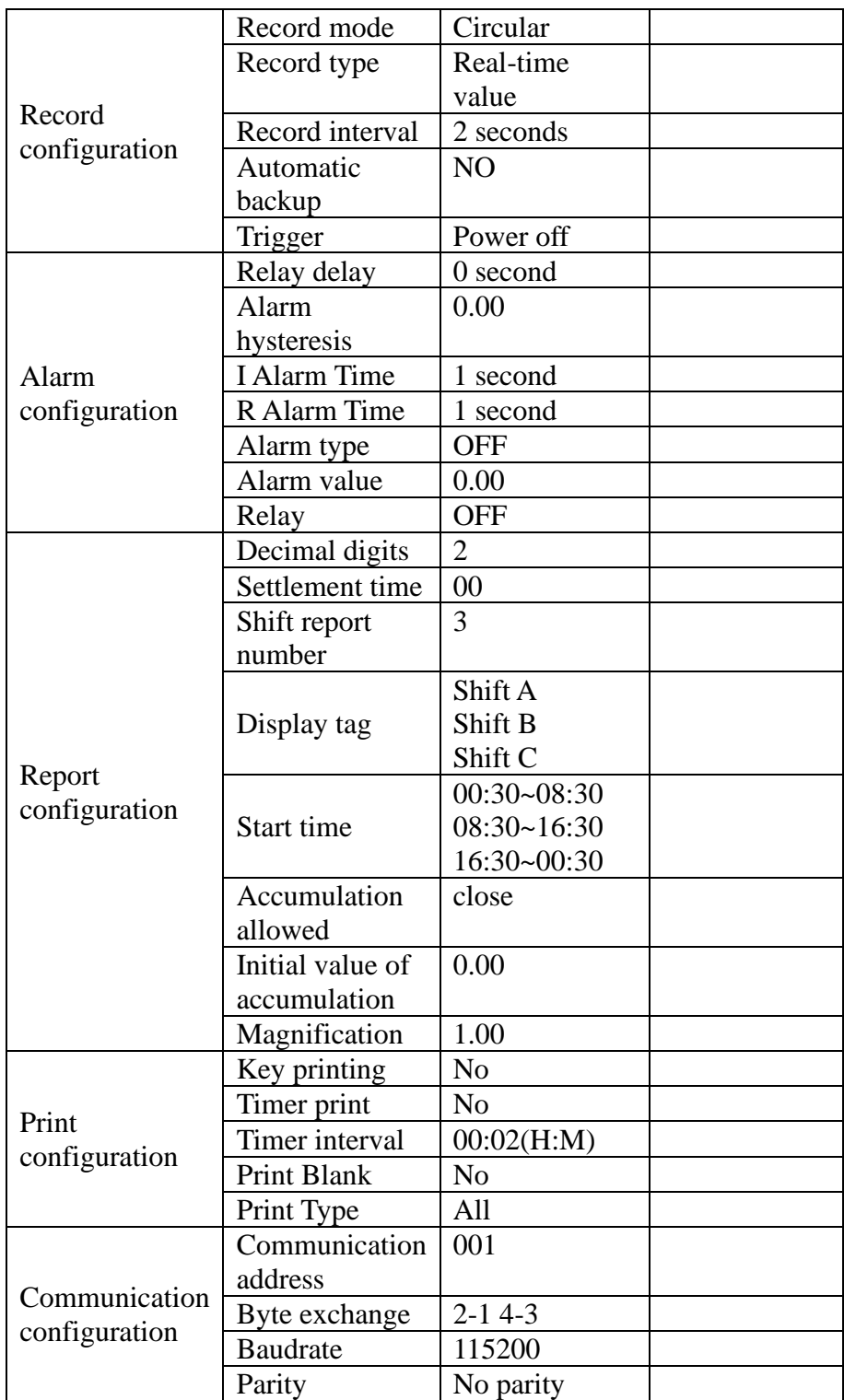

## **5.7 implemention of purging data**

This section describes how to purge the record data in the instrument. Clear all stored data in memory of the instrument, including historical data, the total cumulative amount, cumulative reports, alarm list, power-down records, but the system log is not cleared.

#### Operation

Enter I system configuration screen 1, the method to enter please see "log configuration".

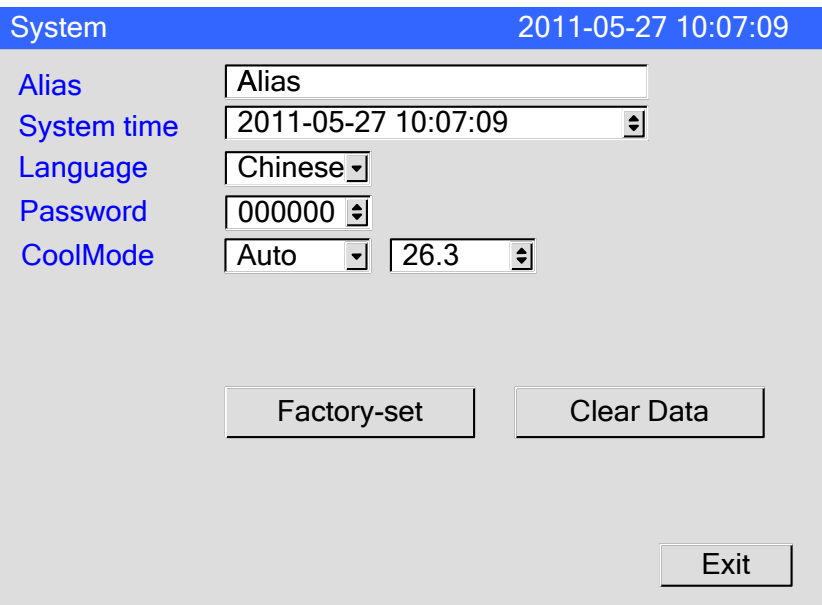

- 1. Use the [left and right button] to move the cursor to the [purge data] button.
- 2. Use the [En] to clear data function.
- 3. Pop up a confirmation dialog box.

Select 【Yes】, implement data- clearing.

Select **【Cancel】** or 【No】, give up clearing data.

# **CHAPTER 6 SET RECORDS OF THE CONFIGURATION**

## **6.1 set the record interval**

This section describes the settings of historical data records interval. Optional recording interval: 1 second, 2 seconds, 5 seconds, 10 seconds, 30 seconds, 1 minute, 2 minutes, 5 minutes, 10 minutes, 30 minutes.

#### Operation

Enter 【record configuration screen】 ,the method to enter please see "log configuration".

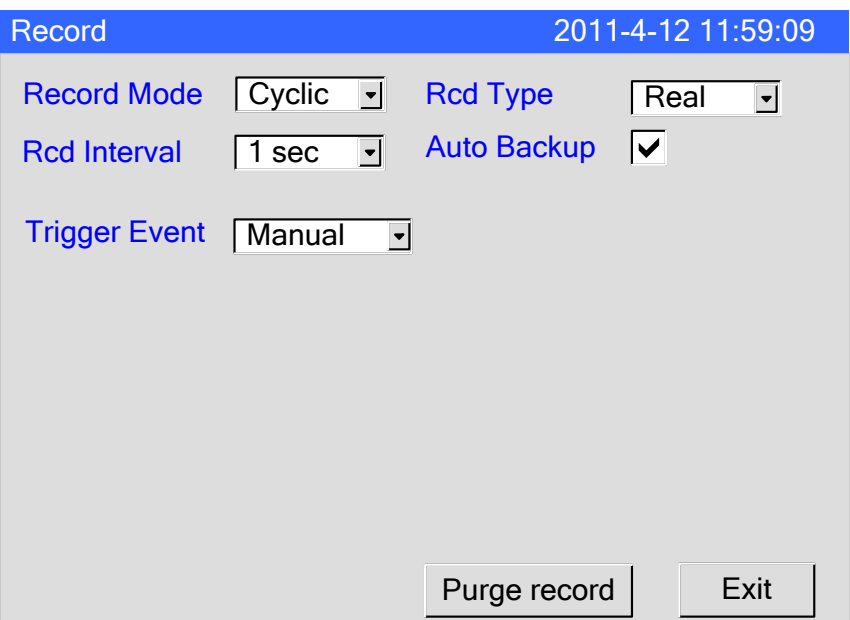

Record Interval: This field is used to set recorded interval

- 1. Use the [left and right button] to move the cursor to the【Interval】 column.
- 2. Use the [up and down keys] to select record interval.

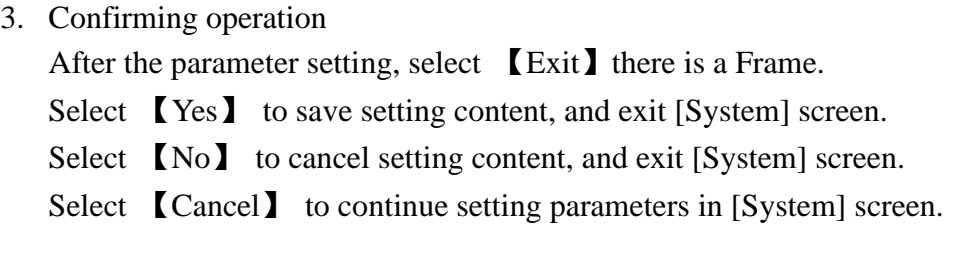

#### **NOTE**

After modifying the record interval, the recording being stored will be interrupted.

## **6.2 set up the way of recording**

This section describes setting and recording methods of historical data in the instrument.

When the recording interval is more than 1 second, depending on the recording method to select and calculate real-time value and record the calculated values. Optional Recordings are: real-time values, average, maximum and minimum values.

Real-time value: Direct take the records of time corresponding to real-time value.

Average: take the average of real-time data before and after the recording points.

Maximum: Take the maximum real-time value before and after the recording data points

Minimum: Take the minimum real-time value before and after the recording data points

#### Operation:

Enter **[**record configuration screen**]**, the method to enter please see "log configuration".

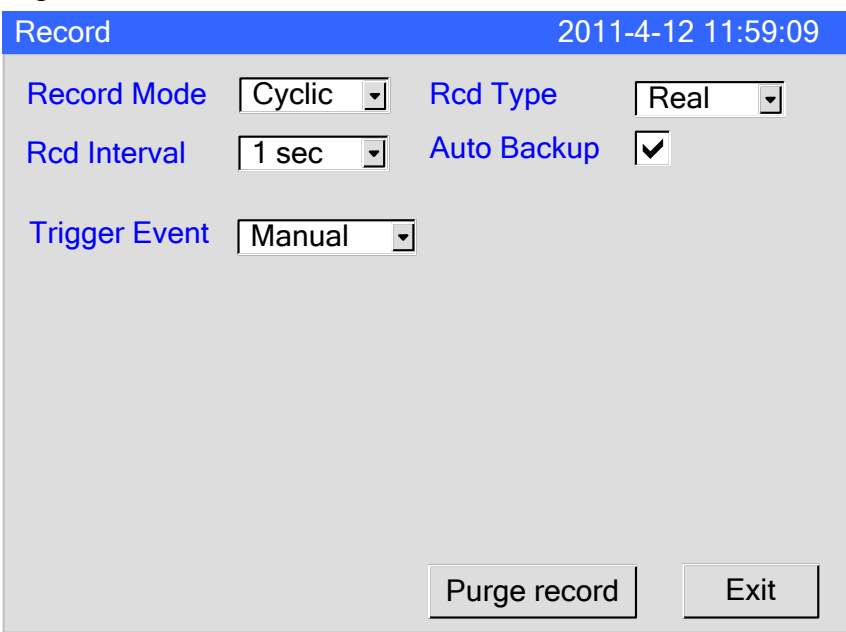

Recording: This column is used to set recording method.

- 1. Use the [left and right button] to move the cursor to the K Record type I column.
- 2. Use the [up and down keys] to Select recording method.
- 3. Confirming operation

After the parameter setting, select **[Exit]** there is a Frame.

- Select **[Yes]** to save setting content, and exit [System] screen.
- Select **[No]** to cancel setting content, and exit [System] screen.
- Select **[Cancel]** to continue setting parameters in [System] screen.

## **6.3 set up automatic backup**

This section describes the principle and setting methods of historical data automatic backup.

Automatic backup type: every day at 0:00, the instrument will automatically back up the historical data to SD card; when stopping recording or reaching the trigger conditions set by the user, the instrument will also automatically back up historical data to the SD card.

Automatic backup file storage directory:

- 1. Every day at 0:00 backup file storage directory: DATA / [Device Name ] / instrument date (Year \_ Month) / AUTO\_ date (day). RDZ
- 2. Other automated backup file storage directory: DATA / 【Device Name】 / instrument date (Year \_ Month ) / day / instrument time (hour \_ minute second). RDZ

Operation:

Enter **I** record configuration screen **I**, the method to enter please see "log configuration".

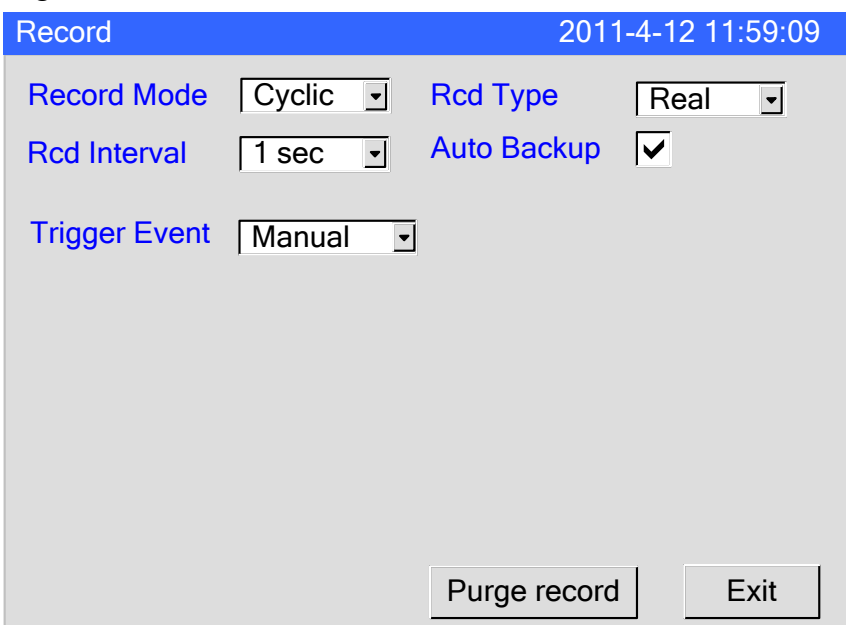

Automatic backup: The bar sets up automatic backups.

- 1. Use the [left and right button] to move the cursor to 【Auto Backup】 column.
- 2. Use the [Enter] to open or turn off the automatic backup function.
- 3. Confirming operation

After the parameter setting, select  $\mathbb{R}$  Exit I there is a Frame.

- Select **[Yes]** to save setting content, and exit [System] screen.
- Select **[No]** to cancel setting content, and exit [System] screen.

Select **[Cancel]** to continue setting parameters in [System] screen.

# **6.4 set the record mode**

This section describes how to set the record mode of the instrument.

The record modes of the instrument have 2 types: circular and non-circular. Circular: when the last recording file in the instrument is full, it will continues to record from the first paper, on the basis of replacing the old file by the new file to record the historical data circularlly .

Non-circualr: When the last record file in the instrument is full, it stops recording automatically

Operation:

Enter 【record configuration screen】, the method to enter please see "log configuration".

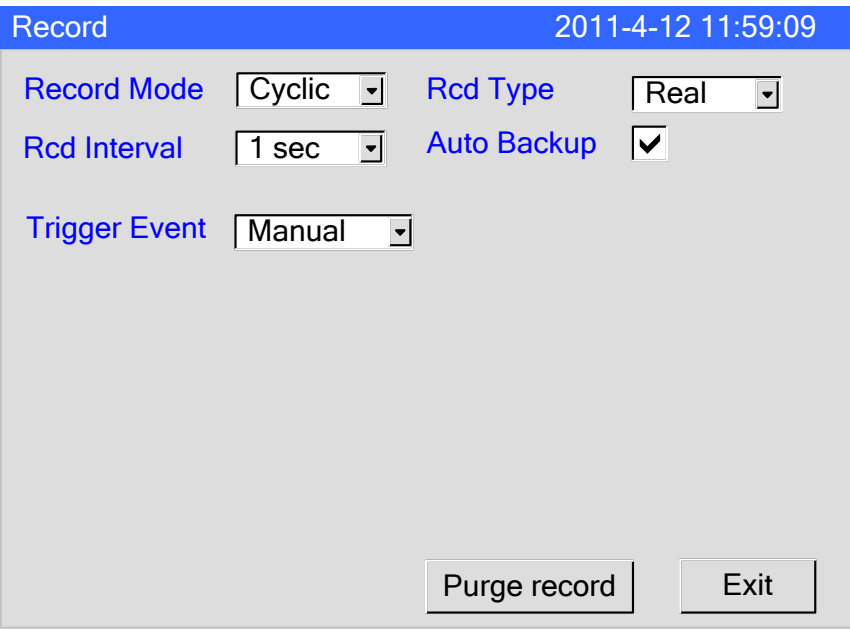

- 1. Use the [left and right button] to move the cursor to **【Record Mode】** column.
- 2. Use the [up and down keys] to choose record mode: circular or non-circular.

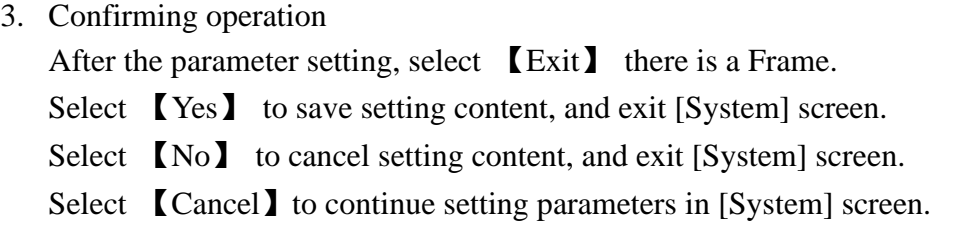

### **6.5 set the trigger**

This section describes how to set trigger conditions.

The trigger includes manual trigger, alarm, relay, timing, power.

Manual: enter the instrument storage interface, you can manually start or stop the data storage records.

Alarm: can be set only in one channel when an alarm occurs, it starts recording data storage; when an alarm ends, then it stops recording.

Relay: can be set only in one channel corresponding to a relay in which an alarm occurs it starts data storage records; at the end of the relay alarm, it stops recording.

Timing: Timing cycle is fixed at 24 hours. Set start time and end time for the instrument so that it can only implement data storage records at the setting time. Power: after the instrument is powered on to start, it will automatically create a new file and start recording data.

Operation:

Enter 【Record configuration screen】,the method to enter please see "log configuration".

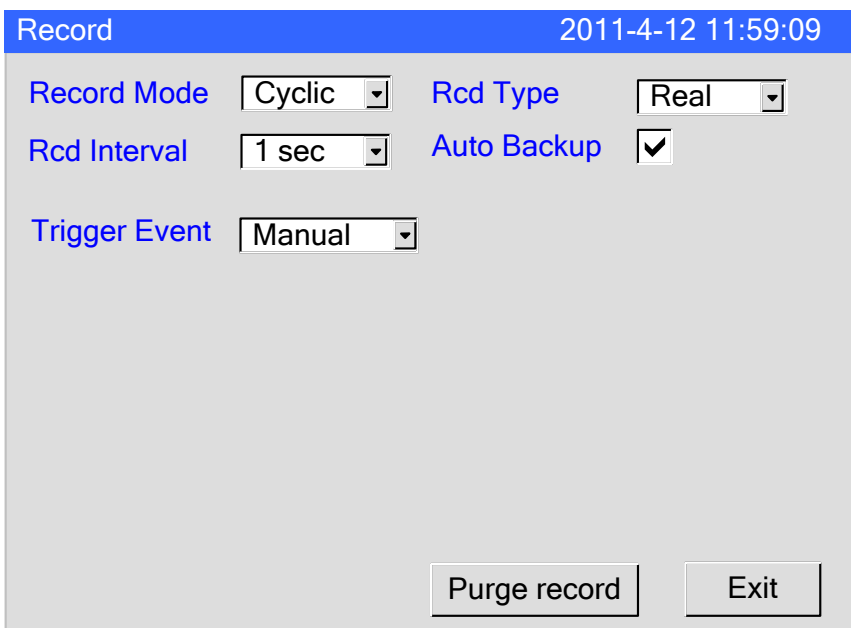

- 1. Use the [left and right button] to move the cursor to 【Trigger】 column.
- 2. Use the [up and down keys] to choose trigger condition.
- 3. Confirming operation After the parameter setting, select  $[Exit]$  there is a Frame. Select **[Yes]** to save setting content, and exit [System] screen. Select **[No]** to cancel setting content, and exit [System] screen. Select **【Cancel】to continue setting parameters in [System] screen.**

# **6.6 implement the purging of historical data**

This chapter describes how to purge the recording data in the instrument. Except system log, clear the historical data, the total accumulation, accumulative reports, alarm list, power-down record in the instrument memory.

Operation:

Enter 【record configuration screen】, the method to enter please see "log configuration".

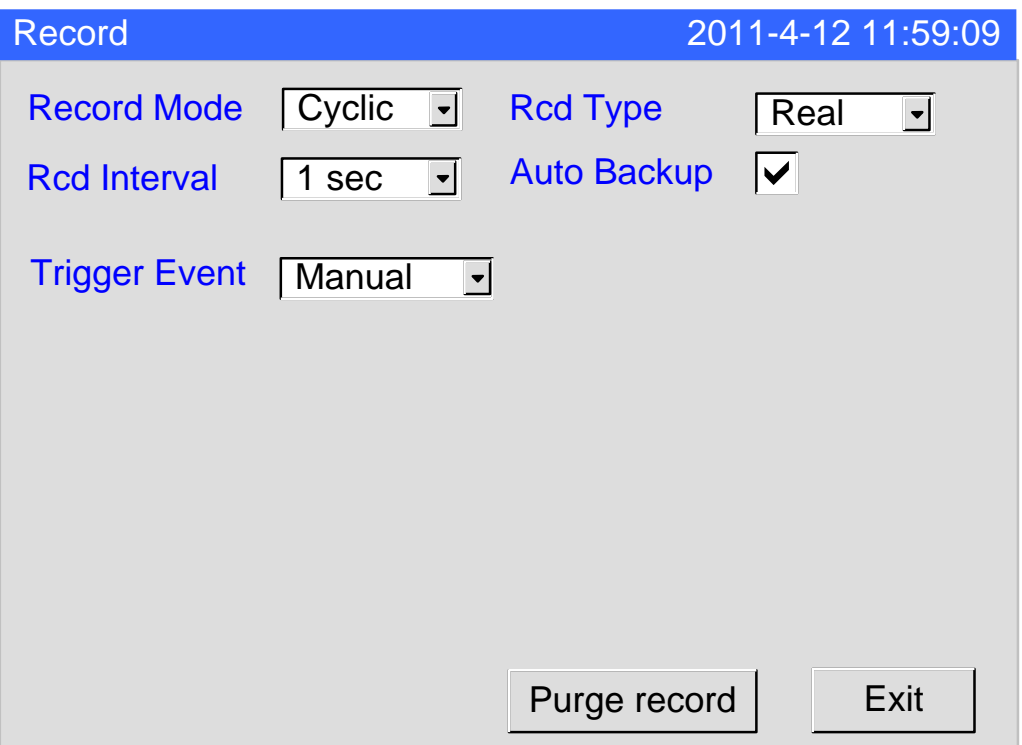

- 1. Use the [left and right button] to move the cursor to 【Purge historical record】 column.
- 2. Use the [up and down keys] to purge data.
- 3. Confirming operation After the parameter setting, select **[Exit]** there is a Frame. Select **K** Yes **I** to purge the data. Select **[No]** or **[Cancel]** to cancel purging historical records.

# **CHAPTER 7 SET THE INPUT CONFIGURATION**

This chapter describes the channel type, signal type, the relationship between the signal range and range display, and the computing part of the channel involved

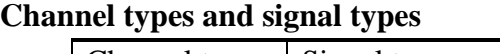

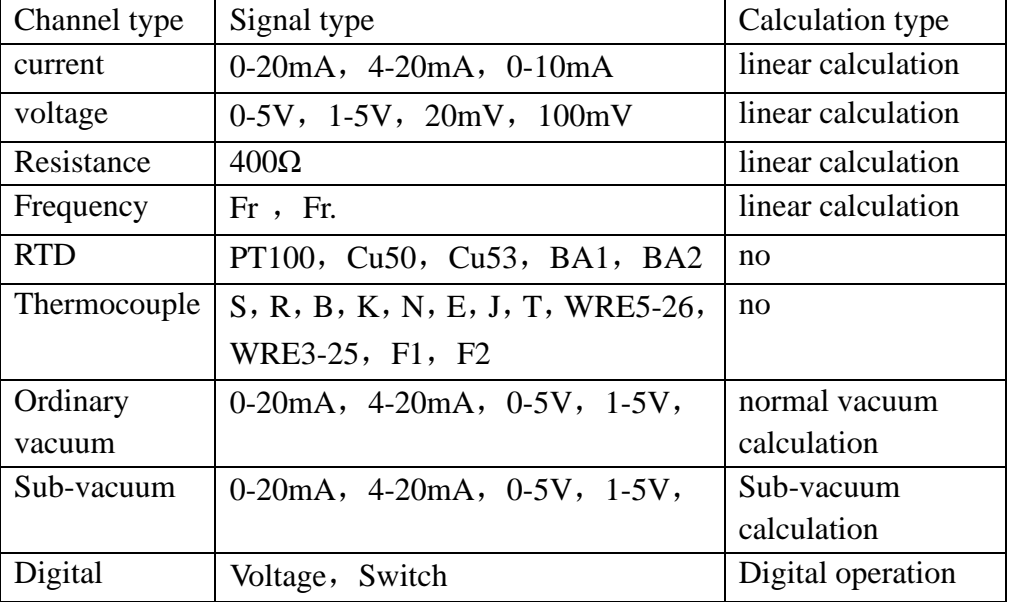

Note: The thermal resistance and thermocouple signal range can not be changed; project quantity is the directly measured temperature.

Linear operation

Semaphore transforms to project quantity according to the signal range and practical range of linear

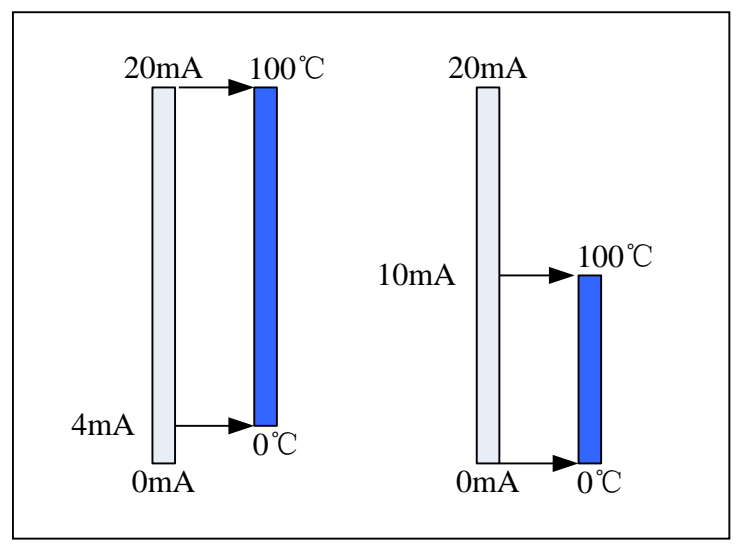

#### ⚫ Ordinary vacuum operation

Semaphores and vacuum degree of logarithm has a linear relationship, signal range in the overall signal is free to set, the project range is expressed by 10 of the index form, ranging from 10E-9.999 to 10E9.999.

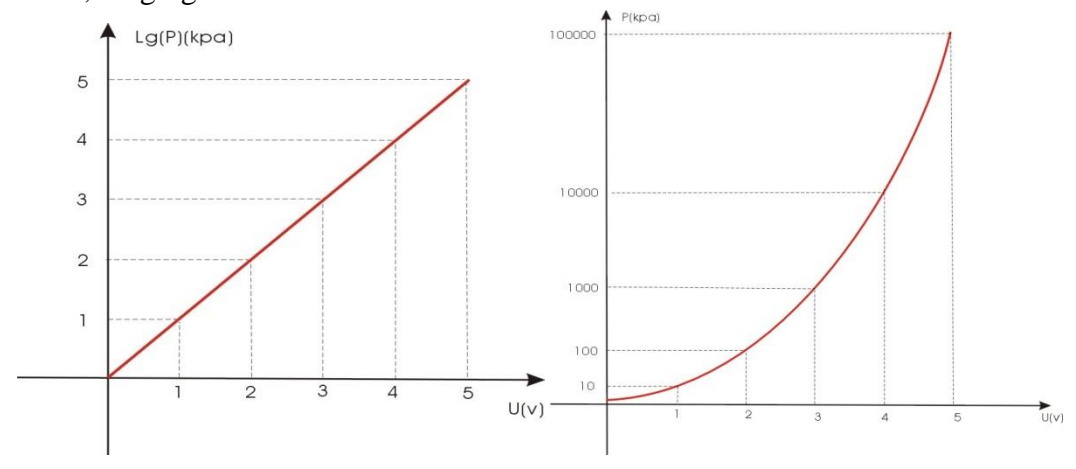

#### ⚫ Sub-vacuum operation

According to the vacuum degree of order , divide it into a number of sections , the corresponding signal of endpoint in every section and the vacuum degree has a linear relationship, at the same time, corresponding signal in the same section and the vacuum have a linear relationship too. Signal range in the overall signal is free to set; the project range is expressed by 10 of the index form, ranging from 10E-9.999 to 10E9.999.

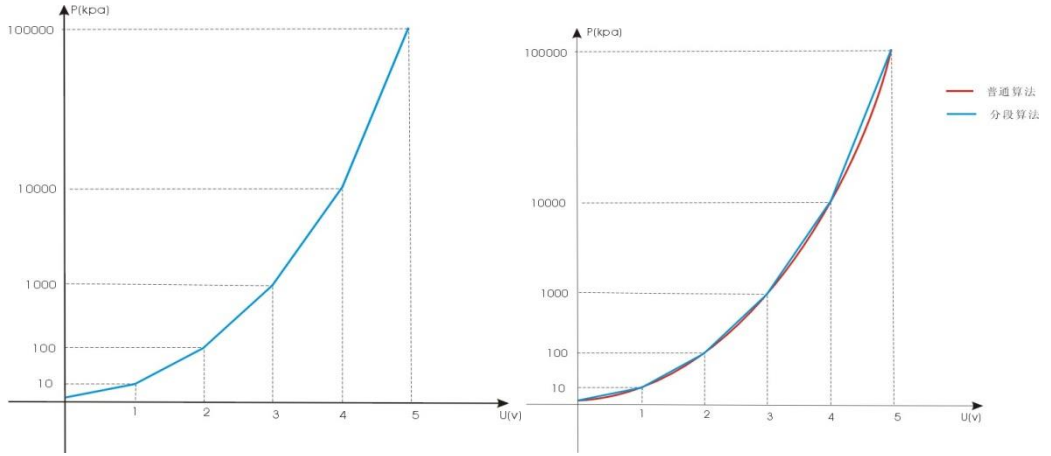

#### ● Square root calculation

The percentage of the measured signal values need to have a square root calculation

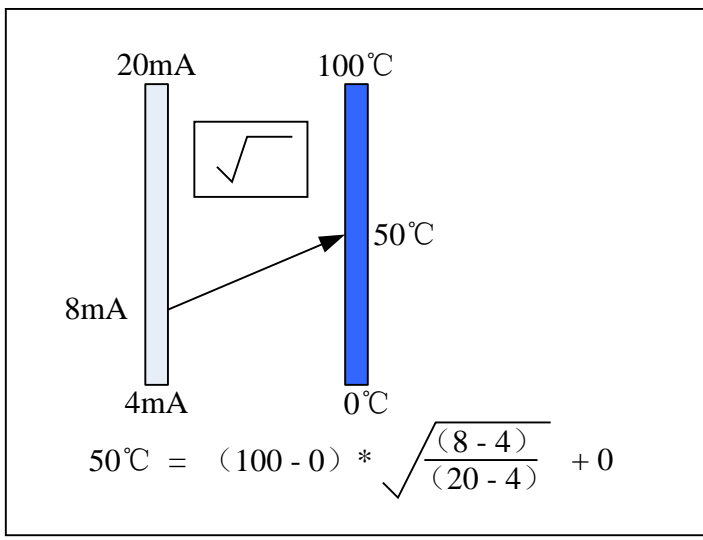

#### ⚫ Filtering operation

Filter parameters range from 0.0 seconds to 9.9 seconds .Take an example when the filter parameters is1.0 seconds

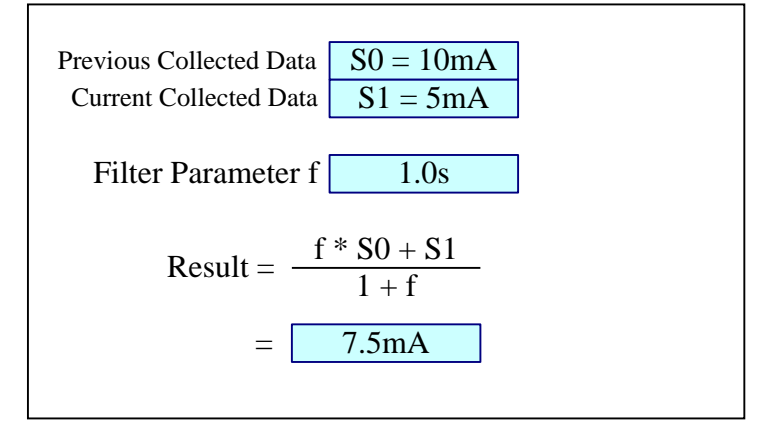

⚫ Digital operation

Voltage: Access voltage signal:  $0 \sim 1$ V, displayed as 0; When  $\ge 1$ V, displayed as 1. Switch: Access RTD signal:  $0 \sim 100\Omega$ , displayed as 0; When  $\ge 100\Omega$ , displayed as 1.

- ⚫ Resection of the small-signal functions Less than the set value of the semaphore is zero, range:  $0.0\% \sim 9.9\%$ .
- ⚫ Linear regulation

Quantities according to the formula  $x = K * x + B$  linear adjustment.

⚫ Burnout treatment,

The project quantity approach to deal with signal even break off, options are: maximum, minimum, to maintain the data, error markers, error markers. When choose error markers, collected data is the marked value.

⚫ Reference junction compensation Reference junction compensation for thermocouple

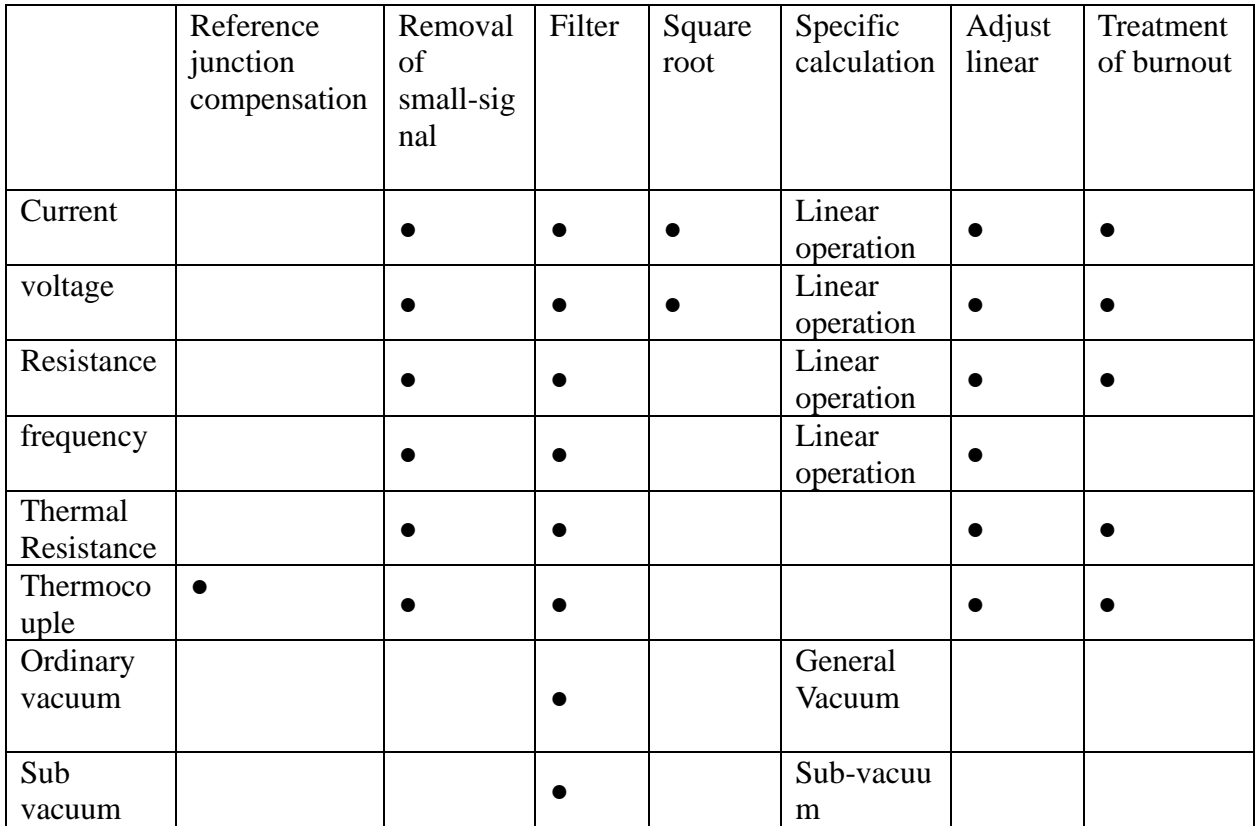

### **Channel types and the computation relationship**

●Tagging function is configurable function, and specific calculation can not be changed.

For current, burnout treatment is only used for 4-20mA signal. For voltage, it is only used for 1-5V signal.

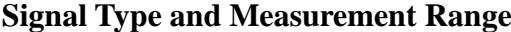

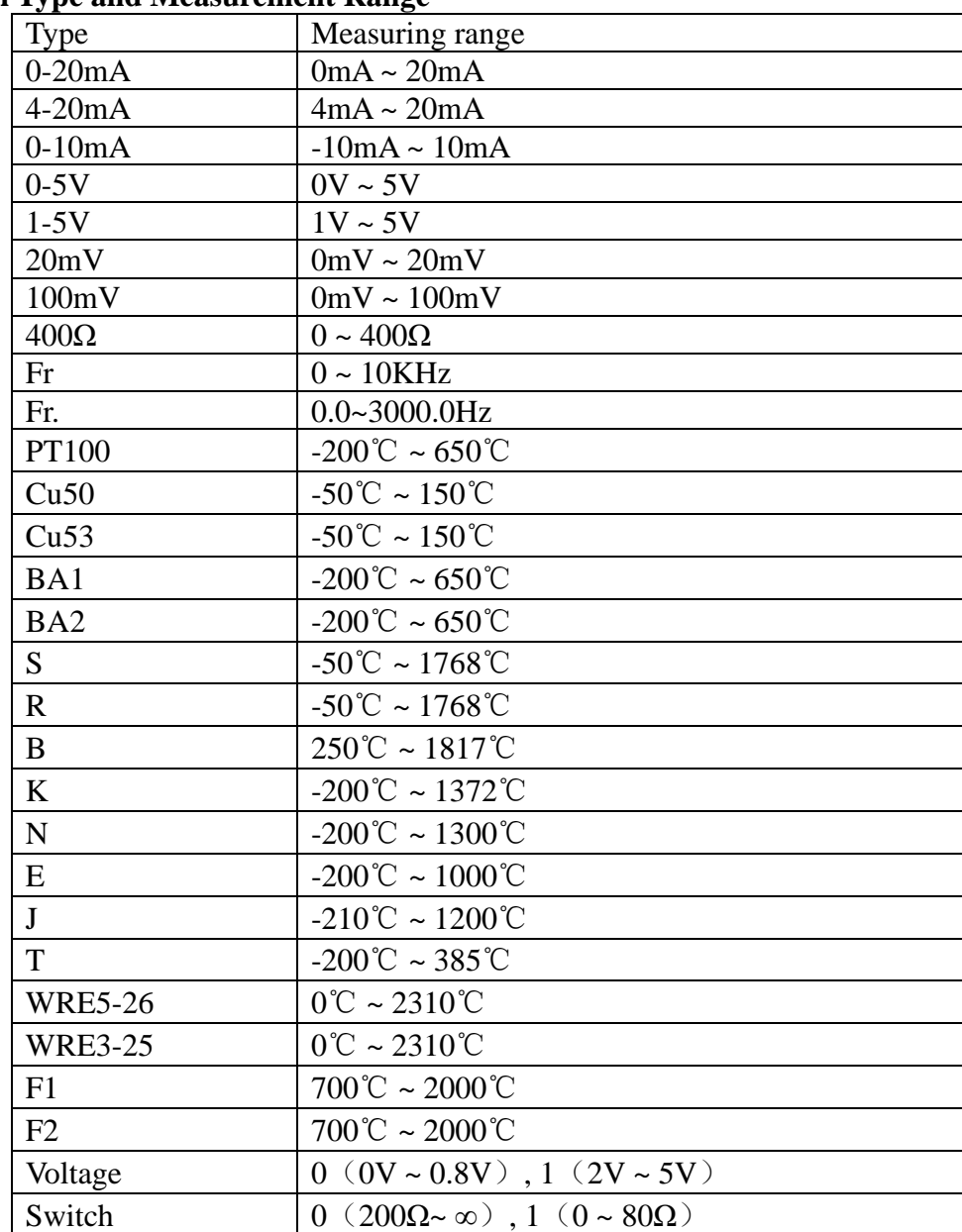

#### **Note:**

- Channel tag: 15 characters in length mixed in English and Chinese
- Channel unit: Not involved in operations, only display, 7 characters in length, support mixed English and Chinese symbols and special characters.
- Channel decimal point: The calculation and display precision, 0 to 3 decimals.
- Signal range: Within the entire range of signal, it is free to set signal acquisition range.
- Project Range: According to the project need, it is to be set free, -9999 ~ 30000, the decimal point is from 0 to 3.

## **7.1 set input type and scaling**

This section describes the channel type and range setting method. Operation:

Enter 【Input configuration screen】 ,the method to enter please see "log configuration".

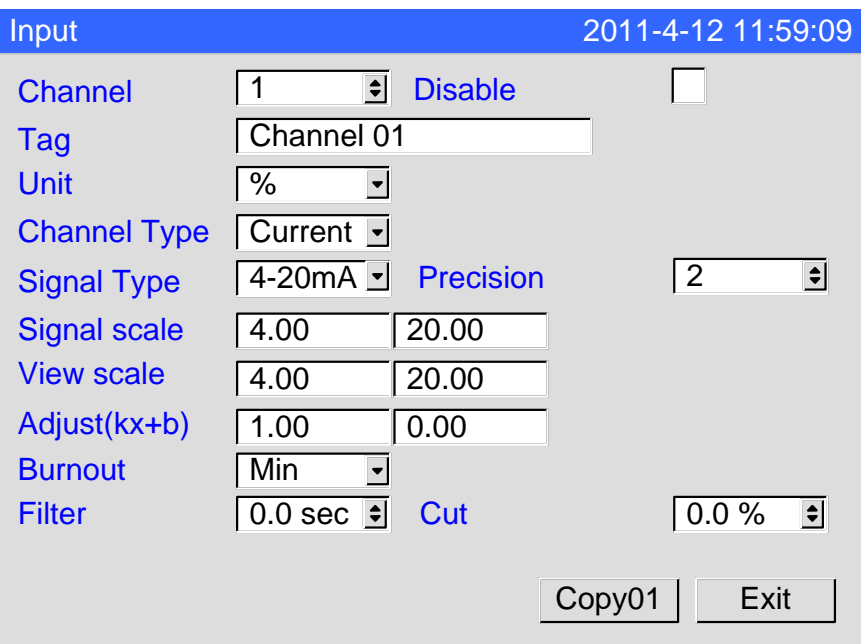

- 1. Use the [left and right button] to move the cursor to the 【 Disable】. Use the [up and down keys] to open or close the channel.
- 2. Use the [left and right button] to move the cursor to the **Channel Type I**, use the [up and down keys] to select channel type.
- 3. Use the [left and right button] to move the cursor to the 【Signal Type 】, use the [up and down keys] to select signal types.
- 4. Use the [left and right button] to move the cursor to the 【Precision】, use the [up and down keys] to adjust channel decimal point.
- 5. Use the [left button] to move the cursor to the 【Signal Scale】, use the [En] to edit data, use the [up and down keys] to tune the data.
- 6. Use the [left and right button] to move the cursor to the【View Scale】, use the [En] to edit data, use the [up and down keys] to tune the data.
- 7. Confirming operation After the parameter setting, select **[Exit]** there is a Frame. Select **[Yes]** to save setting content, and exit [System] screen. Select **INo** to cancel setting content, and exit [System] screen. Select **[Cancel]** to continue setting parameters in [System] screen.

**Note**: The thermal resistance and thermocouple signal range cannot be changed.

## **7.2 set channel tag**

This section describes how to set the channel tag.

### Operation:

Enter 【Input configuration screen】,the method to enter please see "log configuration".

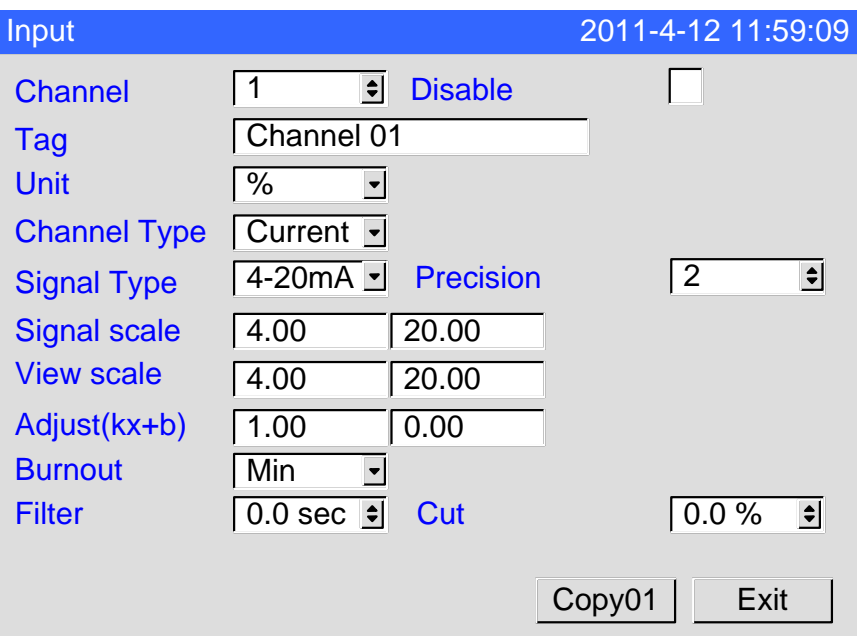

- 1. Use the [left and right button] to move the cursor to the Tag 1
- 2. Use the [En] to edit bit number.
- 3. Confirming operation

After the parameter setting, select **[Exit]** there is a Frame.

Select **[Yes]** to save setting content, and exit [System] screen.

- Select **INo I** to cancel setting content, and exit [System] screen.
- Select **[Cancel]** to continue setting parameters in [System] screen.

**Note**: The channel tag, 15 characters in length, mixed in English and Chinese.

## **7.3 set the channel unit**

This section describes how to set the channel engineering units.

Operation:

Enter 【Input configuration screen】 ,the method to enter please see "log configuration".

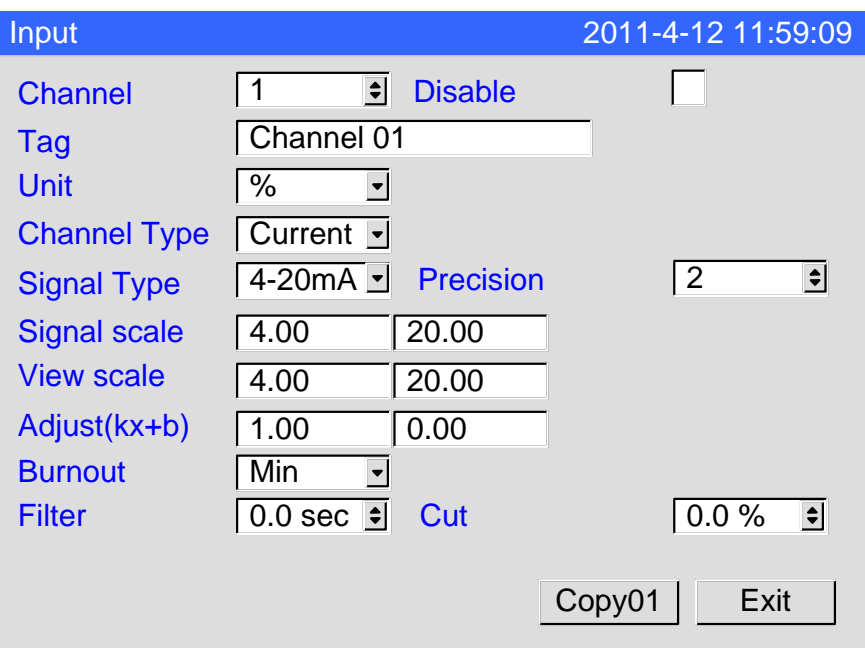

- 1. Use the [left and right button] to move the cursor to the 【Unit】.
- 2. Use the [up and down keys] to select a common unit.
- 3. Use the [En] to edit a custom unit.
- 4. Confirming operation

After the parameter setting, select **[Exit]** there is a Frame.

- Select **[Yes]** to save setting content, and exit [System] screen.
- Select **INo i** to cancel setting content, and exit [System] screen.

Select **[Cancel]** to continue setting parameters in [System] screen.

**Note**: The channel unit is not involved in operations, only display, 7 characters in length, supporting mixed English and Chinese symbols and special characters.

## **7.4 set the channel adjustment**

This section describes the channel linear adjustment.

Formula: project quantities =  $k \times$  Quantities + b.

#### Operation:

Enter Input configuration screen I, the method to enter please see "log" configuration".

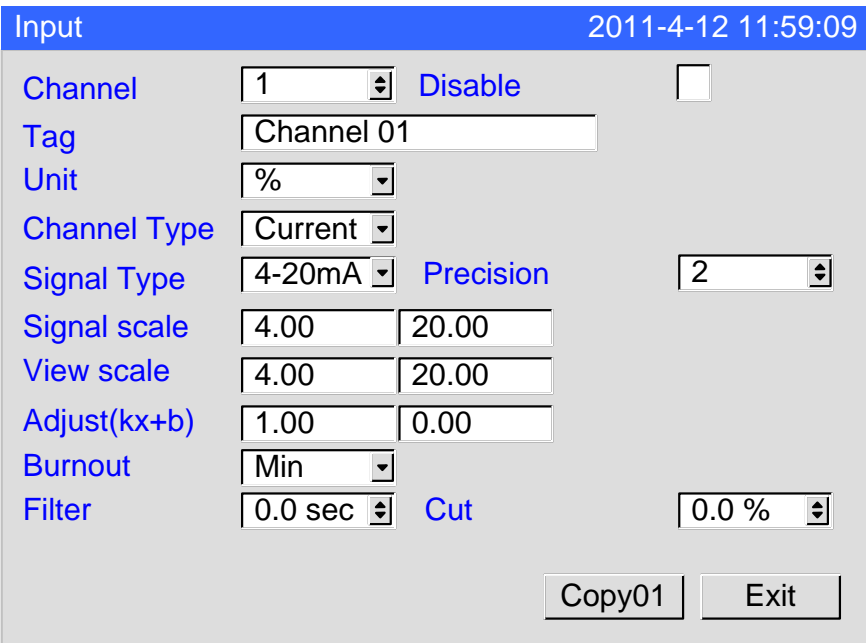

- 1. Use the [left and right button] to move the cursor to the linear【Adjust(kX+b)】.
- 2. Use the [up and down keys] to tune data; use the [En] to edit data.
- 3. Confirming operation

After the parameter setting, select **[Exit]** there is a Frame.

- Select **[Yes]** to save setting content, and exit [System] screen.
- Select **[No]** to cancel setting content, and exit [System] screen.
- Select **[Cancel]** to continue setting parameters in [System] screen.

## **7.5 set burnout treatment**

This section describes how to deal with burnout. Burnout treatment is effective on the III type signal, thermal resistance and thermocouple signal. Treatment methods: minimum, maximum, maintaining, -. -- (error flag).

#### Operation:

Enter **[Input configuration screen]** , the method to enter please see "log configuration".

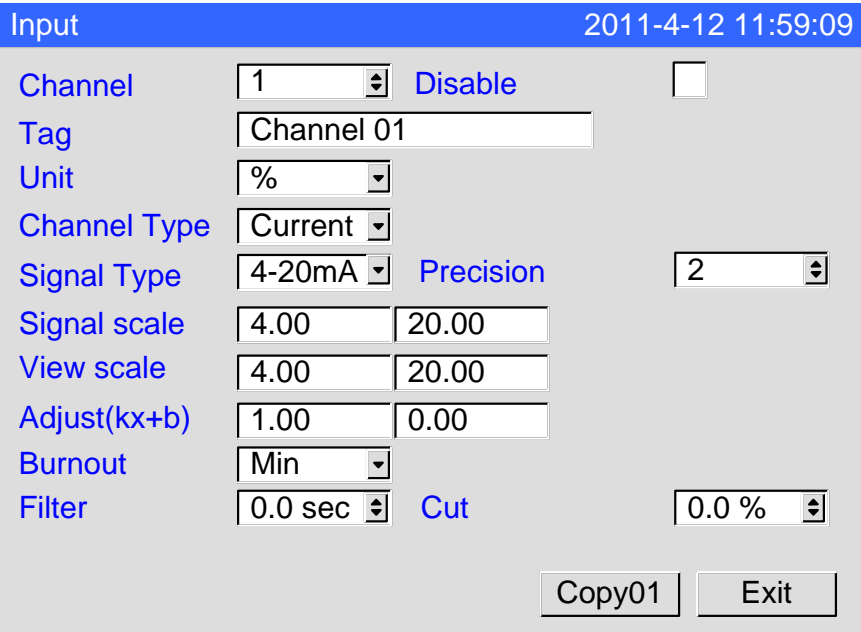

- 1. Use the [left and right button] to move the cursor to the 【Burnout 】
- 2. Use the [up and down keys] to choose approach.
- 3. Confirming operation

After the parameter setting, select  $[Exit]$  there is a Frame.

- Select **[Yes]** to save setting content, and exit [System] screen.
- Select **INo I** to cancel setting content, and exit [System] screen.
- Select **[Cancel]** to continue setting parameters in [System] screen.

## **7.7 set the parameters of channel filter**

This section describes the channel filtering settings. Setting theory of filtering operation please see the section" channel types and range".

#### Operation:

Enter Input configuration screen the method to enter please see "log" configuration".

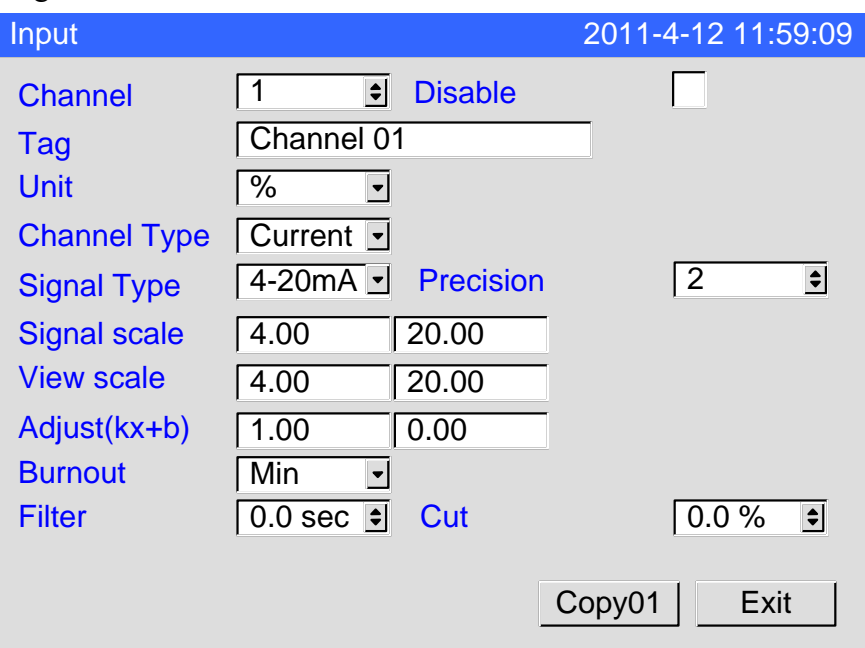

- 1. Use the [left and right button] to move the cursor to the 【Filter】.
- 2. Use the [up and down keys] to adjust the filter time parameter, ranging from  $0.0$  seconds  $\sim$  9.9 seconds.
- 3. Confirming operation After the parameter setting, select **[Exit]** there is a Frame. Select **[Yes**] to save setting content, and exit [System] screen. Select  $[N_0]$  to cancel setting content, and exit [System] screen. Select **[Cancel]** to continue setting parameters in [System] screen.

## **7.8 set the removal of small signal**

This section describes the setting of channel small-signal removal function. Resection of the small-signal operation principles please refer to the section "set the channel type range".

#### Operation:

Enter Input configuration screen j, the method to enter please see "log configuration".

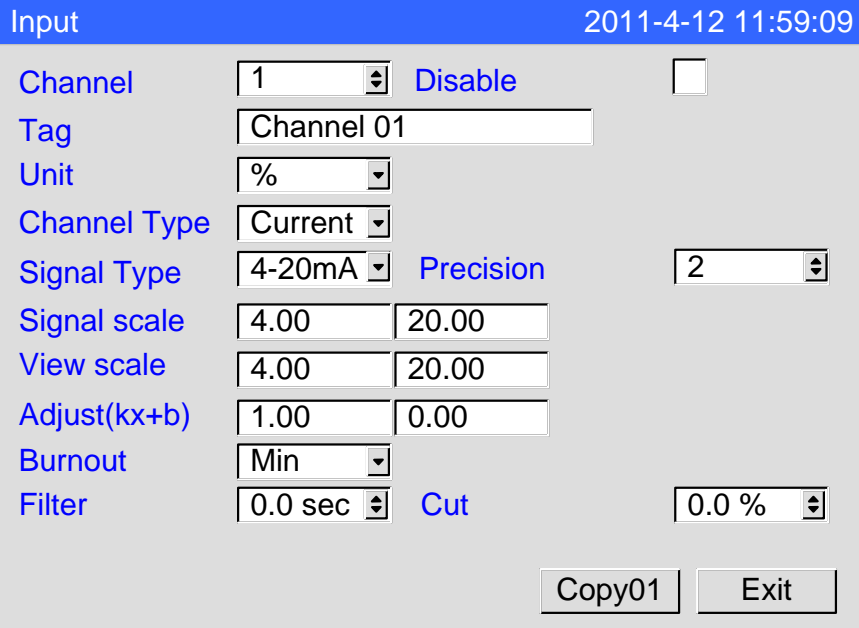

- 1. Use the [left and right button] to move the cursor to the 【Cut】.
- 2. Use the [up and down keys] to adjust removal, general signal is  $0.0\% \sim 9.9\%$ , the frequency signal is frequency value:  $0 \sim 99$ Hz.
- 3. Confirming operation

After the parameter setting, select **[Exit]** there is a Frame.

- Select **[Yes]** to save setting content, and exit [System] screen.
- Select **INo I** to cancel setting content, and exit [System] screen.

Select **【Cancel】to continue setting parameters in [System] screen.** 

## **7.9 copy channel configuration**

This section describes the channel configuration replication.

### Operation:

Enter 【Input configuration screen】 ,the method to enter please see "log configuration".

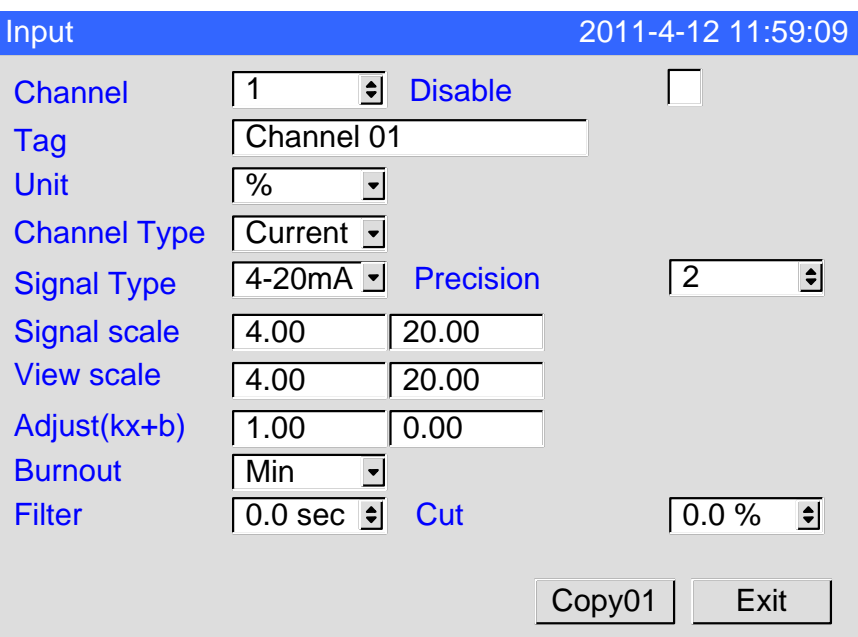

- 1. Use the [left and right button] to move the cursor to the 【Channel】
- 2. Use the [up and down keys] to select the channel which needs configuration.
- 3. Use the [left and right button] to move the cursor to the  $\mathbb{C}$ Copy xx $\mathbb{R}$
- 4. Use the [up and down keys] to copy the source channel.
- 5. Use the [En] to copy the source-channel configuration to the current channel configuration.

# **CHAPTER 8 SET OUTPUT CONFIGURATIONS**

This chapter describes the principle and setting method of output transmission. According to the source-channel project quantity and project range, to output a linear 4-20mA transmission,

Support the output  $kX + b$  adjustment, the source input channel can be set freely. Up to 1-channel can perform transmission output.

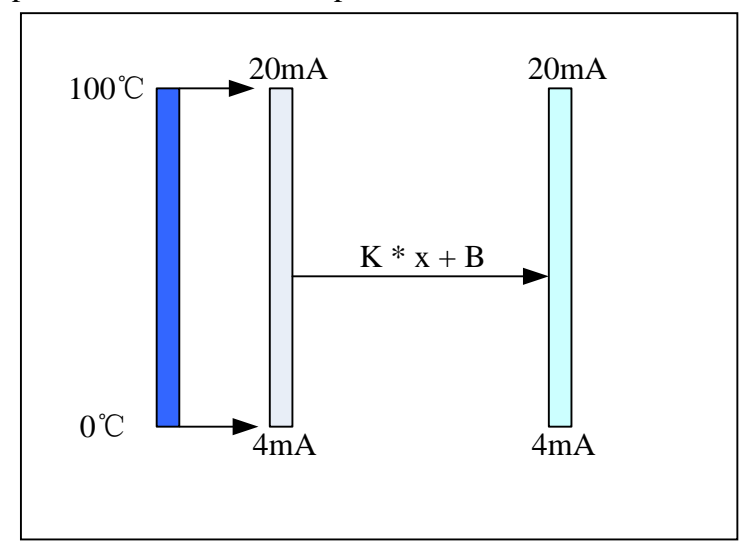

## **8.1 set the output channel**

This section describes the setting method of transmission output channel.

Operation:

Enter 【Input configuration screen】 ,the method to enter please see "log configuration".

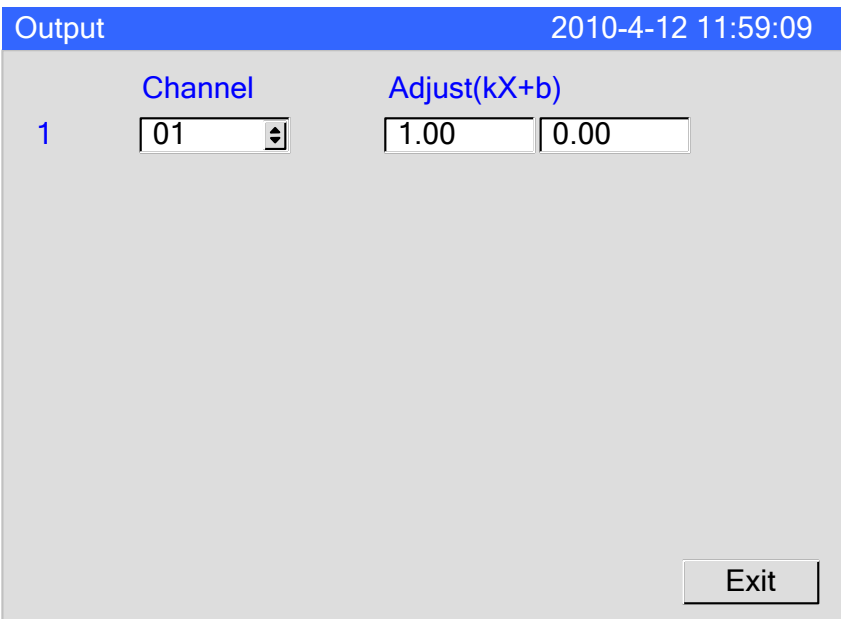

- 1. Use the [left and right button] to move the cursor to the 【Channel】.
- 2. Use the [up and down keys] to select the output source channel or turn off the output.
- 3. Confirming operation

After the parameter setting, select **[Exit]** there is a Frame.

Select **[Yes]** to save setting content, and exit [System] screen.

Select **[No]** to cancel setting content, and exit [System] screen.

Select **[Cancel]** to continue setting parameters in [System] screen.

## **8.2 set the output adjustment**

This section describes the setting methods of transmission output adjustment. The formula: new output current =  $k \times$  original output current+ b.

#### e.g

If the original channel scale is  $0 \sim 100\degree\text{C}$ , and the current scale is 25 °C, adjust  $K=1.03$ , and  $b = 0.05$ , then

Before adjusting, output =( $25 / (100 - 0) * (20 - 4) + 4$ ) mA = 8mA After adjusting, output= =  $K \times$  output + b = 1.03  $*$  8mA + 0.05 = 8.29 mA

#### Operation:

Enter 【Input configuration screen】 ,the method to enter please see "log configuration".

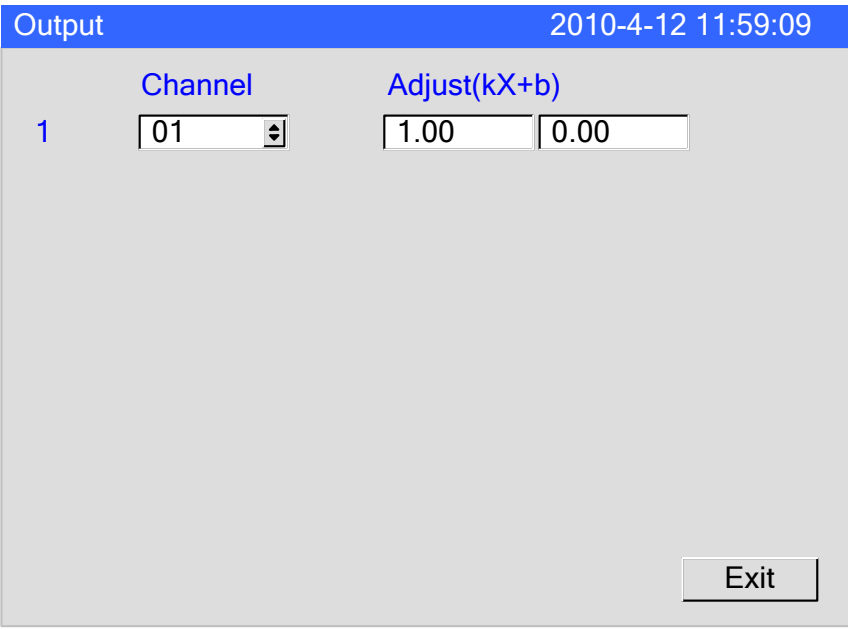

- 1. Use the [left and right button] to move the cursor to the 【Channel】.
- 2. Use the [up and down keys] to tune data, and use [En] to edit data
- 3. Confirming operation After the parameter setting, select **[Exit]** there is a Frame. Select **[Yes]** to save setting content, and exit [System] screen. Select **I**No **I** to cancel setting content, and exit [System] screen. Select **[Cancel]** to continue setting parameters in [System] screen.

# **CHAPTER 9 SET ALARM CONFIGURATION**

This chapter describes the alarm principle, relay contacts and set methods. The amount of channel project within a certain range of values performs alarm and relay output. Optional alarm types are: H, L, I, D. 4-way alarm for each channel.

#### ⚫ H Alarm:

When the project is greater than or equal to alarm value which has been set, alarm occurred. After alarm generated, the project is less than the amount or equal to (alarm value - hysteresis), then eliminate alarm.

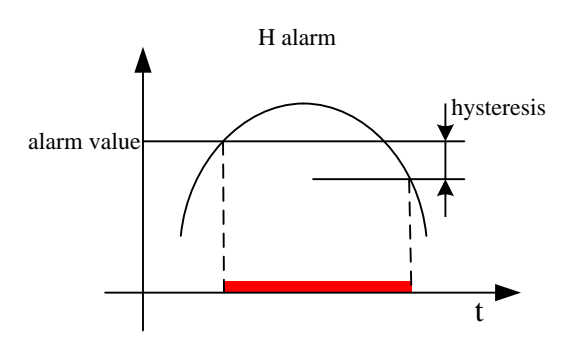

#### ⚫ L Alarm:

When the project is less than the amount equal to the alarm value, the alarm occurred. After alarm generated, the project is greater than or equal to (alarm value + hysteresis), then eliminate alarm.

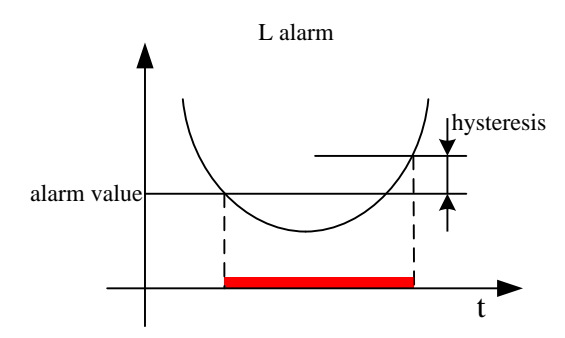

#### ⚫ I alarm:

The project difference  $(V2 - V1)$  of a specific time interval point  $(t2 \text{ and } t1)$  is greater than or equal to alarm value which has been set, alarm occurred.

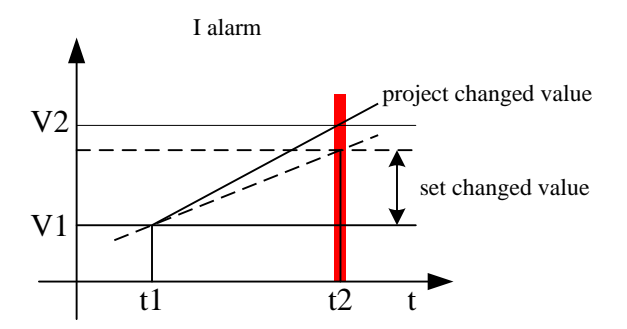

### ⚫ D Alarm:

The project difference  $(V2 - V1)$  of a specific time interval point  $(t2 \text{ and } t1)$  is greater than or equal to alarm value which has been set, alarm occurred.

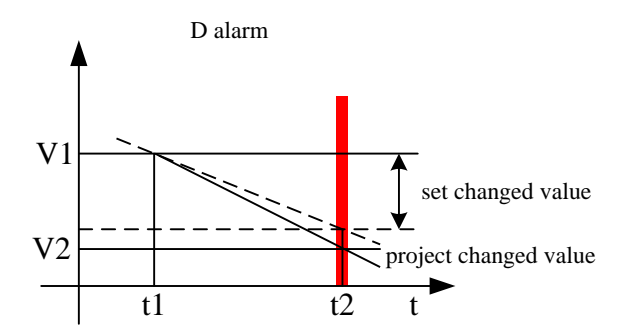

- Relay Delay: Relay delay time after the occurrence of an alarm, 0-10 seconds (optional). (Valid for all alarms)
- Hysteresis: hysteresis range of H/L's eliminating alarms (All channels is uniform)
- I Alarm Time: Alarm interval time of I. (All channels is uniform)
- D Alarm Time: Alarm interval time of D.v (All channels is uniform)
- Relay Output: corresponding relay to alarm. Optional 1 to 8, when multiple alarms use the same one relay output, and use the logic output.
- Each alarm action and eliminating actions will have reported alarm information to form a warning list. The maximum of alarm list is 256.

## **9.1 set the alarm and relay contract**

This section describes the setting methods of alarm parameters and relay contacts.

#### Operation:

Enter 【Alarm configuration screen】 ,the method to enter please see "log configuration".

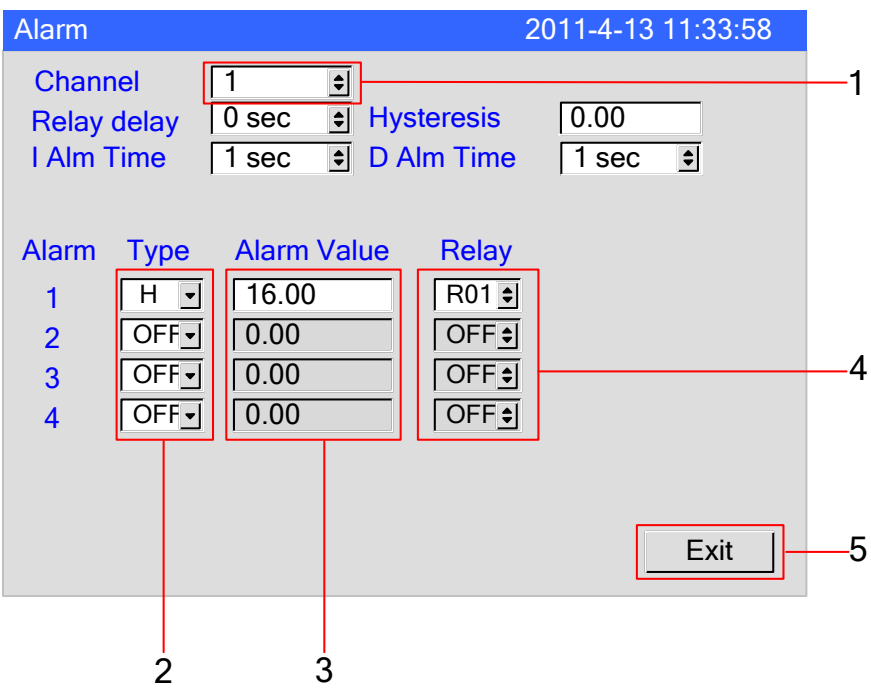

- 1. Use [left and right button] to move the cursor to the 【Channel】,use the [up and down keys] to select channel configuration.
- 2. Use the [left and right button] to move the cursor to the 【Type】, use the [up and down keys] to select alarm type and shut down alarm.
- 3. Use the [left and right button] to move the cursor to the 【Alarm value】, use the [up and down keys] tune data; use the [En] to edit data.
- 4. Use the [left and right button] to move the cursor to the 【Relay】,use the [up and down keys] to select relay contact number, OFF stands for closure; R01 ~ R02 stands for the corresponding relay output.
- 5. Confirming operation After the parameter setting, select  $[Exit]$  there is a Frame. Select **[Yes]** to save setting content, and exit [System] screen. Select **[No]** to cancel setting content, and exit [System] screen. Select **[Cancel]** to continue setting parameters in [System] screen.

## **9.2 set the delay period of relay output**

This section describes the time delay settings method of relay.

Operation:

Enter 【Alarm configuration screen】 ,the method to enter please see "log configuration".

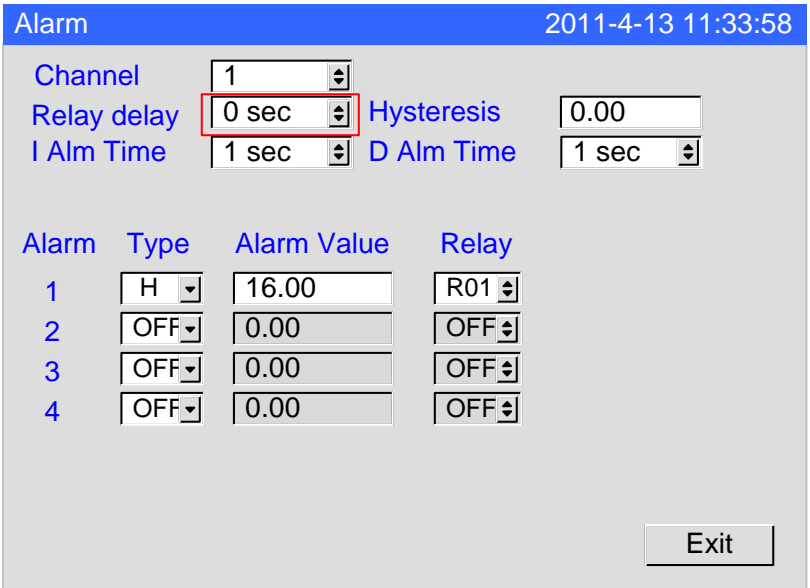

- 1. Use [left and right button] to move the cursor to the Kelay delay  $\blacksquare$ .
- 2. Use the [up and down keys] to adjust the output delay time, ranging from 0 to 10 seconds.
- 3. Confirming operation

After the parameter setting, select **[Exit]** there is a Frame.

Select **[Yes]** to save setting content, and exit [System] screen.

Select **[No]** to cancel setting content, and exit [System] screen.

Select **[Cancel]** to continue setting parameters in [System] screen.

## **9.3 set the hysteresis of alarm limit**

This section describes the setting method of hysteresis of alarm limit; hysteresis parameters are only valid for HL alarm.

Operation:

Enter 【Alarm configuration screen】,the method to enter please see "log configuration".

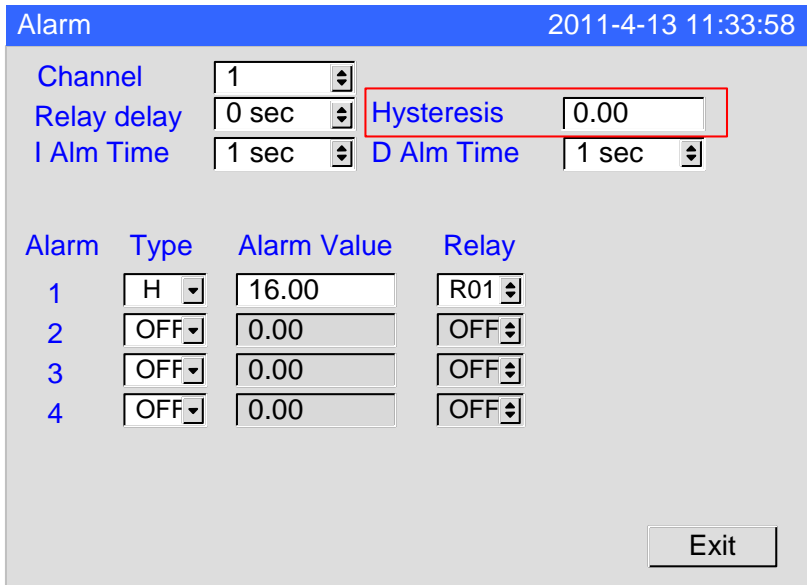

- 1. Use the [left and right button] to move the cursor to the【Hysteresis】.
- 2. Use the [up and down keys] tune data; use the [En] to edit data.
- 3. Confirming operation After the parameter setting, select **[Exit]** there is a Frame. Select **[Yes**] to save setting content, and exit [System] screen. Select  $[N_0]$  to cancel setting content, and exit [System] screen. Select **[Cancel]** to continue setting parameters in [System] screen.
### **9.4 set the variation of alarm time**

This section describes setting method of the changes in the amount of alarm hysteresis. Incremental alarm periods is effective to I alarm, reduced alarm time is effective to D alarm.

#### Operation:

Enter 【Alarm configuration screen】,the method to enter please see "log configuration".

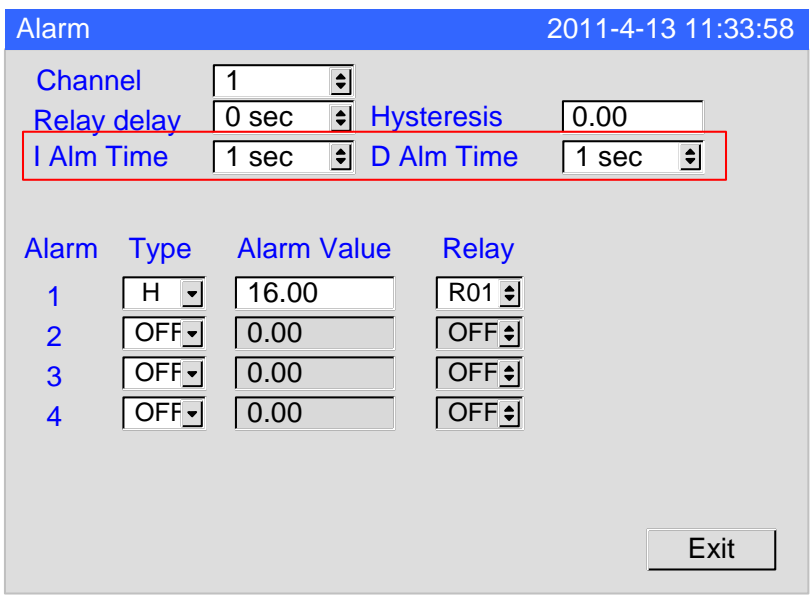

- 1. Use the [left and right button] to move the cursor to the 【I Alarm Time】, use the [up and down keys] to adjust the alarm time, the scope is  $1 \sim 32$  seconds.
- 2. Use the [left and right button] to move the cursor to the 【Reduced Alarm Time  $\mathbf{I}$ , use the [up and down keys] to adjust the alarm time, the scope is  $1 \sim 32$ seconds.
- 3. Confirming operation

After the parameter setting, select **[Exit]** there is a Frame.

Select **[Yes]** to save setting content, and exit [System] screen.

Select **[No]** to cancel setting content, and exit [System] screen.

# **CHAPTER 10 SET THE DISPLAY CONFIGURATION**

This chapter describes the applications of channel combination.

According to the channel combinations, Digital display screen, Bar graph screen, real-time curve screen and the historical curve screen have data or curves display; default settings without channel combinations, digital screen and bar diagram show in full-screen channel, real-time curve screen and the historical curve screen are in accordance with 4-way channel to display as a set of cycles. Details please refer to the screen description

## **10.1 set the backgriund color**

This section describes how to set the background color of digital display screen and bar display screen.

#### Operation

Enter the 【Display configuration screen】, for the methods to enter, please refer to the section  $\lceil$  login configuration  $\lceil$ .

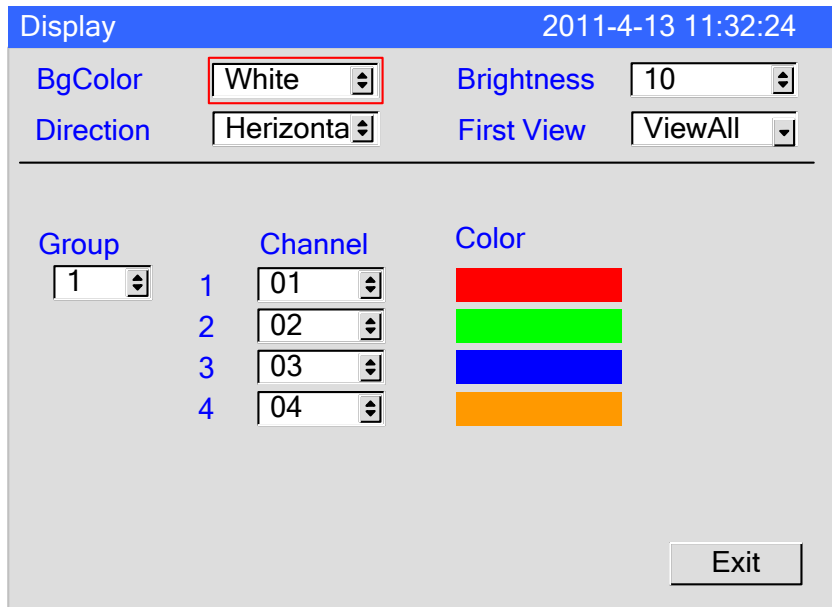

- 1. Use the [left and right button] to move the cursor to the 【Background color】.
- 2. Use the [up and down keys] to select the direction, choose white or black.
- 3. Confirming operation After the parameter setting, select  $\mathbf{[}$  Exit  $\mathbf{]}$  there is a Frame. Select **[Yes]** to save setting content, and exit [System] screen. Select **K**No **I** to cancel setting content, and exit [System] screen.

## **10.2 set screen brightness and the first view**

This section describes how to set the screen brightness and the first screen after the startup of the instrument.

#### Operation

Enter the 【display configuration screen】, for the methods to enter, please refer to the section  $\lceil$  login configuration  $\lceil$ .

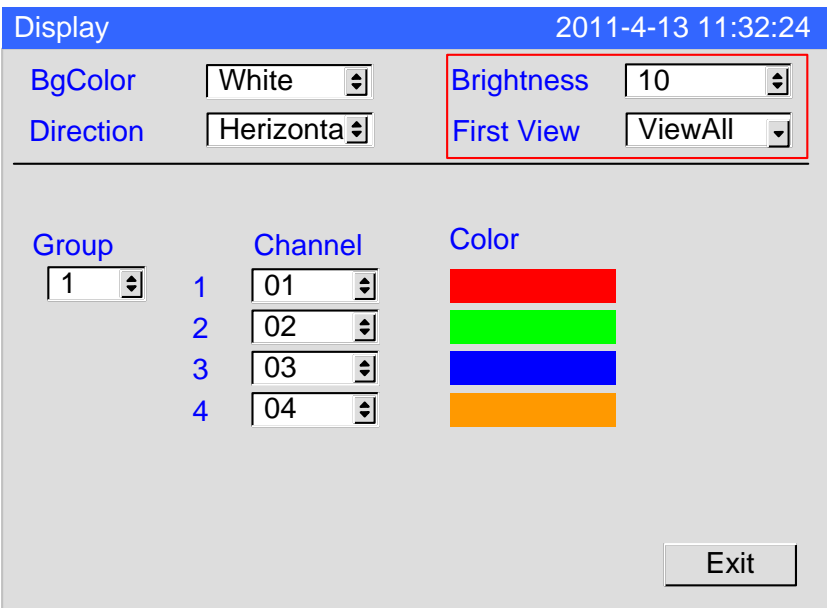

- 1. Use the [left and right button] to move the cursor to the 【Brightness】, and use the [up and down keys] to adjust the screen brightness, range from 0 to 10.
- 2. Use the [left and right button] to move the cursor to the 【The first screen】, and use the [up and down keys] to select the first screen to display after the instrument starts up.
- 3. Confirming operation

After the parameter setting, select **[Exit]** there is a Frame.

- Select **[Yes]** to save setting content, and exit [System] screen.
- Select **[No]** to cancel setting content, and exit [System] screen.

### **10.3 set the direction of curves on the paper**

This section describes the setting method of curve direction on the paper. Operation:

Enter **[Display** configuration screen **]**, the method to enter please see "log configuration".

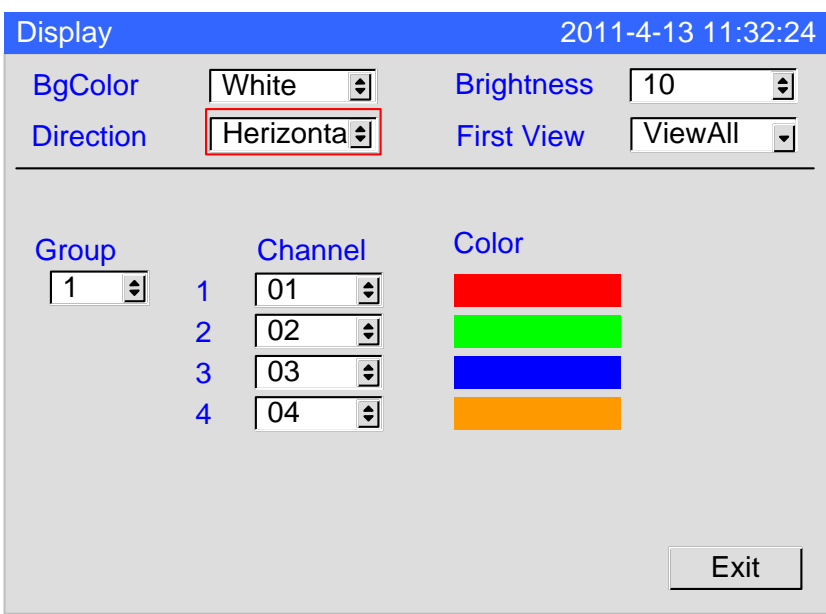

- 1. Use the [left and right button] to move the cursor to the【Direction】.
- 2. Use the [up and down keys] to choose the direction, horizontal or vertical (optional).
- 3. Confirming operation

After the parameter setting, select **[Exit]** there is a Frame.

Select **[Yes]** to save setting content, and exit [System] screen.

Select **INo I** to cancel setting content, and exit [System] screen.

## **10.4 set the combination and color of the channels**

This section describes the setting methods of combination of channels.

#### Operation:

Enter **[Display** configuration screen **]**, the method to enter please see "log configuration".

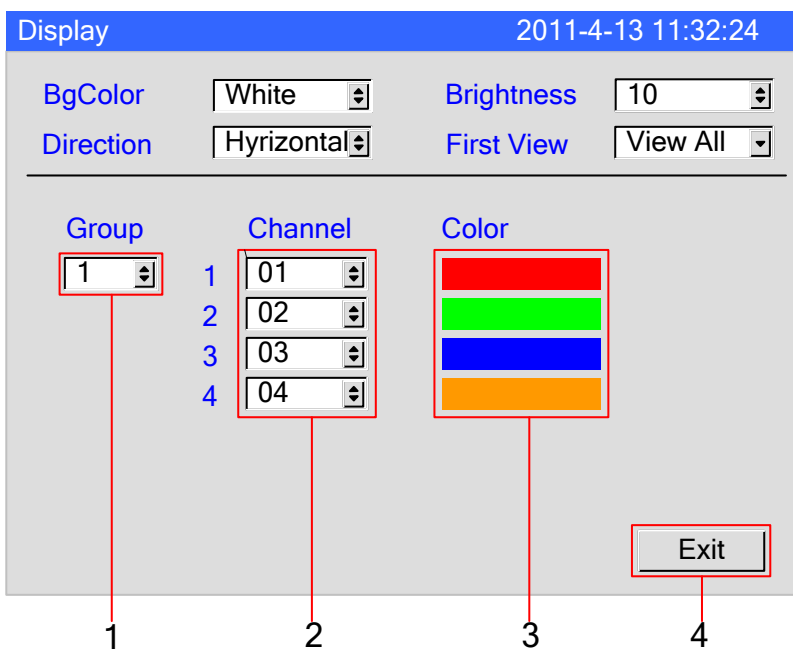

- 1. Use the [left and right button] to move the cursor to the 【Group】, use the [up and down keys] to choose serial number.
- 2. Use the [left button] to move the cursor to the 【Channel】, use the [up and down keys] to select open or close channel.
- 3. Use the [left and right button] to move the cursor to the 【Color】, optional colors: red, green, blue, yellow, blue, purple.Use the [up and down keys] to select channel color.
- 4. Confirming operation

After the parameter setting, select **[Exit]** there is a Frame.

Select **[Yes]** to save setting content, and exit [System] screen.

Select **[No]** to cancel setting content, and exit [System] screen.

# **CHAPTER 11 SET THE REPORT CONFIGURATION**

## **11.1 set the channel accumulation, the initial value, multiple, precision and settle time**

This section describes the setting method of accumulative channel and the concept of the accumulative initial value, accumulative multiple, purging accumulation and settle time.

Accumulative initial value: initial value of accumulation begins to accumulate. Multiple: According to the multiple of the normal speed of accumulation to accumulate.

Purging accumulation: purge the accumulation of the current channel. Precision: set the decimal digits of the accumulation value of all channels in the instrument reports.

Settle time: From the settlement time to the next settlement time point, it can be regarded as the accumulation per day since the startup of the accumulation function.

Operation:

Enter 【report configuration screen, the method to enter please see "log configuration".

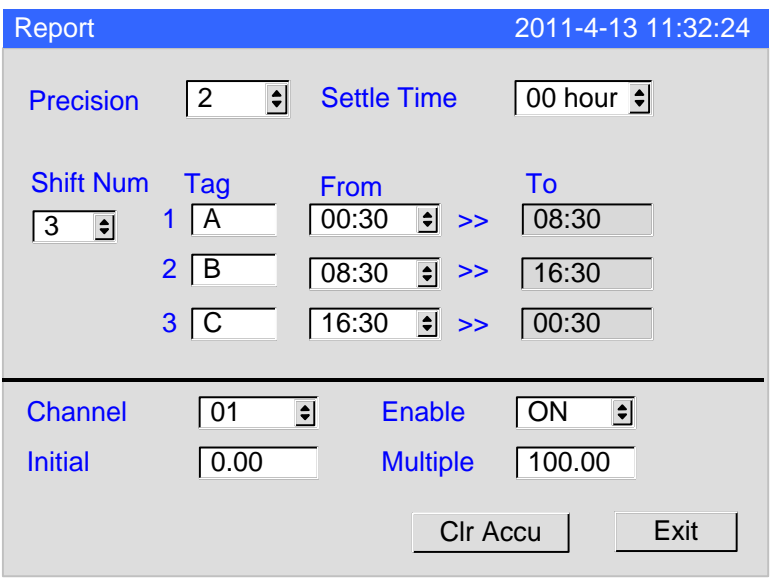

- 1. Use the [left and right button] to move the cursor to 【Precision】, and use the [up and dowm keys] to adjust the scale, range from 0 to 2.
- 2. Use the [left and right button] to move the cursor to the 【Settle time】. Use the [up and down keys] to adjust the settlement time; range from 00 to 23 hour.
- 3. Use the [left and right button] to move the cursor to the 【Channel】., use the [up and down keys] to select channel.
- 4. Use the [left and right button] to move the cursor to the **[**Accumulation enable **1**, use the [up and down keys] to turn on or turn off the cumulative function.
- 5. Use the [left and right button] to move the cursor to the 【Initial 】, use the [up and down keys] tune data, use the [En] to edit data, ranging from 0 to 999999.00.
- 6. Use the [left and right button] to move the cursor to the【Multiple】, use the [up and down keys] tune data, use the [En] to edit data, ranging from 0 to 999999.00.
- 7. Confirming operation

After the parameter setting, select **【Exit】there is a Frame.** 

- Select **[Yes]** to save setting content, and exit [System] screen.
- Select **[No]** to cancel setting content, and exit [System] screen.

## **11.2 set the number of the shift reports, time and display tag**

This section describes the number of shift reports and time and setting methods. The number of shift report: the number of shift reports per day, and the input range :  $2~1$ 

Shift: Start time and end time of every class, 24-hour clock.

#### Operation:

Enter **I** report configuration screen **J**, the method to enter please see "log configuration".

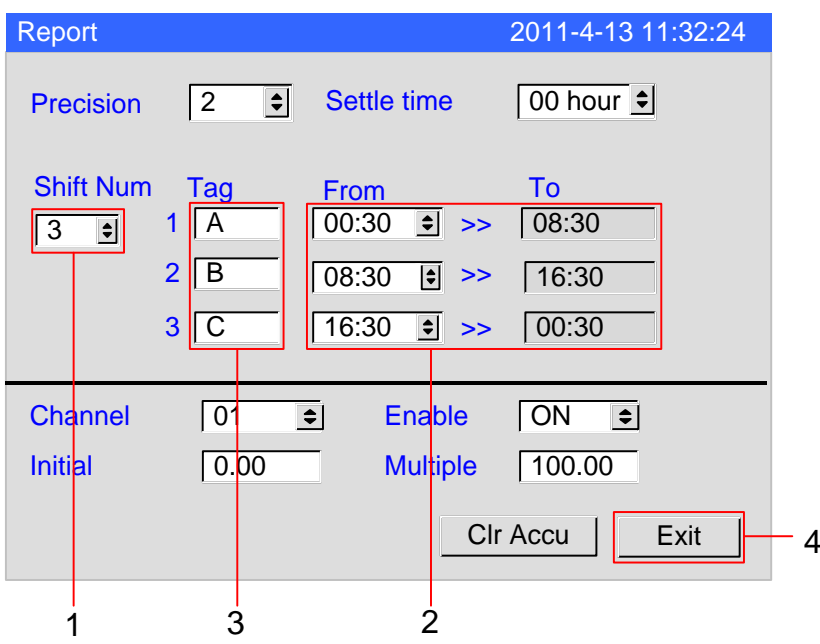

- 1. Use the [left and right button] to move the cursor to 【Shift number】, use the [up and down keys] to choose the number of shift reports, five shifts are the largest.
- 2. Use the [left and right button] to move the cursor to the 【From】, use the [up and down keys] to adjust the frequency of time.
- 3. Use the [left and right button] to move the cursor to the 【Tag】, use the [Enter] button to edit the display tag of the shift report.
- 4. Confirming operation After the parameter setting, select **[Exit]** there is a Frame. Select **[Yes]** to save setting content, and exit [System] screen. Select **[No]** to cancel setting content, and exit [System] screen. Select **[Cancel]** to continue setting parameters in [System] screen.

# **CHAPTER 12 SET PRINTING CONFIGURATION**

### **12.1 set printing configuration**

This section describes settings methods of key trigger print, timer print, print blank and print type.

#### Operation:

Enter 【print Configuration screen】 ,the method to enter please see "log Configuration".

Use the [left and right button] to move the cursor to choose printing functions, use the [up and down keys] to open or close button printing functions.

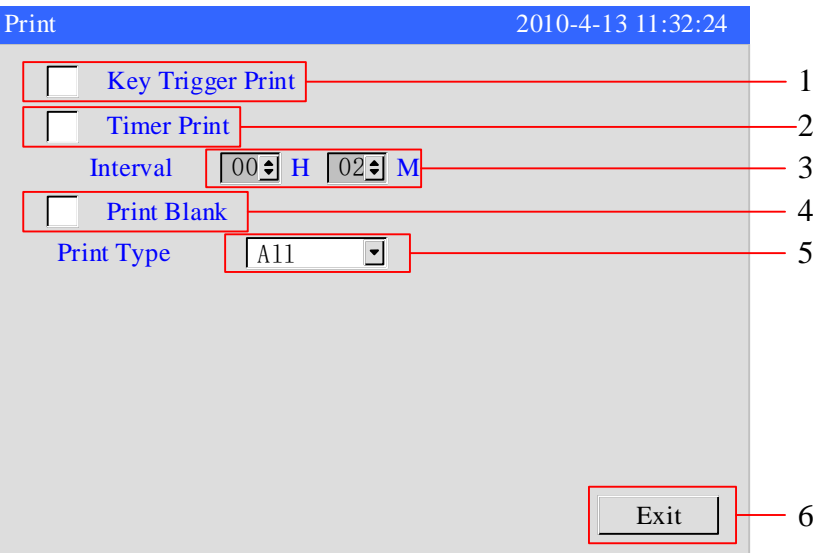

- 1. Key Trigger Print: In the digital display screen, Bar graph screen, real-time curve screen, using the [Left] to trigger button printing, and then print the real-time data and cumulative amount.
- 2. Timer Print: each day, choose O: 00:00 as the starting time and print real-time data and accumulation according to time intervals.
- 3. Interval: Use the [up and down keys] to adjust the print interval time in the format X/hour, X/minute.
- 4. Print Blank: After it is turned on, an additional blank will be printed to ensure that the paper at the printer outlet contains all printed data.
- 5. Print Type: Use the [up and down keys] to adjust the print type: All, Value and Accu.
- 6. Confirming operation

After the parameter setting, select **[Exit]** there is a Frame.

- Select **[Yes]** to save setting content, and exit [System] screen.
- Select **[No]** to cancel setting content, and exit [System] screen.
- Select **[Cancel]** to continue setting parameters in [System] screen.

# **CHAPTER 13 SET COMMUNICATIONS CONFIGURATION**

## **13.1 set address**

This section describes the setting method of ModbusRTU mailing address.

#### Operation:

Enter 【Communication configuration screen】,the method to enter please see "log configuration".

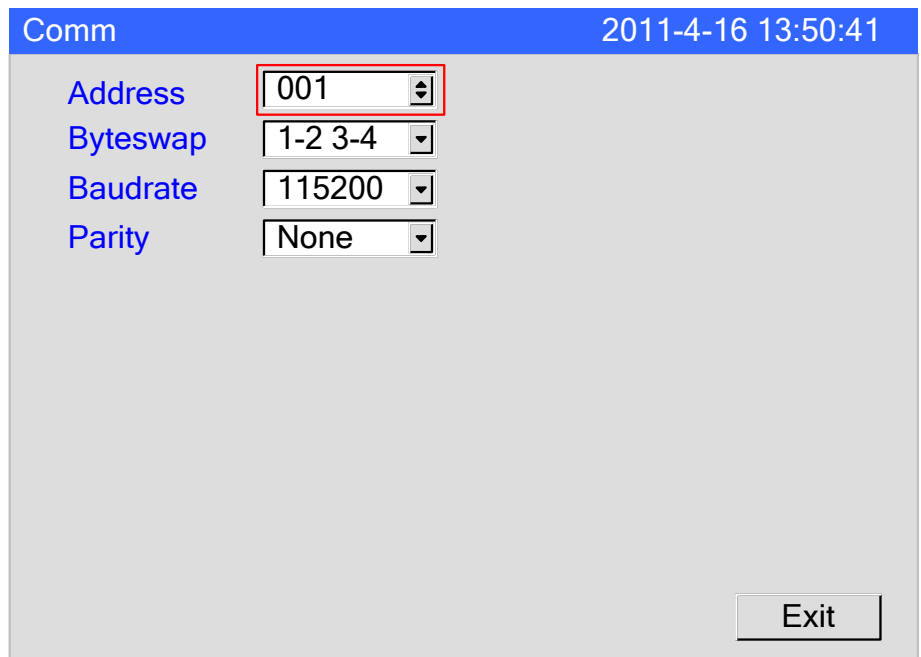

- 1. Use the [left and right button] to move the cursor to the 【Address】.
- 2. Use the [up and down keys] to modify the mailing address, ranging from 1 to 247.
- 3. Confirming operation

After the parameter setting, select  $[Exit]$  there is a Frame.

Select **[Yes]** to save setting content, and exit [System] screen.

Select **INo I** to cancel setting content, and exit [System] screen.

## **13.2 set communication baud rate**

This section describes the setting method of serial communication baud rate. Baud rate: 1200,2400,4800,9600,19200,38400,57600,115200. The default value is 115200.

Operation:

Enter 【Communication configuration screen】,the method to enter please see "log configuration".

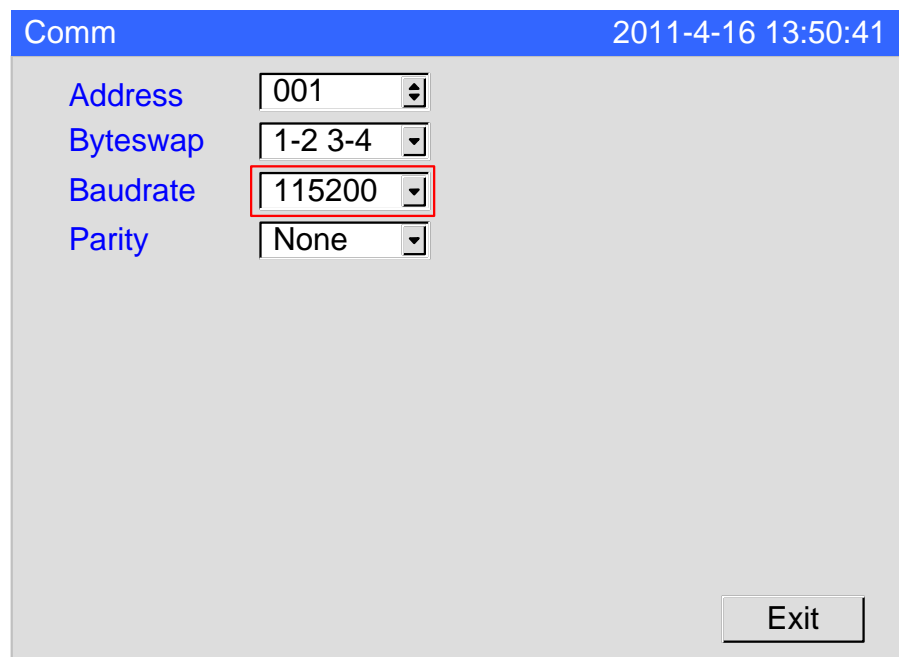

- 1. Use the [left and right button] to move the cursor to the【Baudrate】.
- 2. Use the [up and down keys] to select communication baud rate.
- 3. Confirming operation After the parameter setting, select **[Exit]** there is a Frame. Select **[Yes]** to save setting content, and exit [System] screen. Select **[No]** to cancel setting content, and exit [System] screen. Select **[Cancel]** to continue setting parameters in [System] screen.

### **13.3 set communication check**

This section describes the setting method of serial communication check. Parity: no parity, odd parity, even parity. The default value is no check

Operation:

Enter **Communication configuration screen** when the method to enter please see "log configuration".

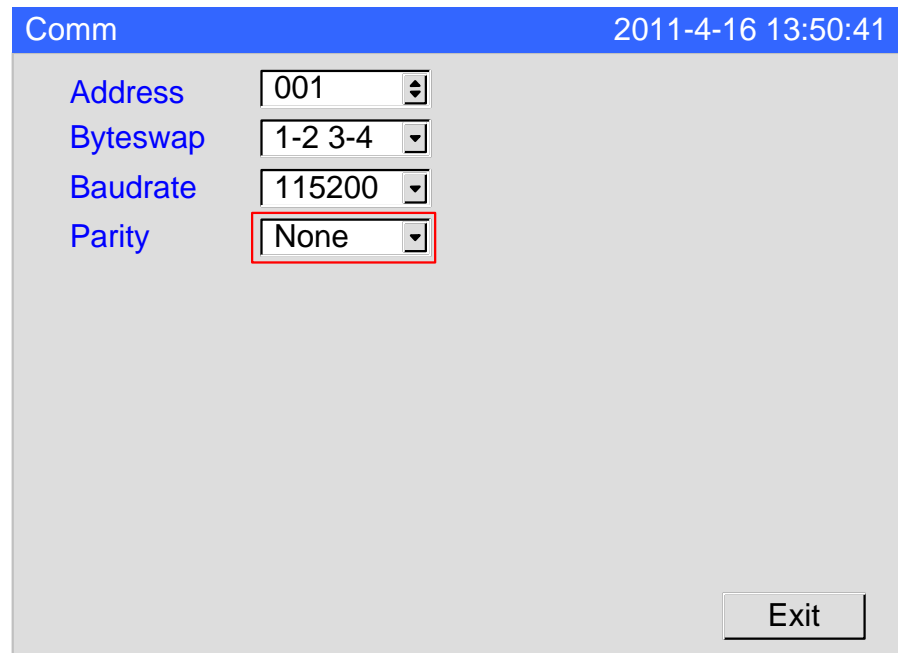

- 1. Use the [left button] to move the cursor to the 【Parity】.
- 2. Use the [up and down keys] to Select check method.
- 3. Confirming operation After the parameter setting, select **【Exit】there is a Frame.** Select **[Yes]** to save setting content, and exit [System] screen. Select  $[N_0]$  to cancel setting content, and exit [System] screen. Select **[Cancel]** to continue setting parameters in [System] screen.

## **13.4 set the order of byte-swapping**

This section describes the setting method of ModbusRTU 32-bit data byte-swapping. In order to be suitable for ModbusRTU communication protocol, it provides byte-swapping functions.

Byte-swapping: 1-2, 3-4, 2-1 4-3, 3-4 1-2, 4-3 2-1. The default value is 2-14-3.

#### Operation:

Enter 【communication configuration screen】,the method to enter please see "log configuration".

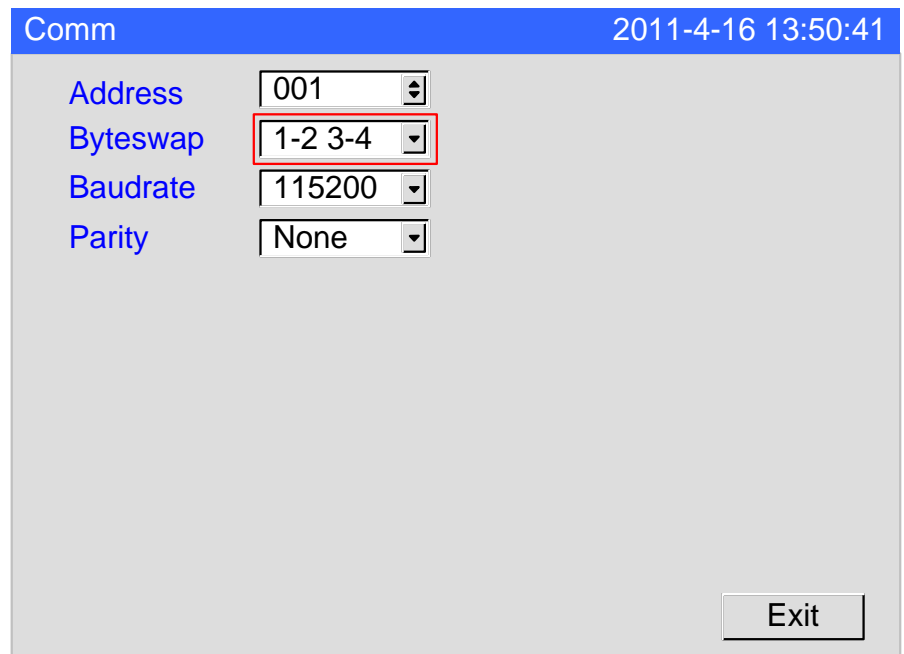

- 1. Use the [left and right button] to move the cursor to the 【Byteswap】.
- 2. Use the [up and down keys] to choose byte-swapping method.
- 3. Confirming operation After the parameter setting, select **[Exit]** there is a Frame. Select **[Yes]** to save setting content, and exit [System] screen. Select **[No]** to cancel setting content, and exit [System] screen. Select **[Cancel]** to continue setting parameters in [System] screen

## **13.5 communication Instruction (04H read input register)**

#### **Description**

Read the meter input register, including real-time quantity, cumulative quantity and other data.

Corresponding to 32-bit data (cumulative and floating-point engineering quantities), it supports byte swapping and provides four exchange sequences to choose from: 1-2 3-4, 2-1 4-3, 3-4 1- 2, 4-3 2-1, the default is 2-1 4-3. Broadcast commands are not supported.

**Send**

The following is an example of reading a register that acquires address 30201-30202 in a 2-1 4-3 exchange order from a device with address 1.

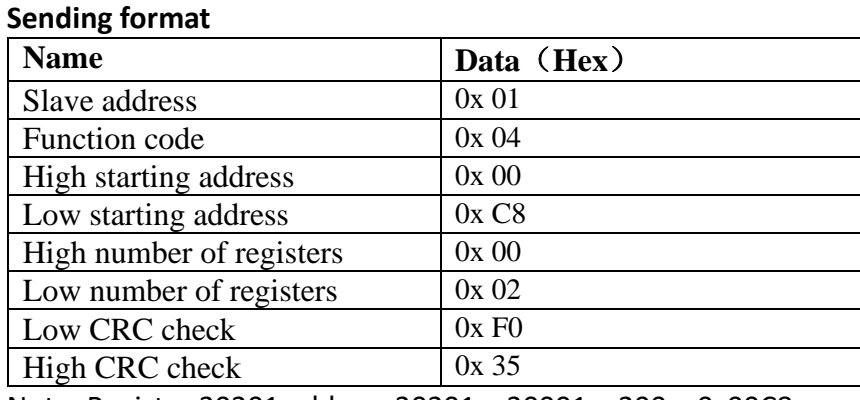

Note: Register 30201 address 30201 – 30001 = 200 = 0x00C8

#### **Return**

The following is the normal return of the send command on the previous page.

#### **Return format**

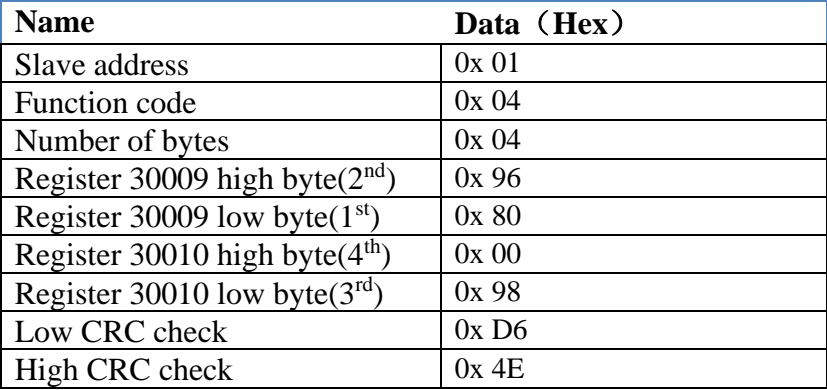

Note:

The  $4<sup>th</sup>$  byte is the most, the  $1<sup>st</sup>$  byte is the last. value = 0x 00 98 96 80 = 10000000

## **13.6** r**egister address**

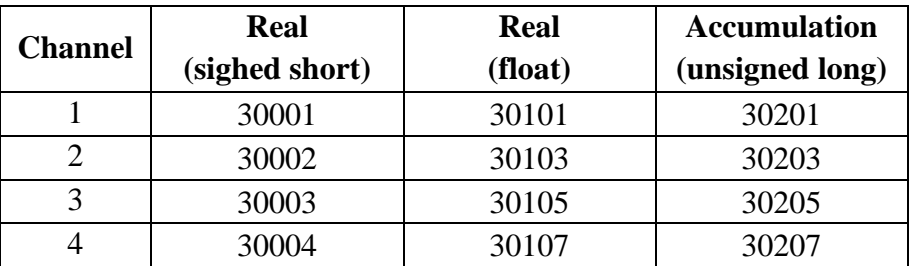

Note: Real (signed short) is value without point, e.g. Real value  $= 32.14$ , then the value you get is 3214(0x0C8E).

# **CHAPTER 14 CHECK SYSTEM INFORMATION AND UPGRADE**

### **14.1 check system information and AD board**

This section describes how to check system information, and the methods to check the status of AD board.

#### Operation:

Enter **[About]**, the method to enter please see "log configuration".

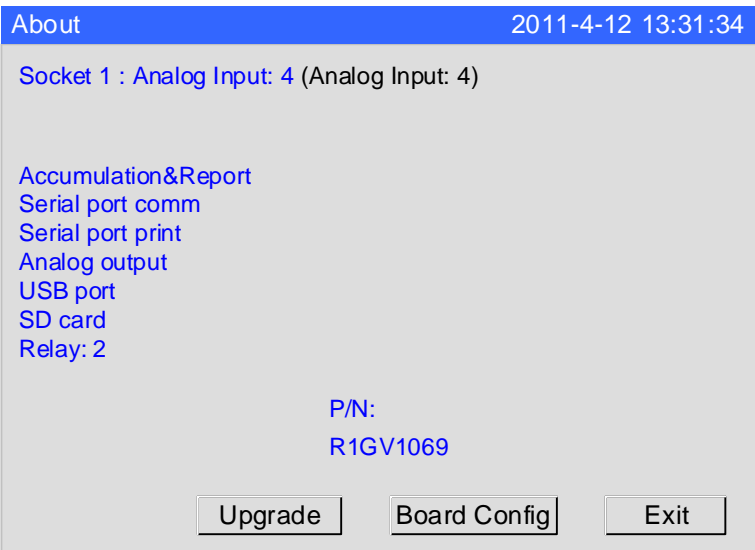

Blue Text (1: R7A8C: 4) is the inherent information in AD, black text (R7A8C: 4) is the current AD board information, if there is any difference between them, this shows that AD board failure, please contact the manufacturer for maintenance.

## **14.2 upgrade**

This section describes the program upgrade through U disk or SD card.

Operation:

Put the program file (such as R1GV. img) provided by the manufacturer into the U disk or SD card, and insert the U disk or SD card into the USB or SD socket of the instrument to be upgraded.

Enter system Configuration screen【About】and choose【Upgrade】.

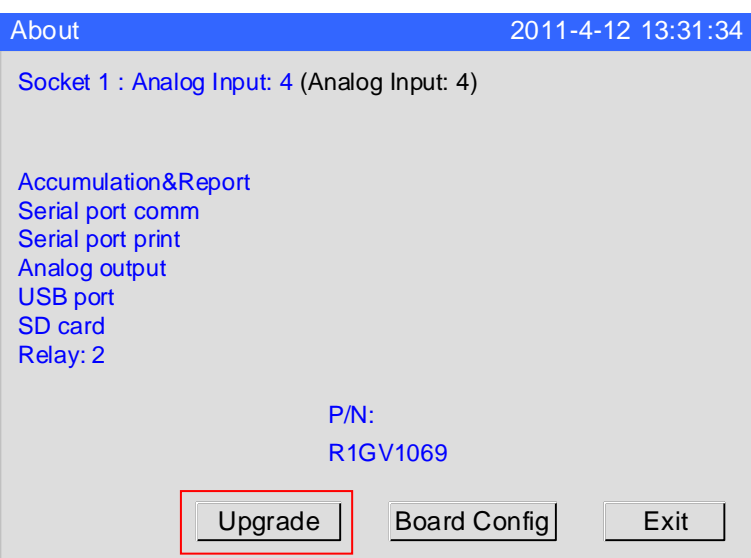

The red letter【firmware file has been found!】is displayed below, and a prompt window will pop up. After checking and confirming that the original firm and the upgraded firm are correct, select 【Yes】.

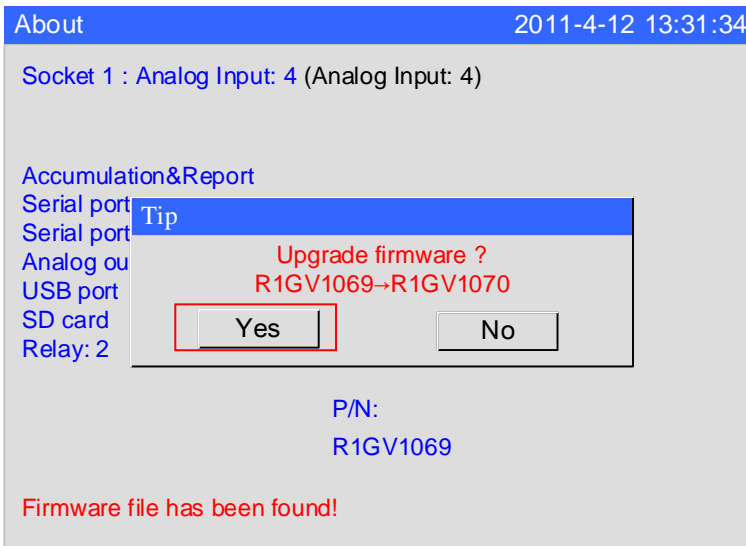

Wait until the firmware upgrade is completed, restart the instrument, return to the 【About】interface, confirm that the firmware version has been updated, and unplug the U disk or SD card.

# **CHAPTER 15 EXPORT AND IMPORT THE CONFIGURATION FILE**

### **15.1 export configuration file**

This section describes the configuration file export functions and operation methods.

For the configuration file export, it can export the current instrument setup information, including input configuration, recording configuration, alarm configuration, and save to external storage media in the root directory.

#### Operation

Enter 【System configuration screen】 , for the method to enter , please refer to the section [Login configuration  $\Box$ .

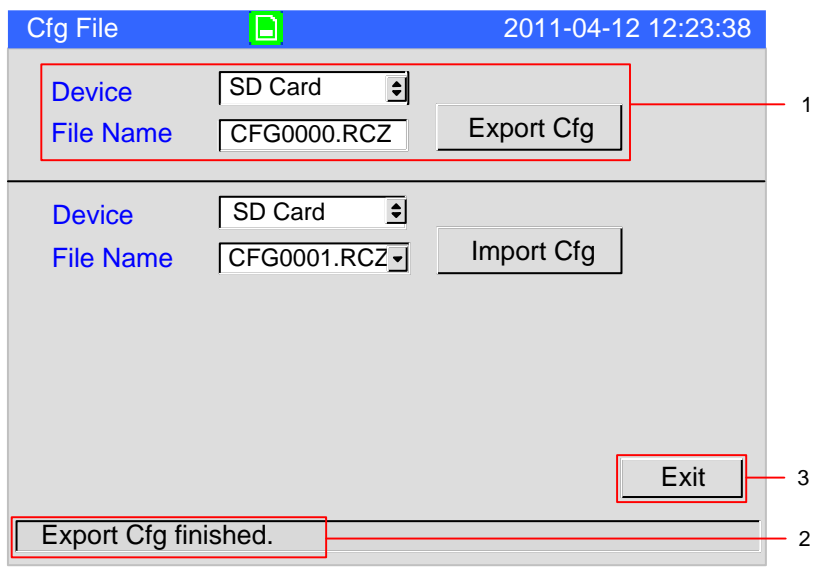

- 1. Use the [left and right button] to move the cursor to the【Device】, and use the [up and down keys] to select the connected backup storage media U disk / SD card; use the [left and right button] to move the cursor to the  $\blacksquare$  File name  $\blacksquare$  and use the [up and down keys] or [Enter ] to modify the file name; use the [left and right button] to move the cursor to the 【Export configuration】, use the [Enter] to export configuration.
- 2. Show the configuration file export situation.
- 3. Use the [left and right button] to move the cursor to the 【Exit】 , use [Enter ] to exit the configuration file screen

## **15.2 import configuration file**

This section describes the meaning of configuration file import and methods of operation.

Import the configuration file: if it needs to set multiple instrumrnt with the same type and the same configuration, it can only configure one of the instrument to export the configuration file in this instrument . For the configuration file export, please refer to the section 『configuration file export』, and the remaining instruments onle need to import the configuration file, which simplifies multi-channel configuration operation.

#### Operation

Enter 【System configuration screen】, for the method to enter , please refer to the section [Login configuration  $\Box$ .

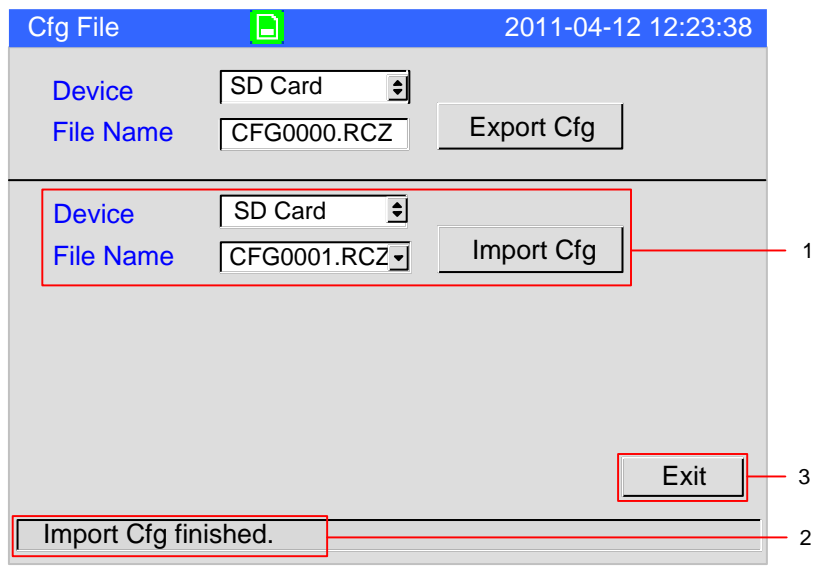

- 1. Use the [left and right button] to move the cursor to the【Device】, and use the [up and down keys] to select the connected backup storage media U disk / SD card; use the [left and right button] to move the cursor to the【File name】 and use the [up and down keys] to confirm the import file name; use the [left and right button] to move the cursor to the 【Import configuration】, use the [Enter] to import configuration.
- 2. Show the configuration file import situation.
- 3. Use the [left and right button] to move the cursor to the 【Exit】 , use [Enter ] to exit the configuration file screen

# **CHAPTER 16 SPECIFICATIONS**

## **16.1 signal input and alarm**

### **Measurement input**

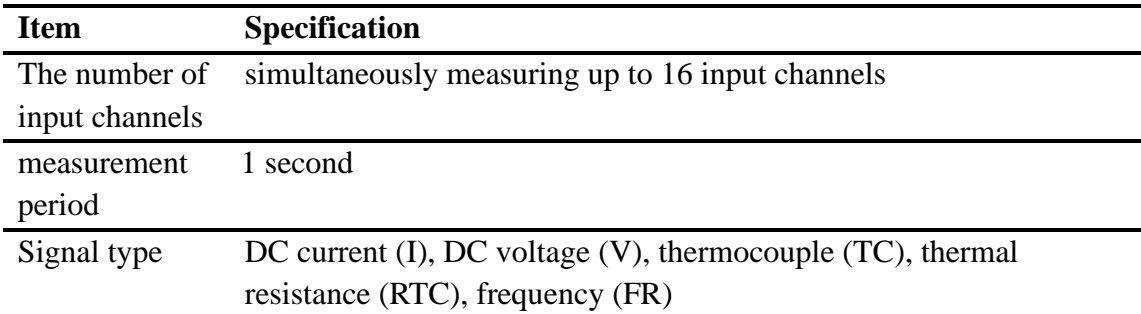

Input measurement range and the measurable range

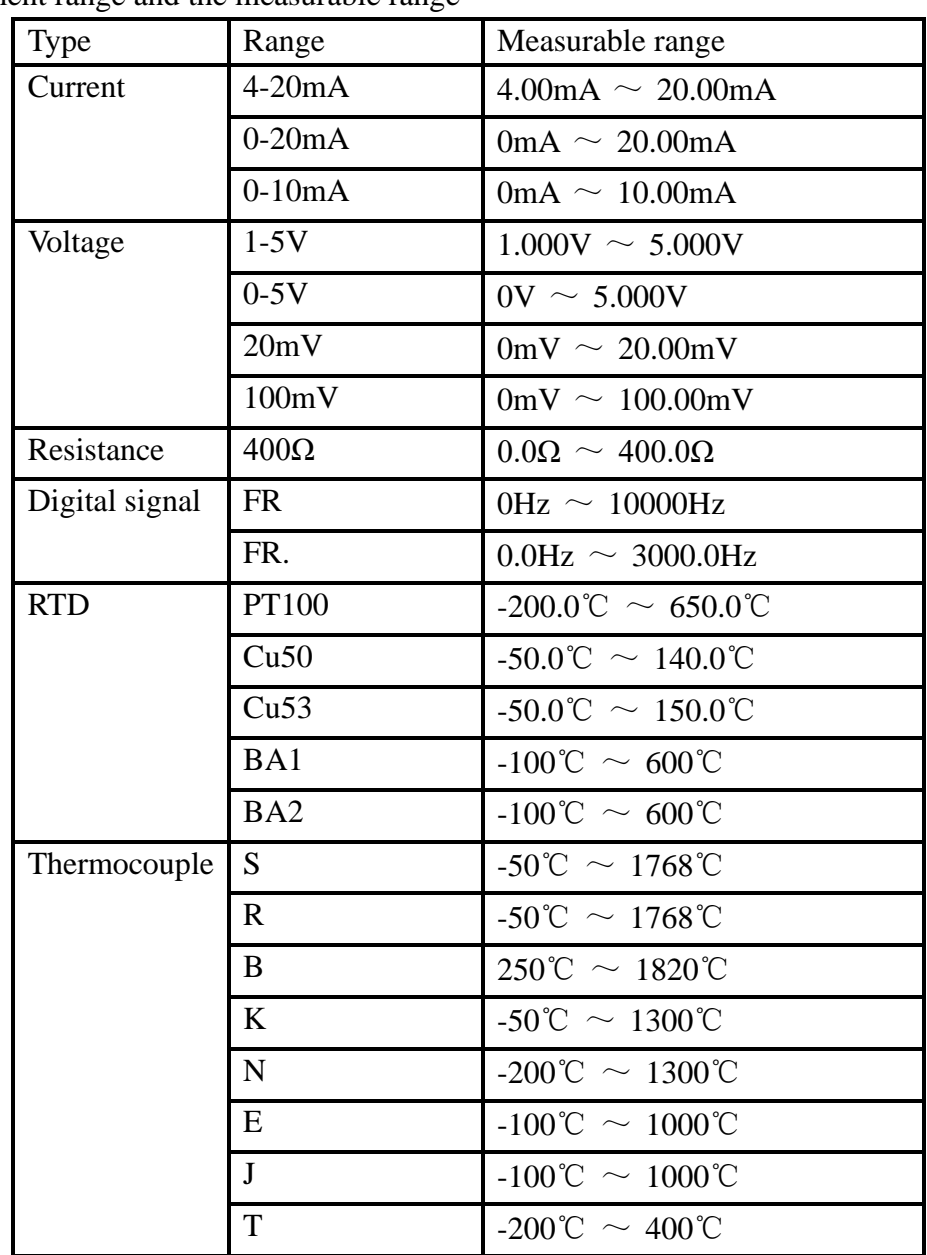

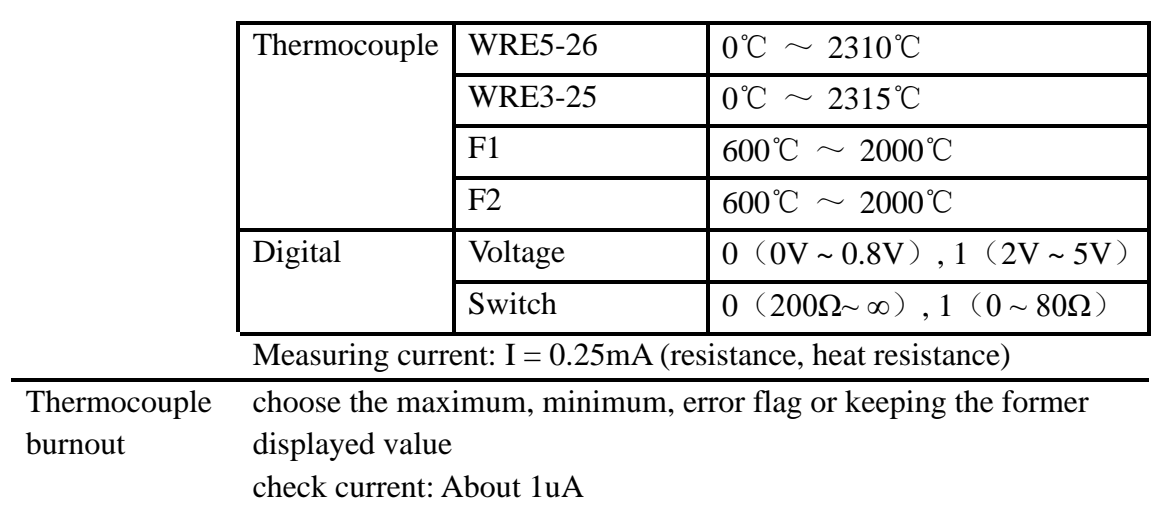

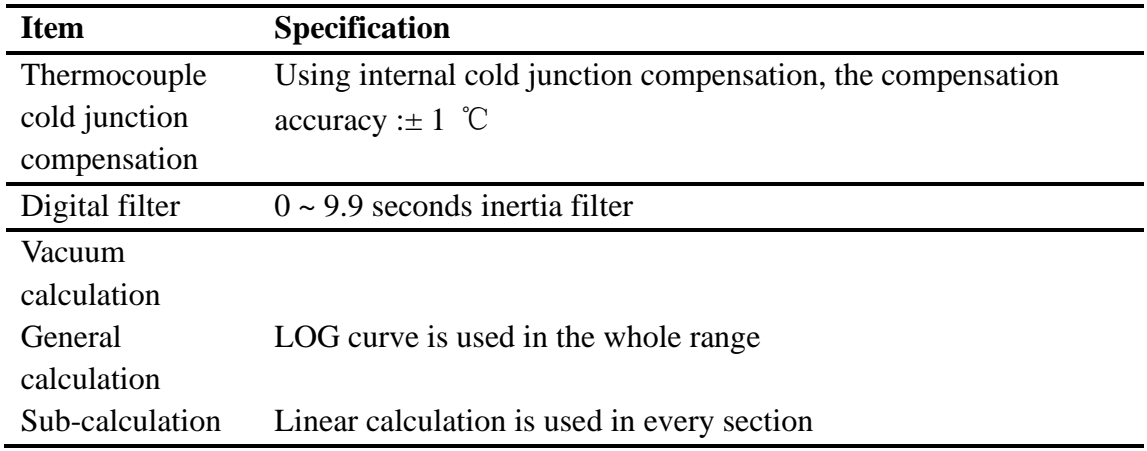

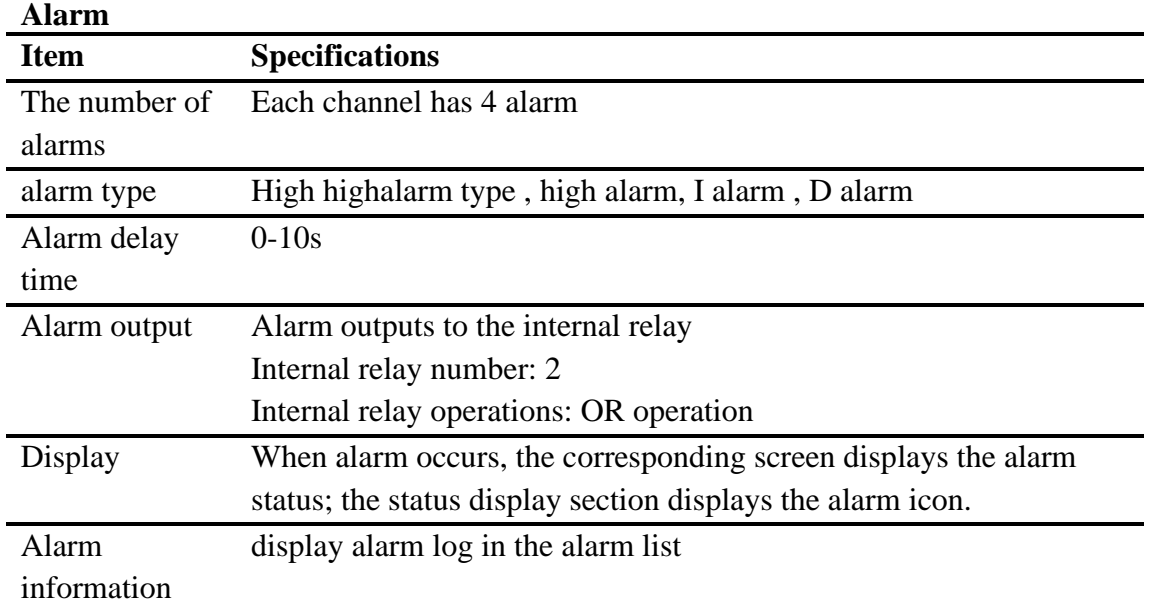

## **16.2 display function**

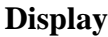

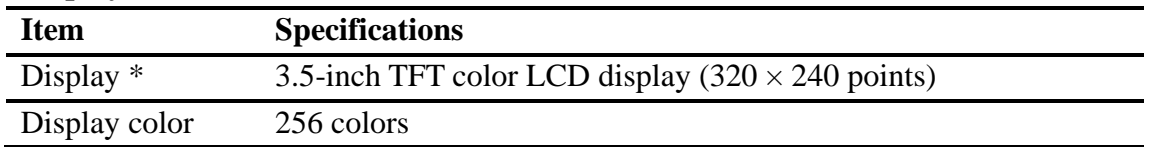

## **Display Information**

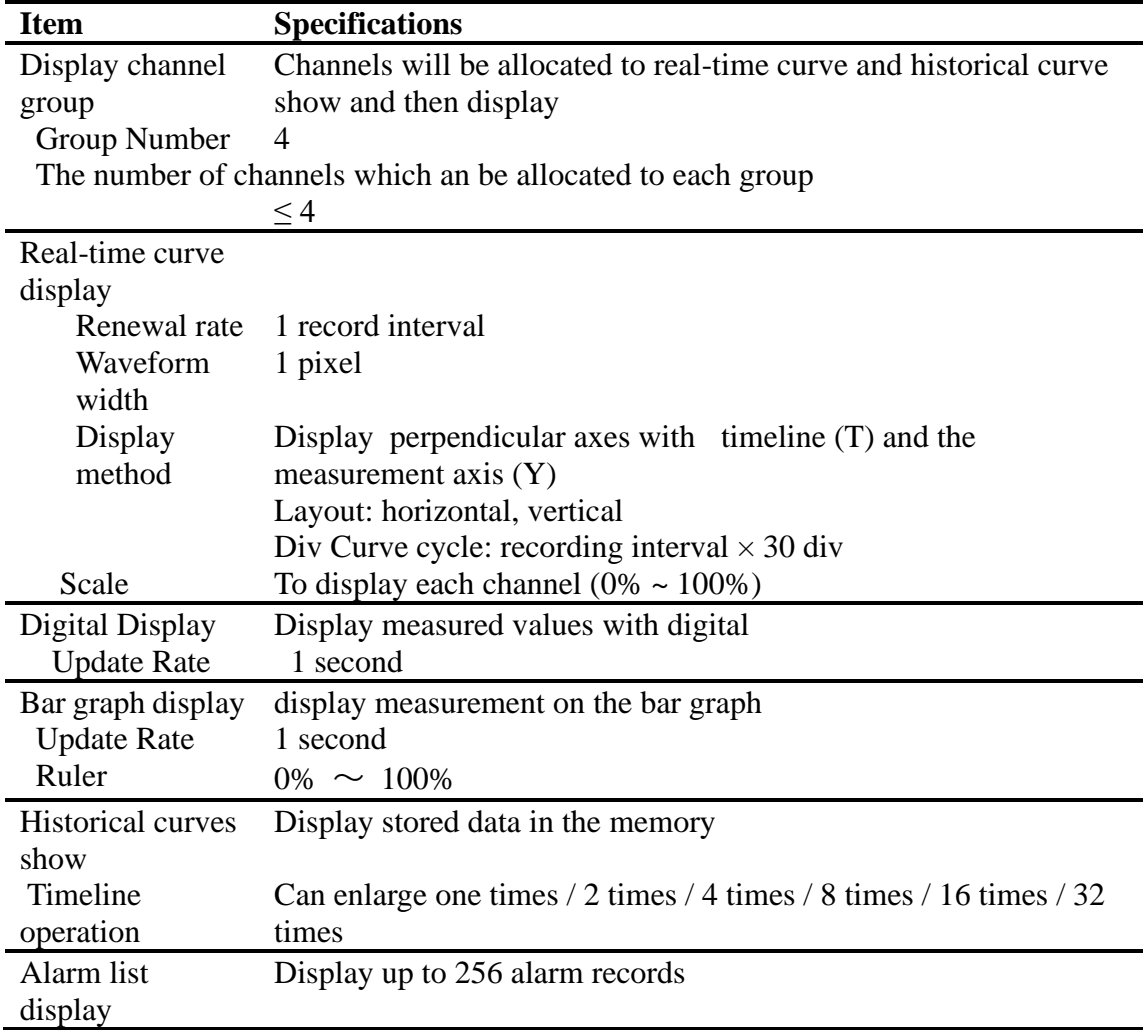

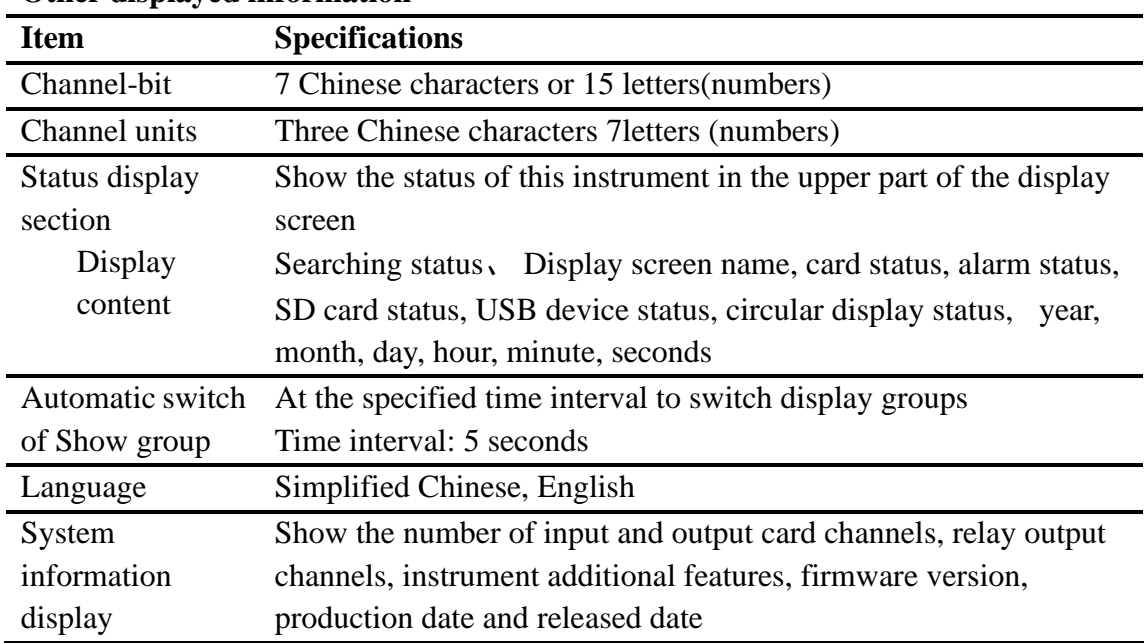

### **Other displayed information**

## **16.3 data storage function**

### **Setting**

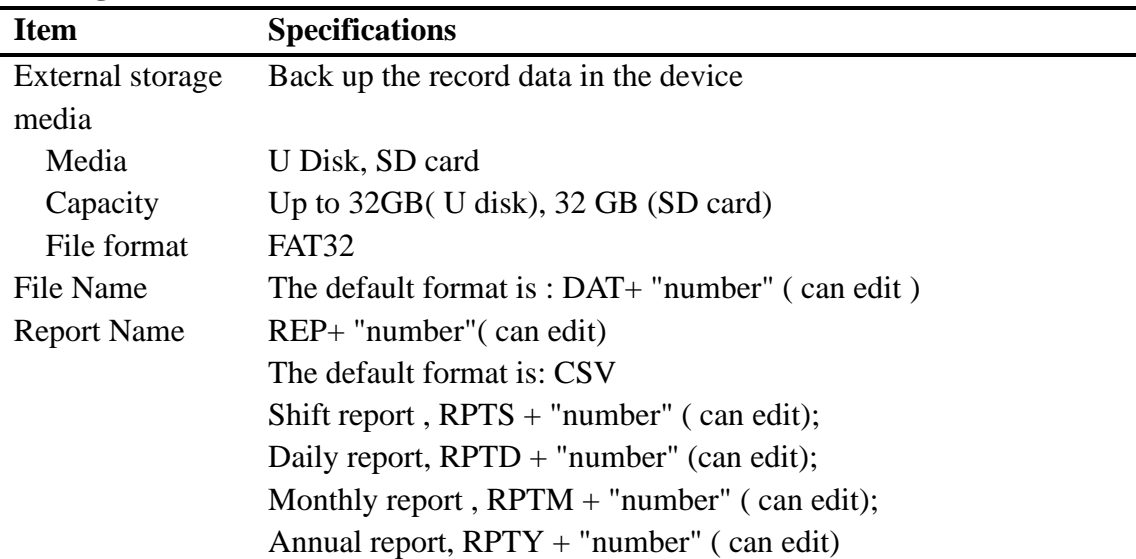

## **Data type**

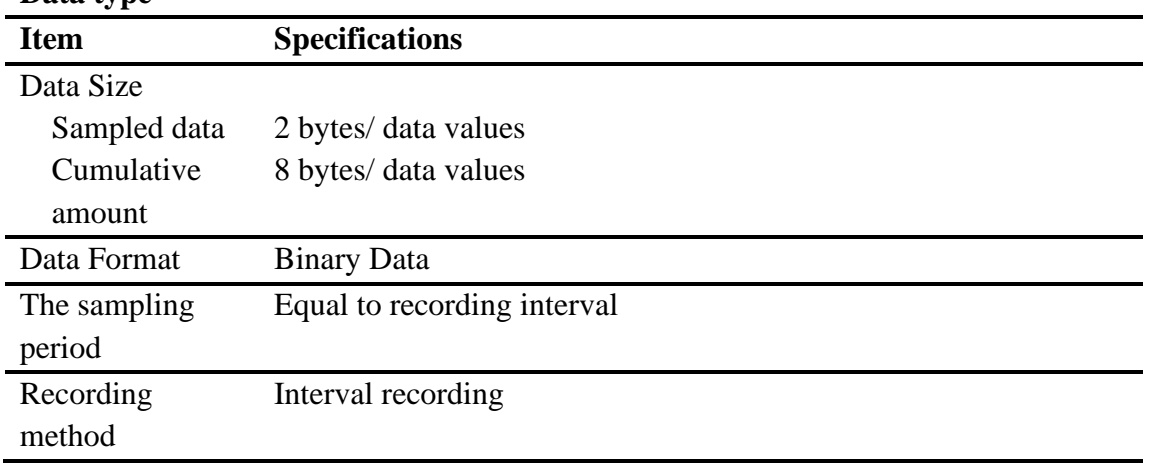

## **16.4 other standard features**

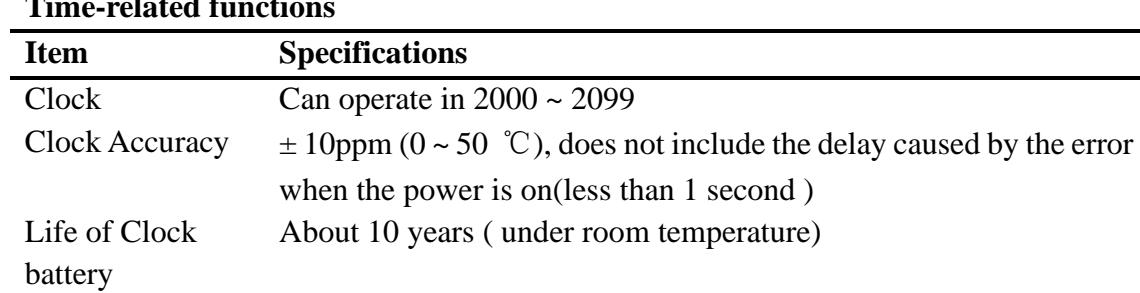

## **Time-related functions**

## **The type of characters which can be inputted**

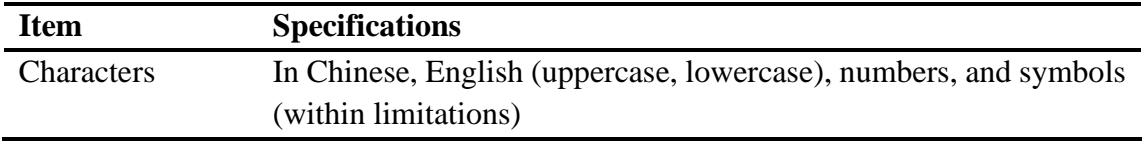

## **16.5 choose accessories**

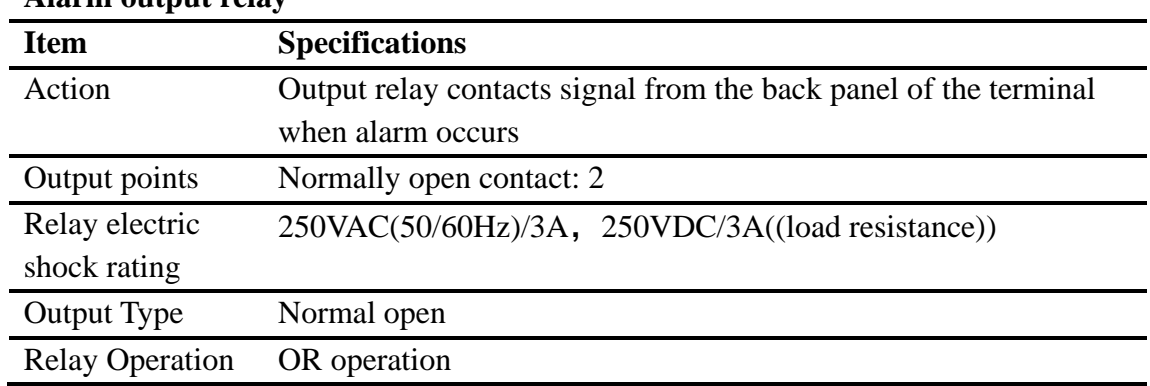

#### **Alarm output relay**

#### **RS232C/RS485**

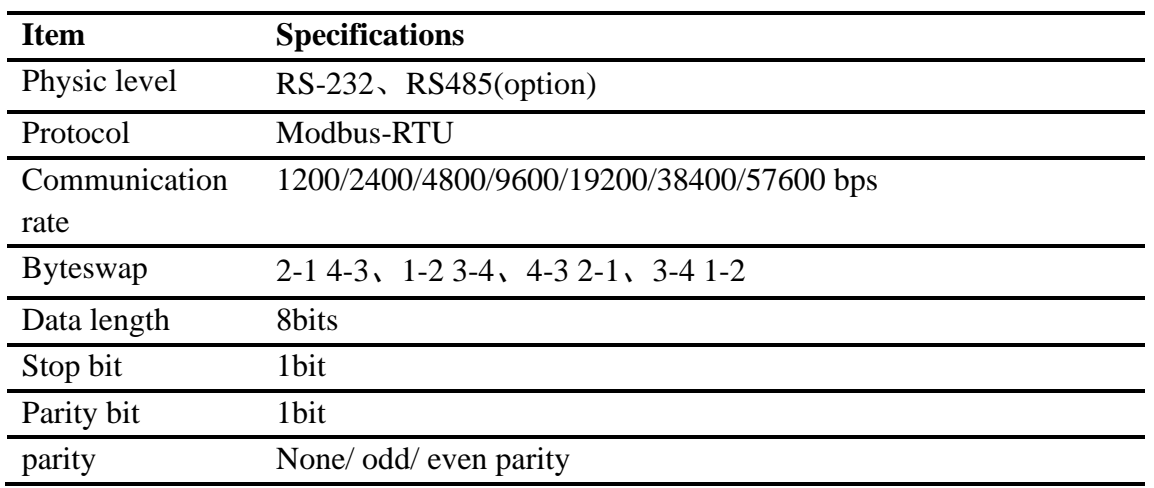

### **24VDCPower Distribution**

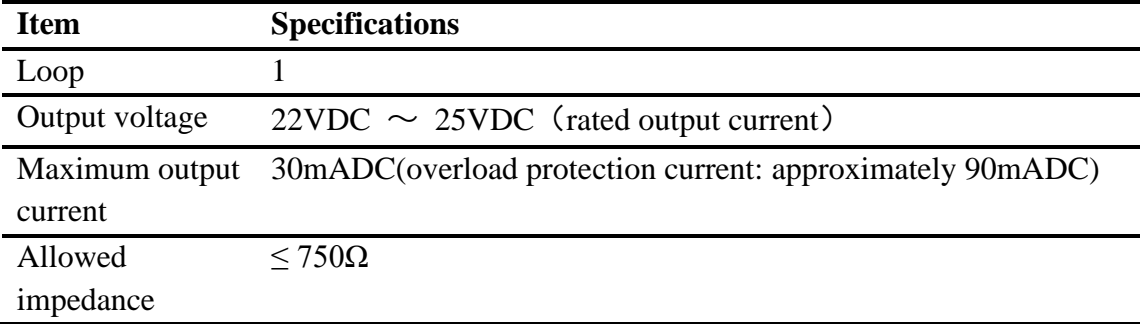

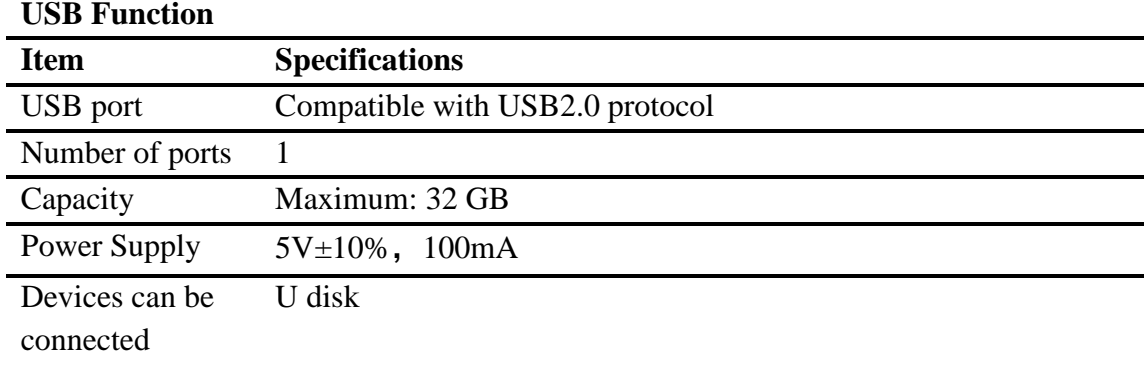

#### **USB Function**

### **SD card function**

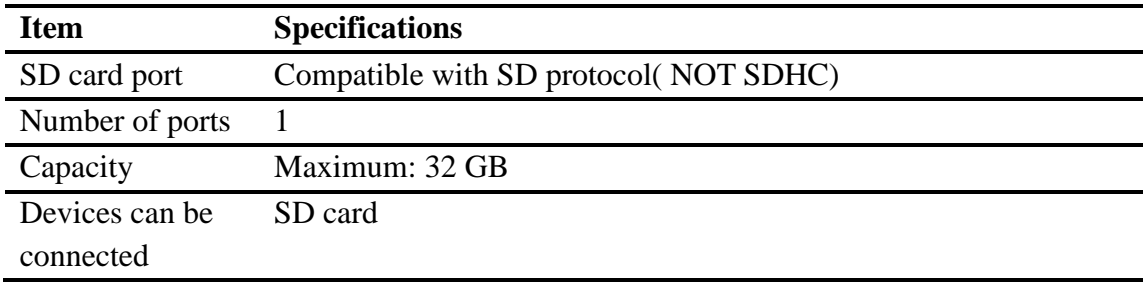

### **Analog signal output**

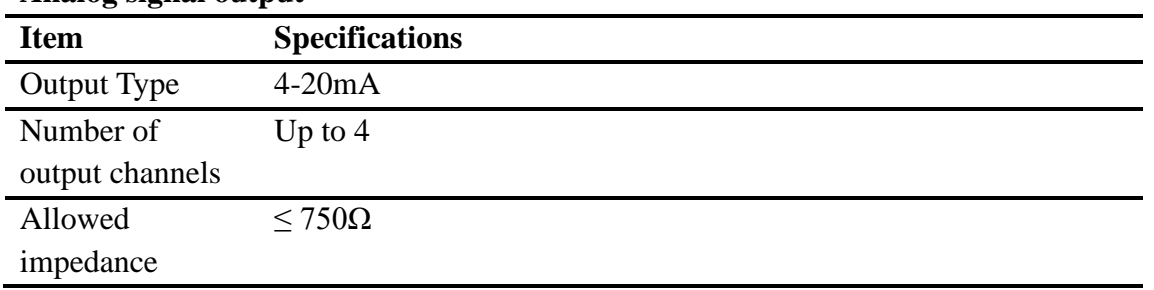

# **16.6 general specifications**

# **Frame**

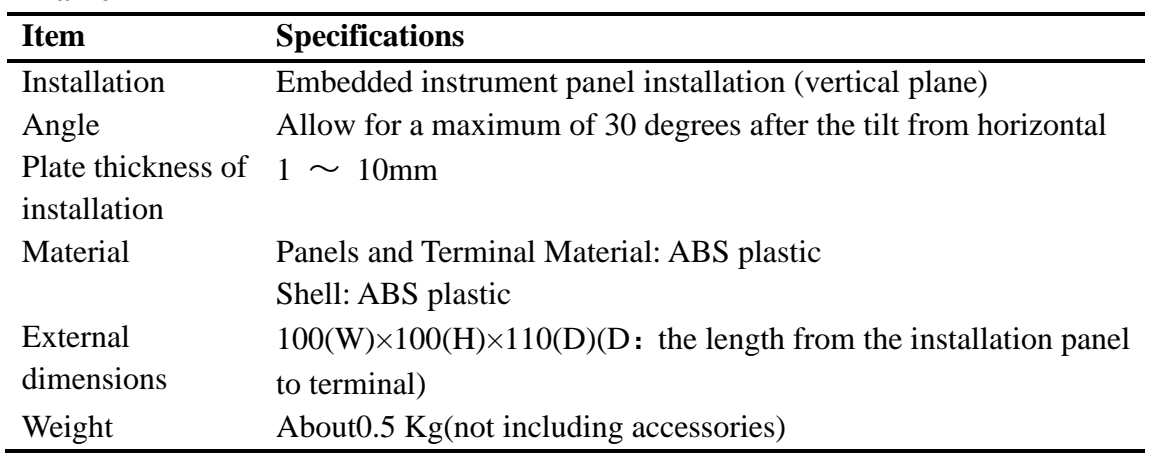

### **Standard operating conditions**

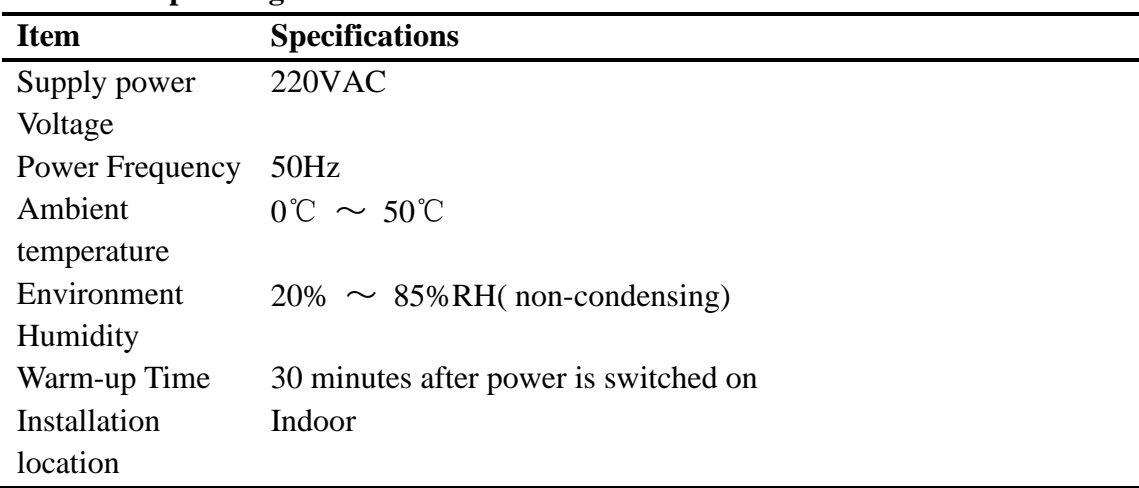

#### **Power**

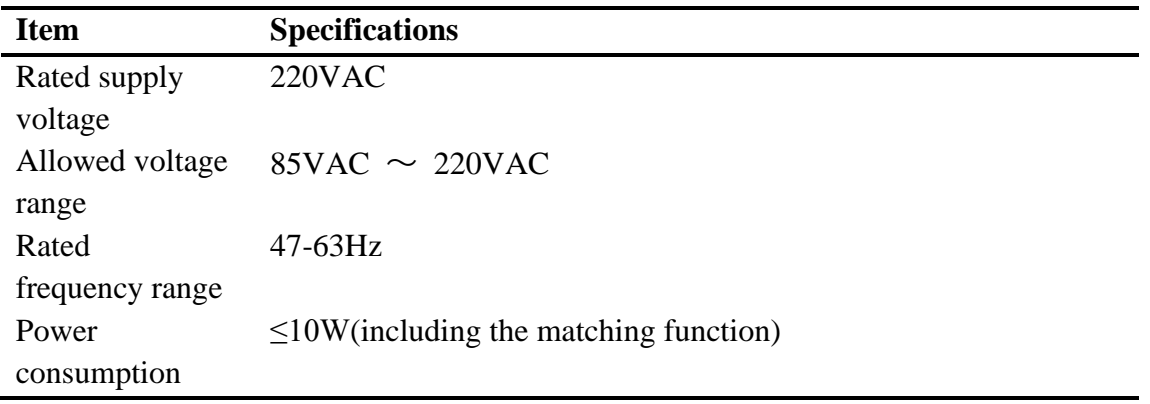

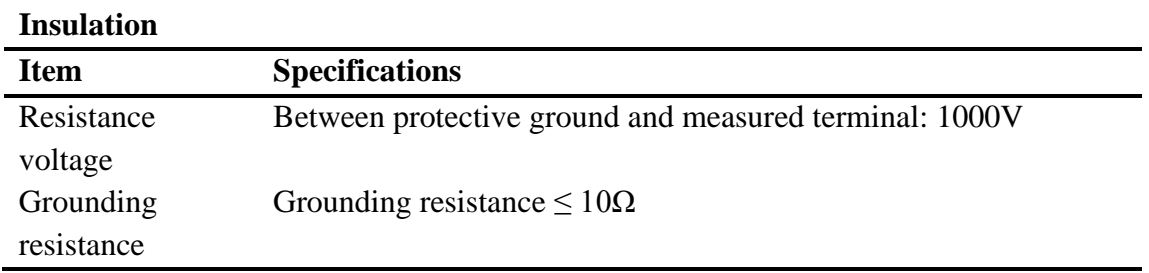

## **Transportation and storage conditions**

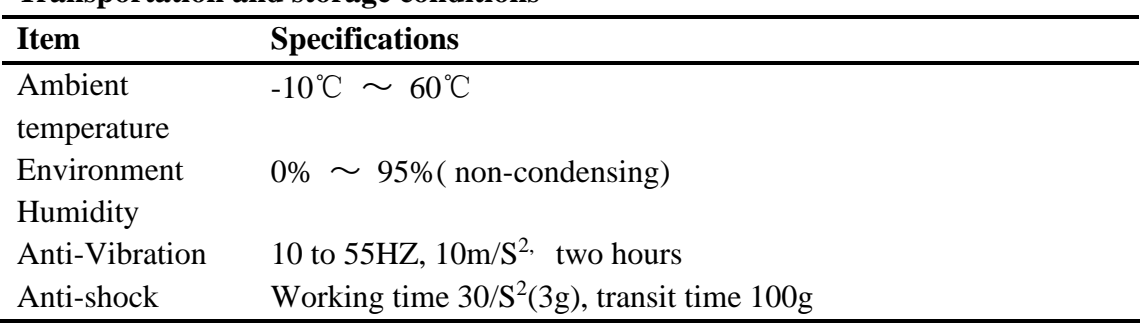

**Electrical characteristic**

| <b>Signal type</b> | Range            | $(25^{\circ}\mathrm{C})$<br><b>Precision</b> | <b>Input impedance</b> |
|--------------------|------------------|----------------------------------------------|------------------------|
| $4-20mA$           | 4.00-20.00       | $\pm 0.2\%$                                  | $\leq 200$             |
| $0-20mA$           | $0.00 - 20.00$   | ±0.2%                                        | $\leq 200$             |
| $0-10mA$           | $0.00 - 10.00$   | $\pm 0.2\%$                                  | $\leq 200$             |
| $0-5V$             | $0.000 - 5.000$  | $\pm 0.2\%$                                  | 10M                    |
| $1-5V$             | 1.000-5.000      | ±0.2%                                        | 10M                    |
| $0-20mV$           | $0.00 - 20.00$   | ±0.2%                                        | 10M                    |
| $0-100mV$          | $0.00 - 100.00$  | ±0.2%                                        | 10M                    |
| <b>400ohm</b>      | $0.0 - 400.0$    | $\pm 0.2\%$                                  | $---$                  |
| Fr                 | $0 - 10000$      | $\pm$ 1Hz                                    |                        |
| Fr.                | $0.0 - 3000.0$   | $\pm 0.1$ Hz                                 |                        |
| S                  | $-50-1768$       | $\pm 2^{\circ}C$                             | 10M                    |
| $\mathbf R$        | $-50-1768$       | $\pm 2^{\circ}C$                             | 10M                    |
| $\bf{B}$           | 250-1820         | $\pm 2^{\circ}C$                             | 10M                    |
| $\mathbf K$        | $-200 - 1372$    | $\pm 1^{\circ}C$                             | 10M                    |
| N                  | $-200 - 1300$    | $\pm 1^{\circ}C$                             | 10M                    |
| E                  | $-200 - 1000$    | $\pm 1^{\circ}C$                             | 10M                    |
| $\mathbf{J}$       | 210-1200         | $\pm 1^{\circ}C$                             | 10M                    |
| T                  | $-200 - 400$     | $\pm 1^{\circ}C$                             | 10M                    |
| <b>WRE5-26</b>     | $0 - 2310$       | $\pm 2^{\circ}C$                             | 10M                    |
| <b>WRE3-25</b>     | $0 - 2310$       | $\pm 2^{\circ}C$                             | 10M                    |
| F1                 | 700-2000         | $\pm 2^{\circ}C$                             | 10M                    |
| F2                 | 700-2000         | $\pm 2^{\circ}C$                             | 10M                    |
| <b>Pt100</b>       | $-200.0 - 650.0$ | $\pm 0.4$ °C                                 | ---                    |
| Cu <sub>50</sub>   | $-50.0 - 150.0$  | $\pm 0.4$ °C                                 |                        |
| Cu53               | $-50.0 - 150.0$  | $\pm 0.4^{\circ}$ C                          |                        |
| <b>BA1</b>         | $-200.0 - 650.0$ | $\pm 0.4$ °C                                 |                        |
| BA <sub>2</sub>    | $-200.0 - 650.0$ | $\pm 0.4^{\circ}$ C                          |                        |

#### **Frenquency input**

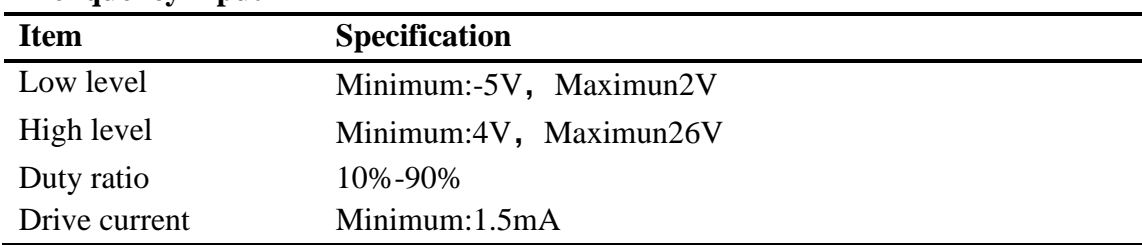

### **Anolog output**

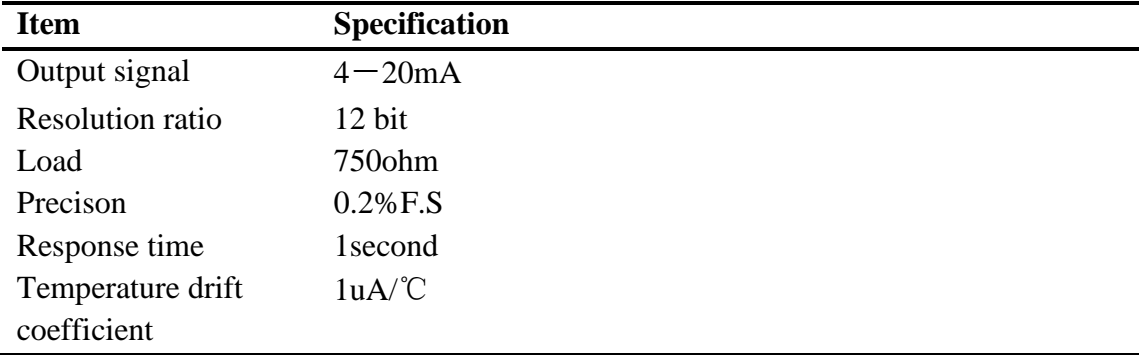

#### **Other standard**

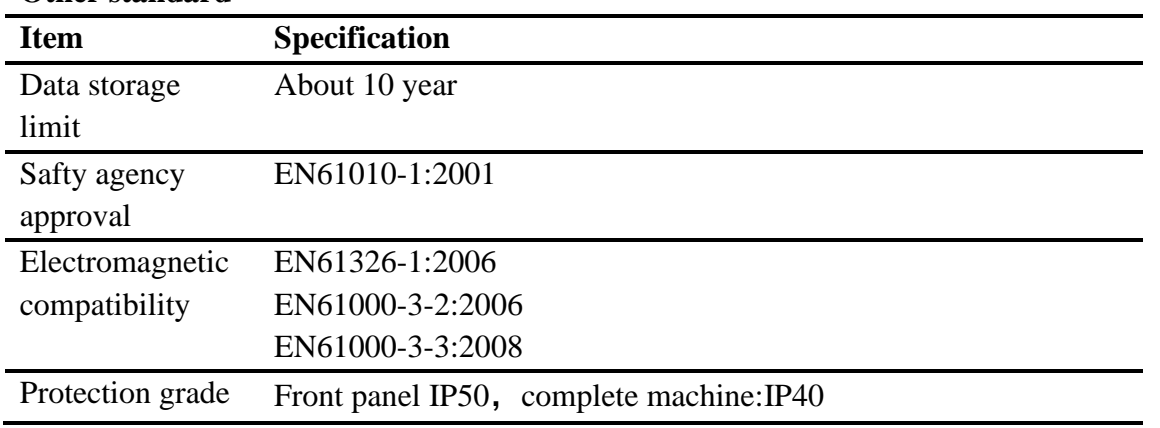

# **16.7 external dimensions**

## **KT100S**

**Unit: mm**

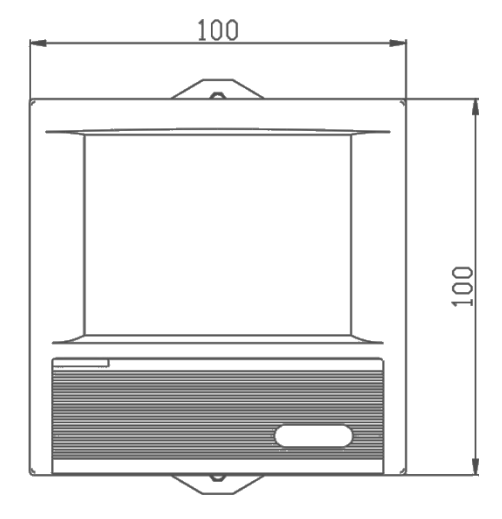

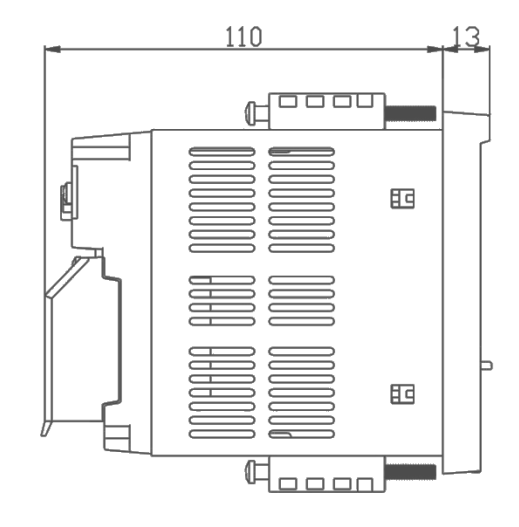

**Hole size** 

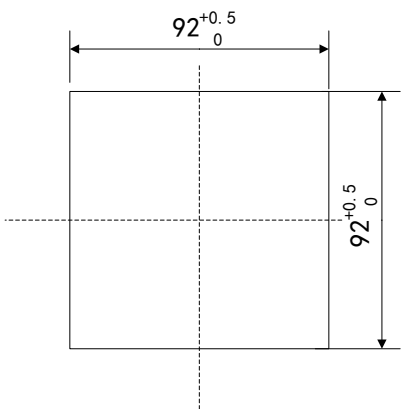

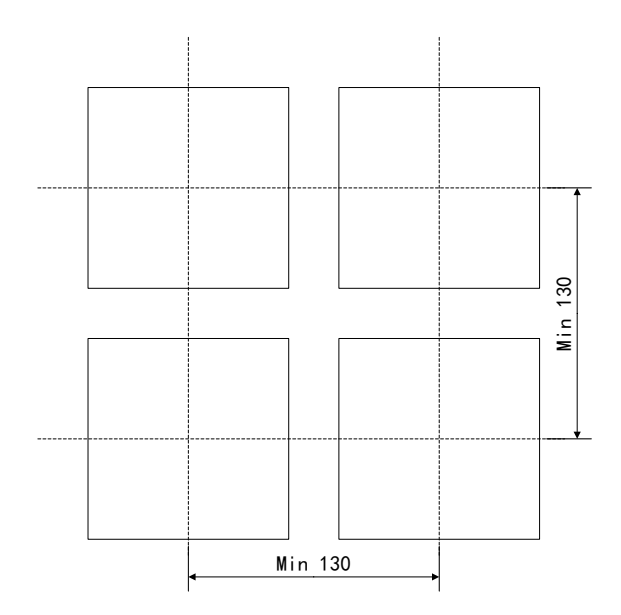

## **KT100H**

**Unit: mm**

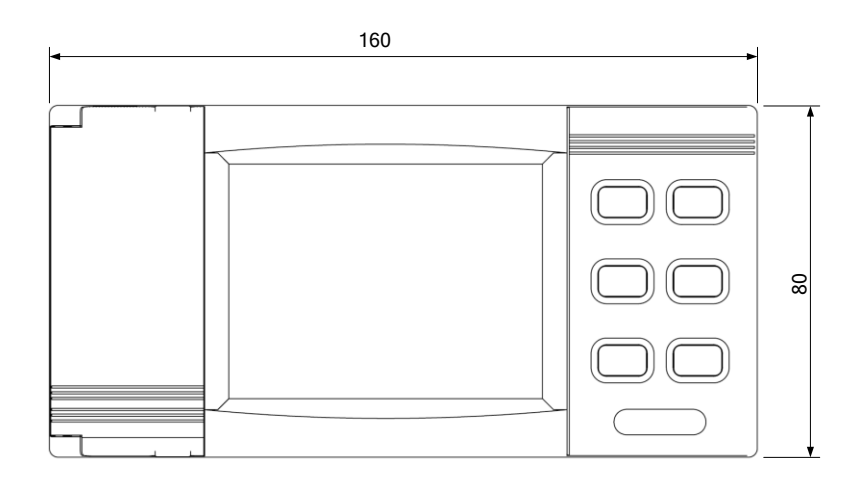

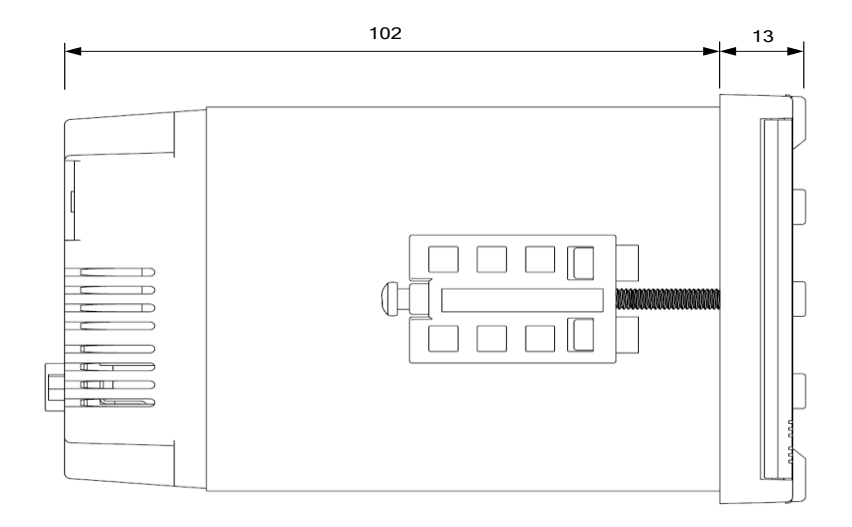

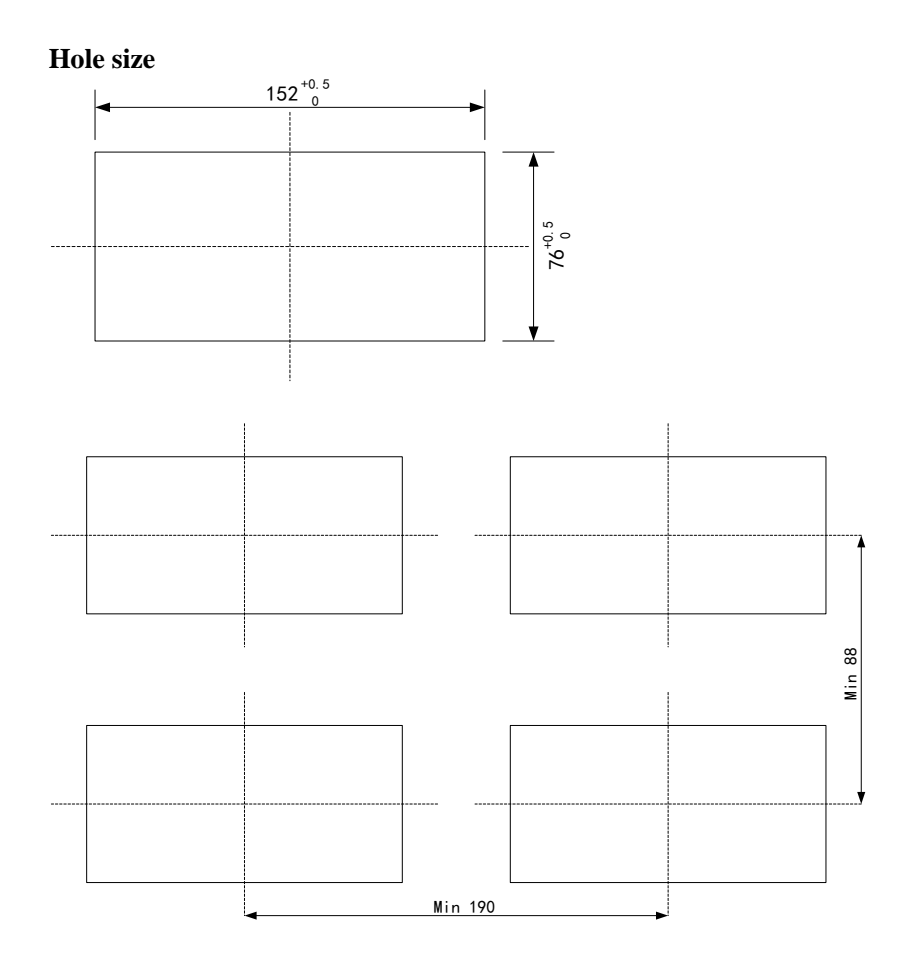